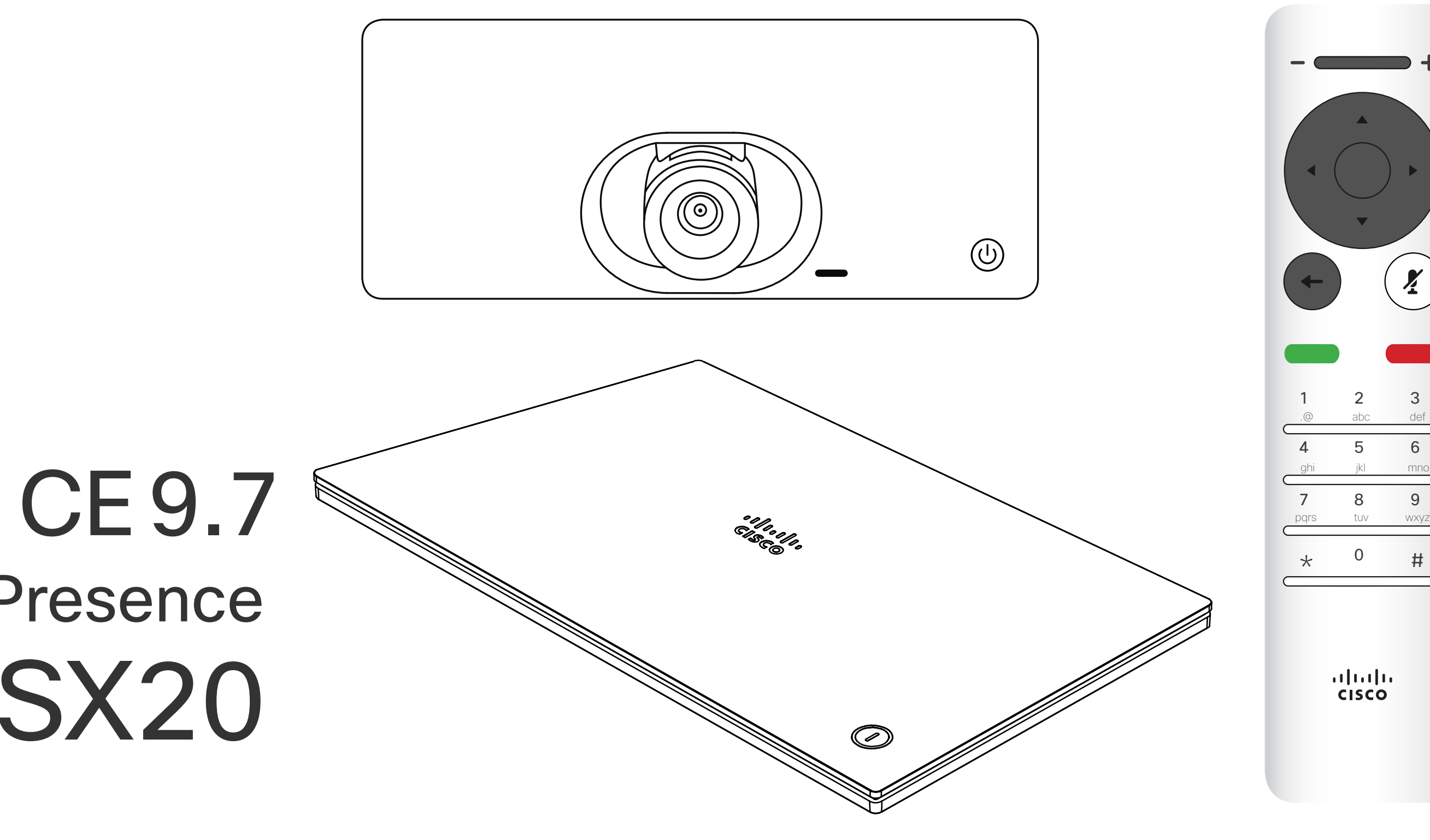

#### $\begin{array}{c|c|c|c} \hline \cdots & \cdots & \cdots \\ \hline \text{CISCO} & \end{array}$

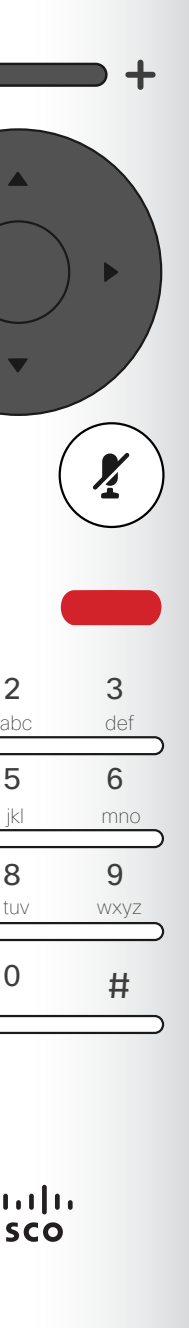

Guía del usuario de D1509718 Cisco TelePresence SX10, SX20 Elaboración: marzo de 2019 para CE9.7 Todo el contenido © 2010–2019 Cisco Systems, Inc. Reservados todos los derechos.

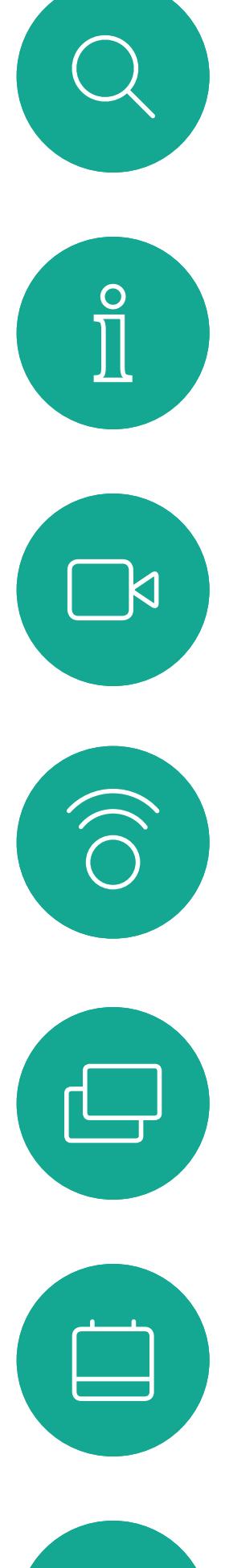

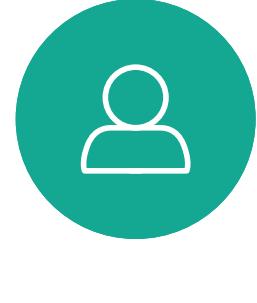

# Guía del usuario de Cisco TelePresence SX10 y SX20

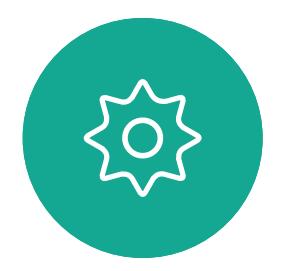

 $B$ 

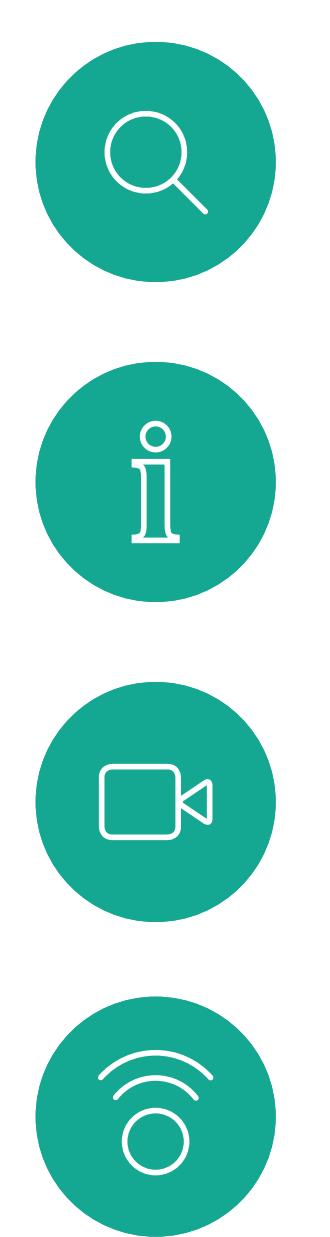

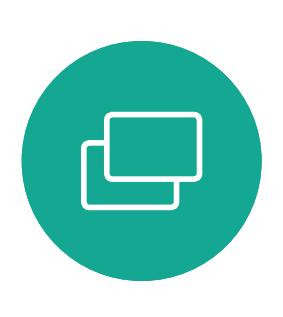

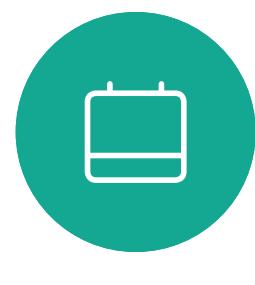

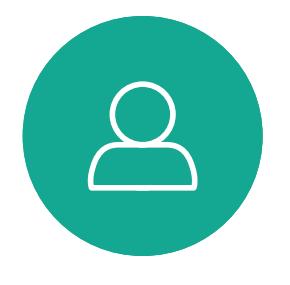

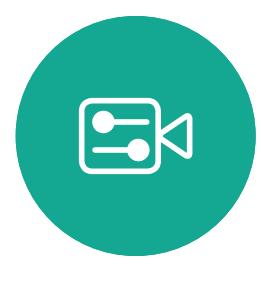

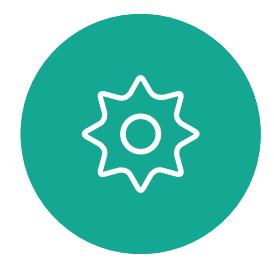

#### Contenido de esta guía Índice

Todas las entradas del índice de contenido son hiperenlaces activos en los que se puede hacer clic y que abren el artículo correspondiente.

Para pasar de un capítulo a otro, también puede hacer clic en los iconos de la barra lateral.

Nota: Algunas de las funciones descritas en la presente guía son opcionales y es posible que no estén disponibles en su sistema.

#### $\mathbf{1}$   $\mathbf{1}$   $\mathbf{1}$   $\mathbf{1}$   $\mathbf{1}$ **CISCO**

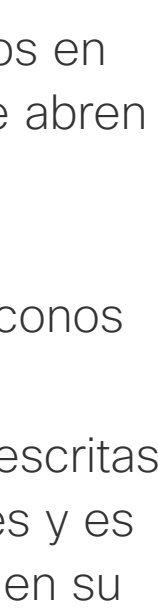

#### [Introducción a las videoconferencias](#page-2-0) Descripción de la pantalla [.........................................................](#page-3-0) 4 Consejos de funcionamiento [.................................................](#page-3-0) 4 [Descripción del control remoto \(I\).............................................](#page-4-0) 5 Consejos de funcionamiento [.................................................](#page-4-0) 5 [Descripción del control remoto \(II\)............................................](#page-5-0) 6 Consejos de funcionamiento [.................................................](#page-5-0) 6 [Videollamadas](#page-6-0) [Realizar una llamada desde la lista de contactos](#page-7-0) ...................... 8 [Acerca de la lista de contactos..............................................](#page-7-0) 8 [Editar un contacto antes de llamar............................................](#page-8-0) 9 Acerca de la edición [..............................................................](#page-8-0) 9 [Editar la velocidad de llamada y realización de la llamada.......](#page-9-0) 10 [Acerca de la velocidad de la llamada...................................](#page-9-0) 10 [Realizar una llamada con el nombre, el número o la](#page-10-0)  dirección IP [.............................................................................](#page-10-0) 11 [Acerca de la realización de llamadas](#page-10-0) ................................... 11 [Agregar nuevos participantes a una llamada existente](#page-11-0) ........... 12 [Acerca de las conferencias de vídeo...................................](#page-11-0) 12 [Desconectar a un participante de una conferencia.................](#page-12-0) 13 [Acerca de las conferencias de vídeo...................................](#page-12-0) 13 Recibir llamadas [.....................................................................](#page-13-0) 14 Si alguien le llama [................................................................](#page-13-0) 14 [Recibir llamadas adicionales durante una llamada](#page-14-0) .................. 15 [Expansión de la llamada.......................................................](#page-14-0) 15 [Transferir una llamada en curso](#page-15-0) .............................................. 16 [Cambiar el diseño de la pantalla](#page-16-0) ............................................. 17 [Acerca del diseño................................................................](#page-16-0) 17 [Activar No molestar.................................................................](#page-17-0) 18 [Acerca de No molestar........................................................](#page-17-0) 18 [Activar el modo En reposo......................................................](#page-18-0) 19 Acerca del modo Standby [...................................................](#page-18-0) 19 [Desvío de todas las llamadas..................................................](#page-19-0) 20 [Acerca del reenvío...............................................................](#page-19-0) 20

#### [Proximidad inteligente](#page-20-0)

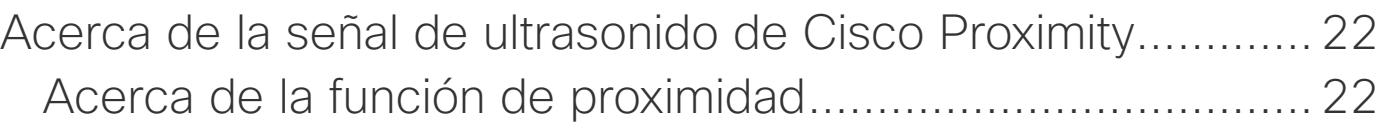

#### [Intercambio de contenido](#page-22-0)

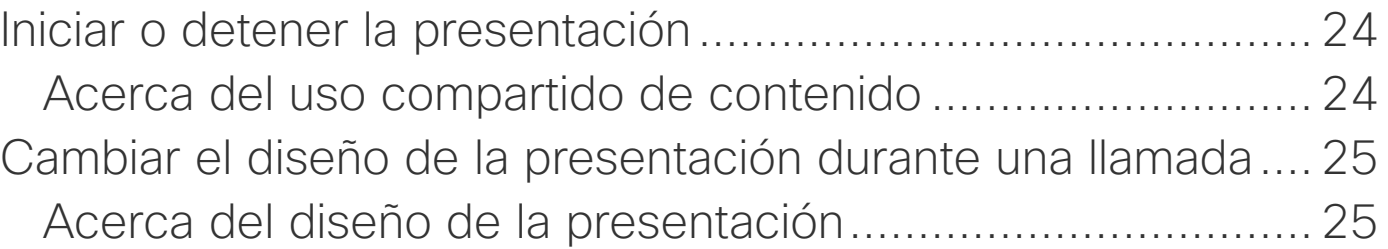

#### [Reuniones programadas](#page-25-0)

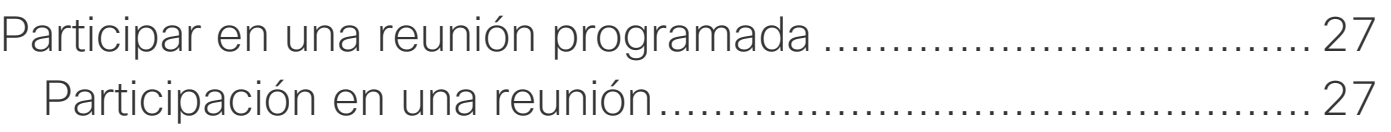

#### **[Contactos](#page-27-0)**

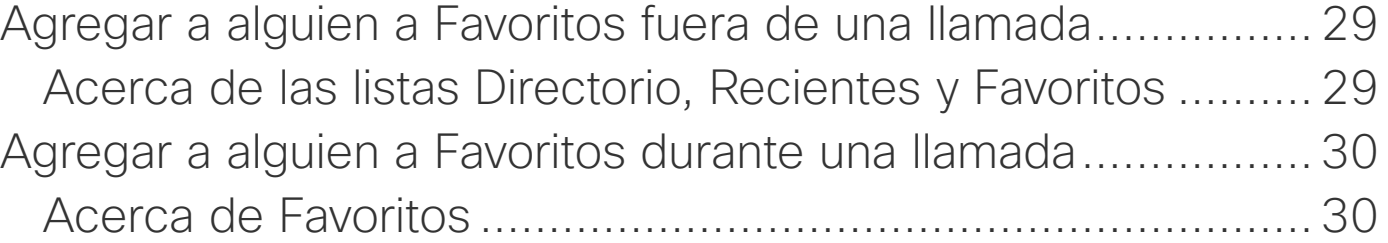

#### [Control de la cámara](#page-30-0)

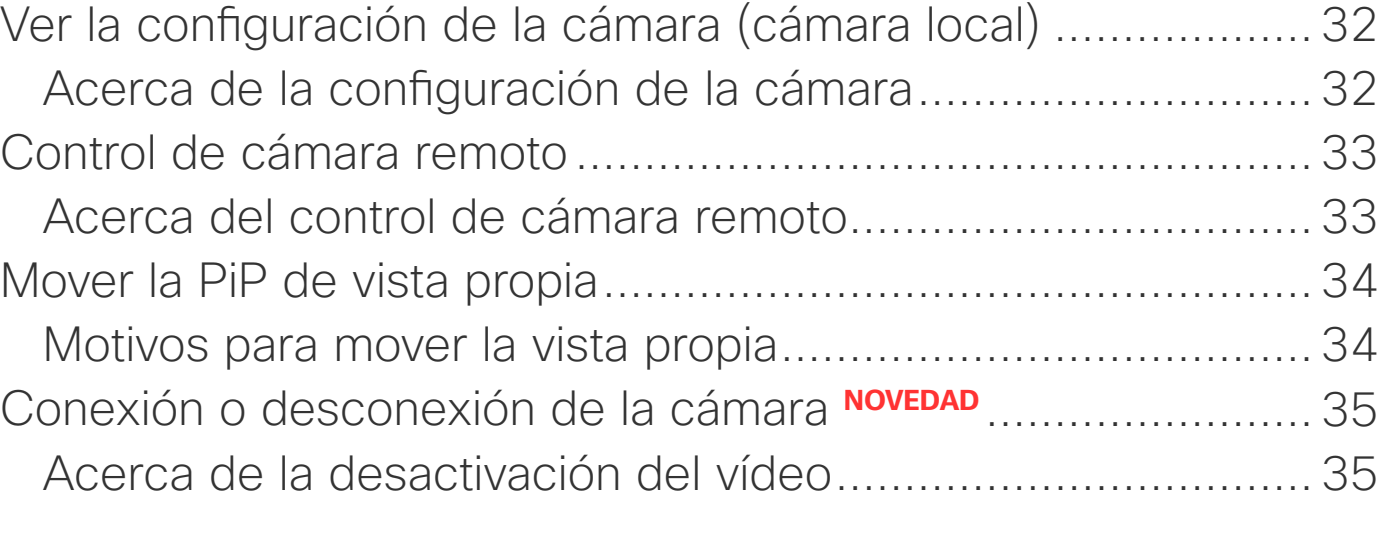

#### **[Configuración](#page-35-0)**

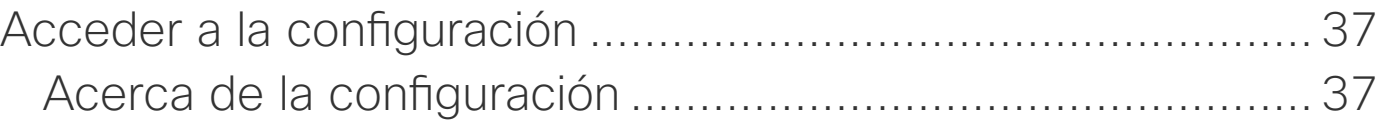

<span id="page-2-0"></span>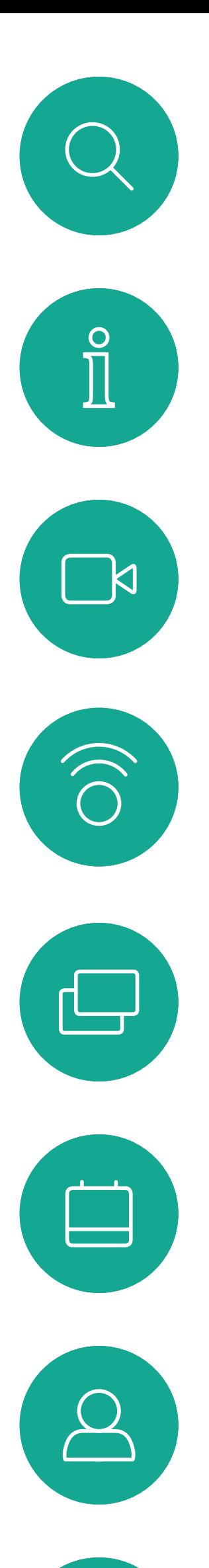

# Introducción a las videoconferencias

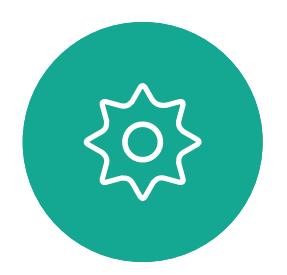

 $\begin{picture}(20,20) \put(0,0){\line(1,0){10}} \put(15,0){\line(1,0){10}} \put(15,0){\line(1,0){10}} \put(15,0){\line(1,0){10}} \put(15,0){\line(1,0){10}} \put(15,0){\line(1,0){10}} \put(15,0){\line(1,0){10}} \put(15,0){\line(1,0){10}} \put(15,0){\line(1,0){10}} \put(15,0){\line(1,0){10}} \put(15,0){\line(1,0){10}} \put(15,0){\line(1$ 

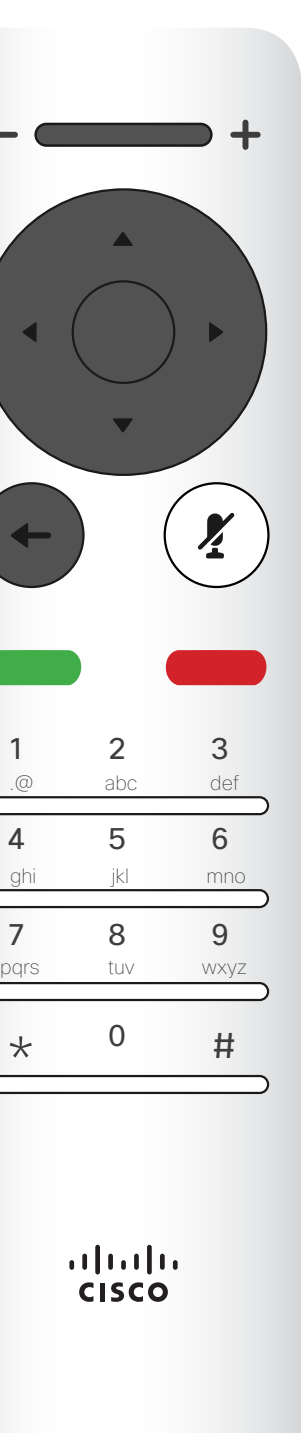

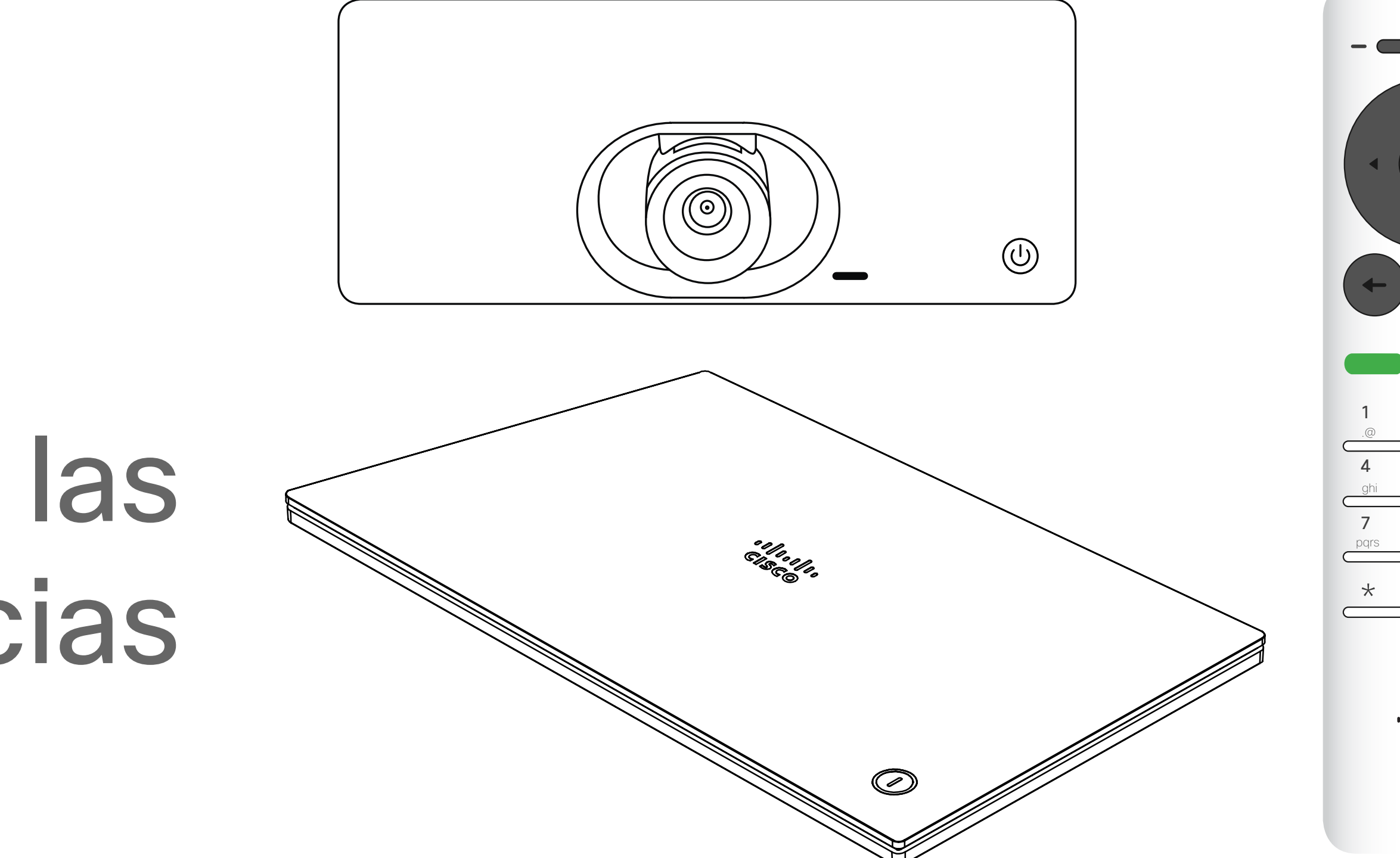

#### $\begin{array}{c|c|c|c} \hline \textbf{.} & \textbf{.} & \textbf{.} \\ \hline \textbf{.} & \textbf{.} \\ \textbf{.} & \textbf{.} \end{array}$

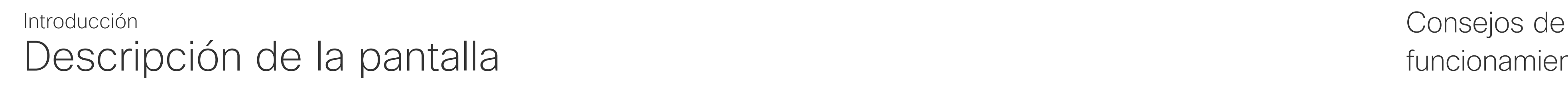

# funcionamiento

#### CISCO

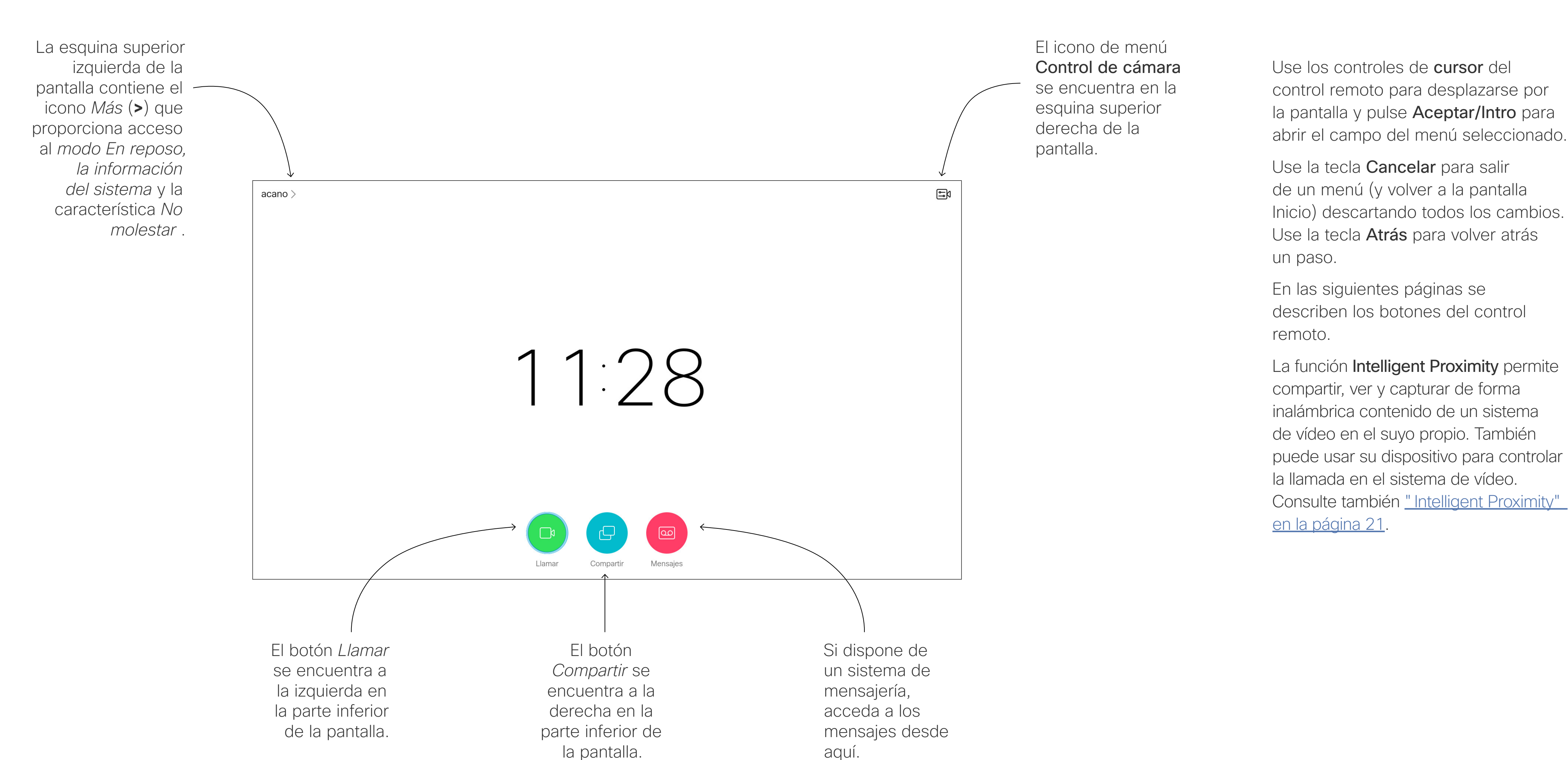

Sugerencia En el modo No molestar, los tonos están en silencio y los intentos de llamada realizados por otros usuarios para ponerse en contacto con usted aparecen como llamadas perdidas. Sin embargo, usted puede realizar las llamadas que desee. De forma predeterminada, hay un tiempo de espera de 60 minutos en la función No molestar (después, el sistema volverá al funcionamiento normal), pero puede que el equipo de asistencia de vídeo haya cambiado este ajuste.

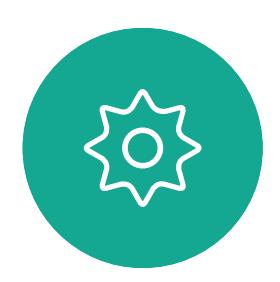

 $\sum_{i=1}^{n}$ 

<span id="page-3-0"></span> $\prod_{i=1}^{n}$ 

 $\Box$ d

 $\widehat{O}$ 

 $\bigoplus$ 

 $\Box$ 

<span id="page-4-0"></span>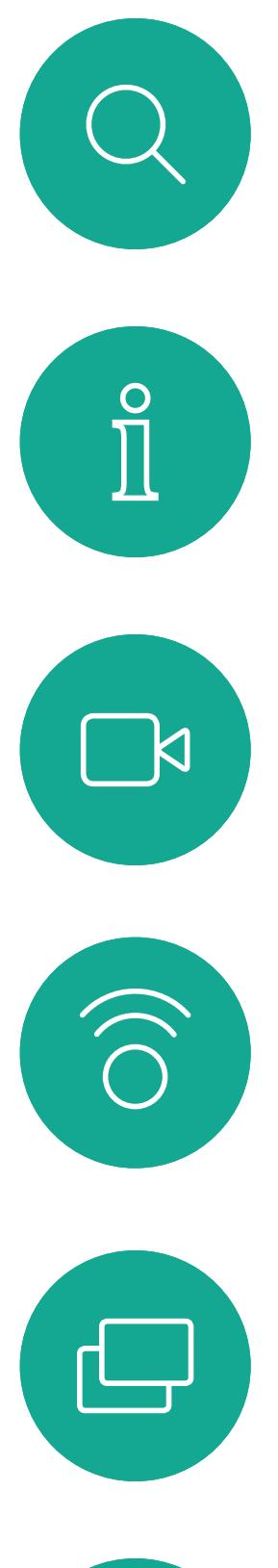

# $\qquad \qquad \Box$

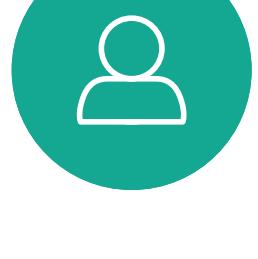

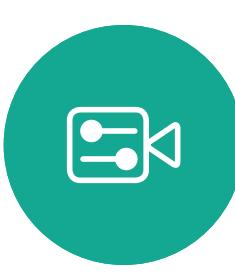

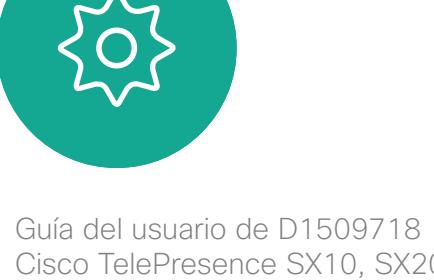

Cisco TelePresence SX10, SX20 Elaboración: marzo de 2019 para CE9.9.7 Todo el contenido © 2010–2019 Cisco Systems, Inc. Reservados todos los derechos.

Parte izquierda de los controles de botón de la parte superior Menos volumen/Reducir.

Parte derecha de los controles de botón de la parte superior Más volumen/Aumentar.

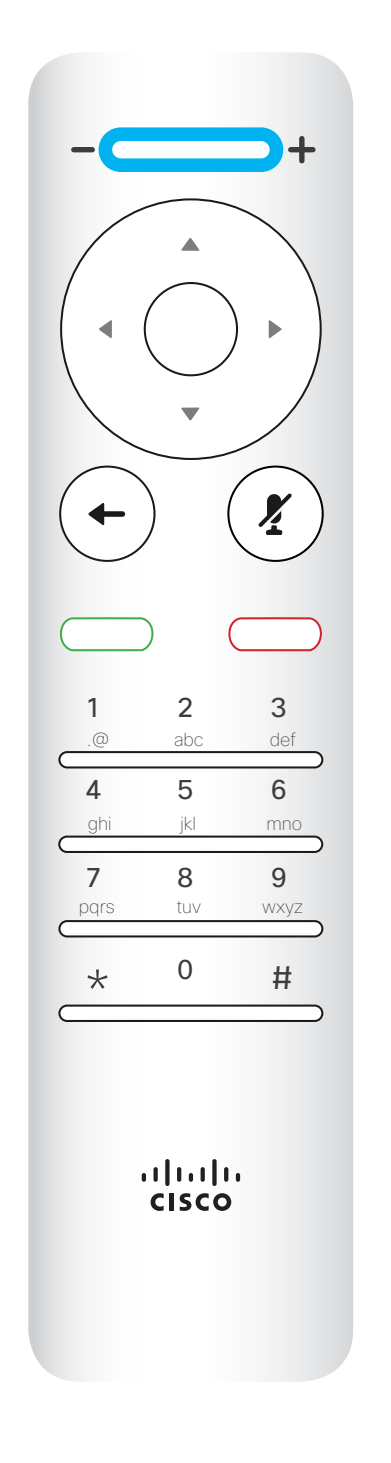

Para Aceptar/ Introducir, use la tecla circular central.

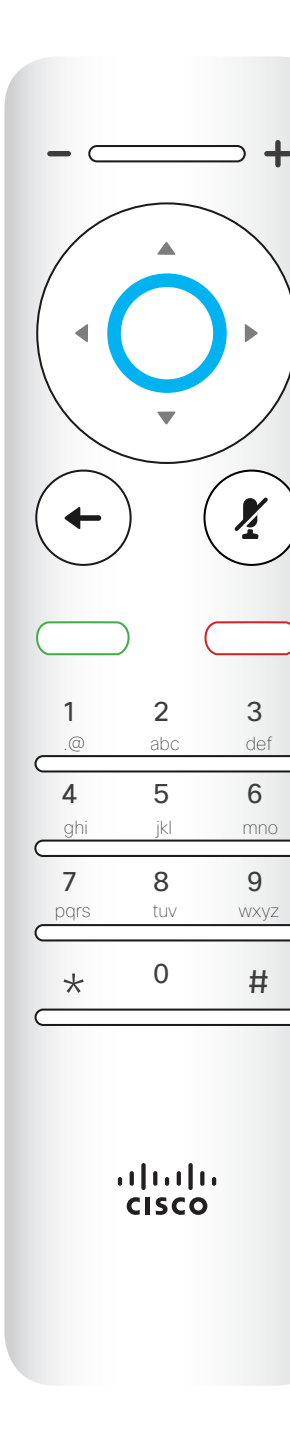

Use los controles de cursor para desplazarse por la pantalla y pulse Aceptar/Intro para abrir el campo del menú seleccionado.

Para volver un paso atrás, utilice la tecla circular izquierda.

#### $\begin{array}{c|c|c|c|c|c} \hline \rule{0pt}{2.5ex} & & & & & & \\ \hline \rule{0pt}{2.5ex} & & & & & & \\ \hline \rule{0pt}{2.5ex} & & & & & & \\ \hline \rule{0pt}{2.5ex} & & & & & & \\ \hline \rule{0pt}{2.5ex} & & & & & & \\ \hline \rule{0pt}{2.5ex} & & & & & & \\ \hline \rule{0pt}{2.5ex} & & & & & & \\ \hline \rule{0pt}{2.5ex} & & & & & & \\ \hline \rule{0pt}{2.5ex} & & & & & & \\ \hline \rule{0pt}{2.5ex}$ CISCO

Use la tecla **Cancelar** para salir de un menú (y volver a la pantalla *Inicio*) descartando todos los cambios. Use la tecla Atrás para volver atrás un paso.i

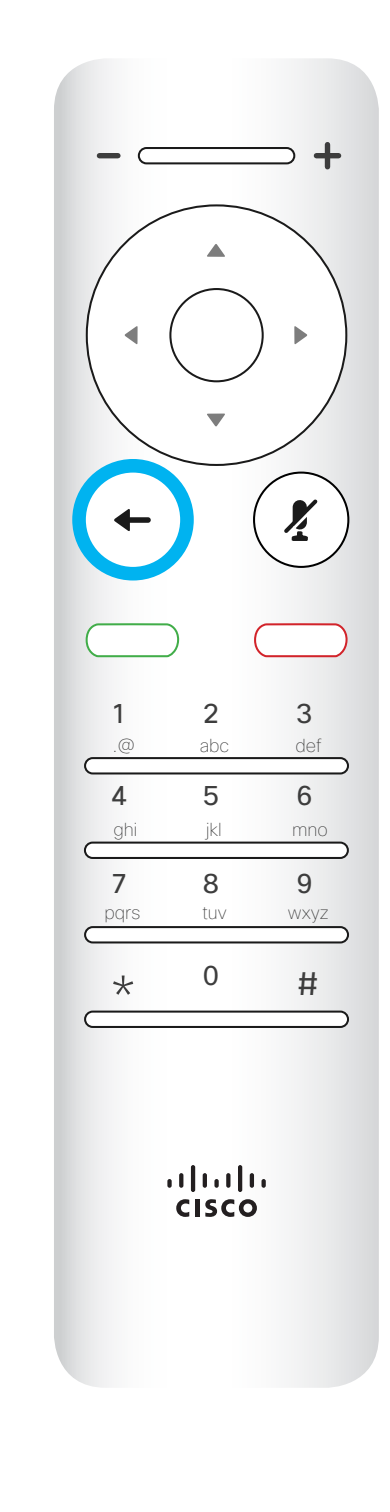

1 2 3

4 5 6

7 8 9

 $*$  0

.@

 $\leftarrow$ 

pqrs tuv wxyz

 $\frac{1}{2}$ 

abc def

 $\boldsymbol{X}$ 

ghi jkl mno

Para utilizar las teclas Selector de campo/ Cursor, use las teclas de perímetro del campo circular (Izquierda/ Derecha/Arriba/Abajo).

#### Descripción del control remoto (I) Introducción Consejos de

 $-$ 

# funcionamiento

6

Guía del usuario de D1509718 Cisco TelePresence SX10, SX20 Elaboración: marzo de 2019 para CE9.9.7 Todo el contenido © 2010–2019 Cisco Systems, Inc. Reservados todos los derechos.

El teclado se utiliza para marcar el número de alguien o introducir números. Hay un punto que sobresale en el dígito 5 para facilitar la identificación de las teclas.

#### $\begin{array}{c|c|c|c|c|c} \hline \rule{0pt}{2.5ex} & & & & & & \\ \hline \rule{0pt}{2.5ex} & & & & & & \\ \hline \rule{0pt}{2.5ex} & & & & & & \\ \hline \rule{0pt}{2.5ex} & & & & & & \\ \hline \rule{0pt}{2.5ex} & & & & & & \\ \hline \rule{0pt}{2.5ex} & & & & & & \\ \hline \rule{0pt}{2.5ex} & & & & & & \\ \hline \rule{0pt}{2.5ex} & & & & & & \\ \hline \rule{0pt}{2.5ex} & & & & & & \\ \hline \rule{0pt}{2.5ex}$ CISCO

Use los controles de cursor para desplazarse por la pantalla y pulse Aceptar/Intro para abrir el campo del menú seleccionado.

Use la tecla **Cancelar** para salir de un menú (y volver a la pantalla *Inicio*) descartando todos los cambios. Use la tecla Atrás para volver atrás un paso.i

 $\left(\boldsymbol{\mathit{Y}}\right)$  $\leftarrow$ 1 2 3 .@ abc def 4 5 6 ghi jkl mno 7 8 9 pqrs tuv wxyz  $*$  0 #  $\frac{1}{2}$ 

<span id="page-5-0"></span>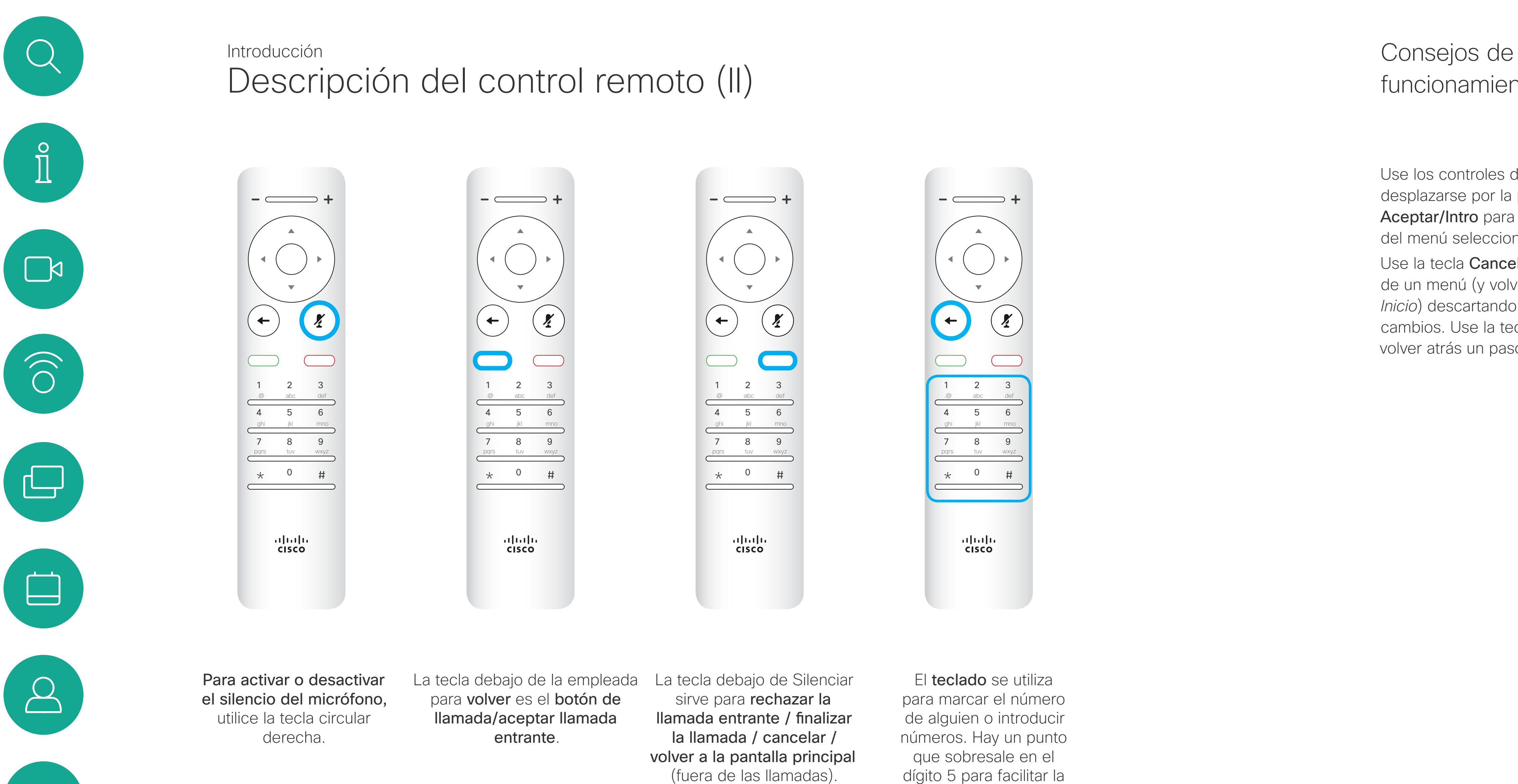

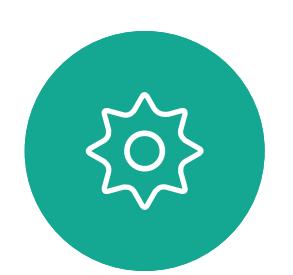

 $B$ 

# funcionamiento

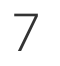

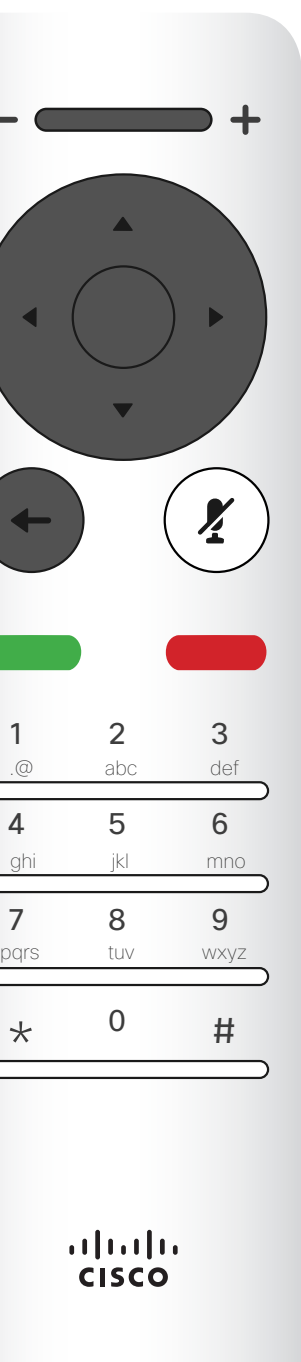

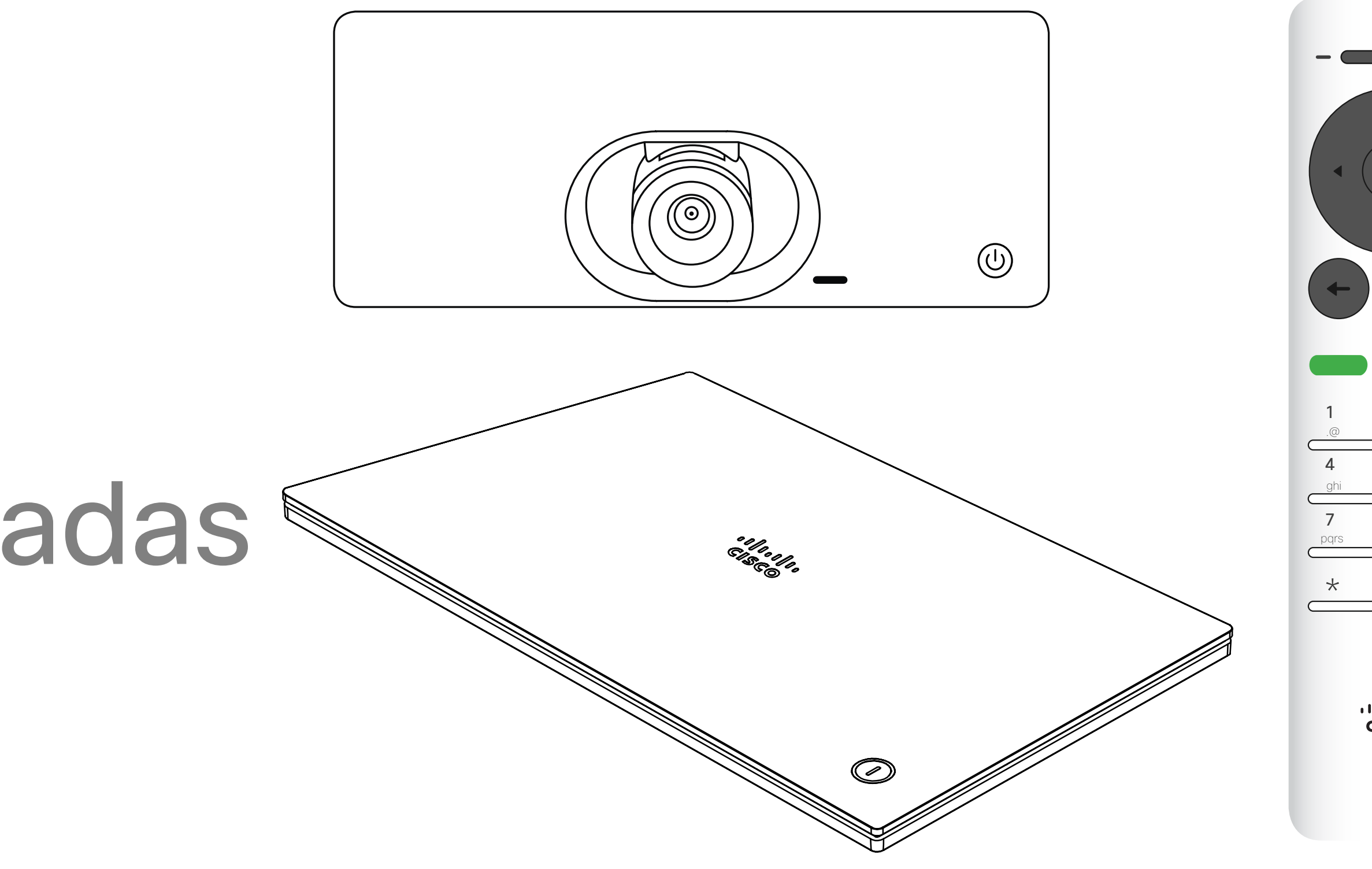

#### $\begin{array}{c|c|c|c} \hline \cdots \end{array}$  <br> CISCO

<span id="page-6-0"></span>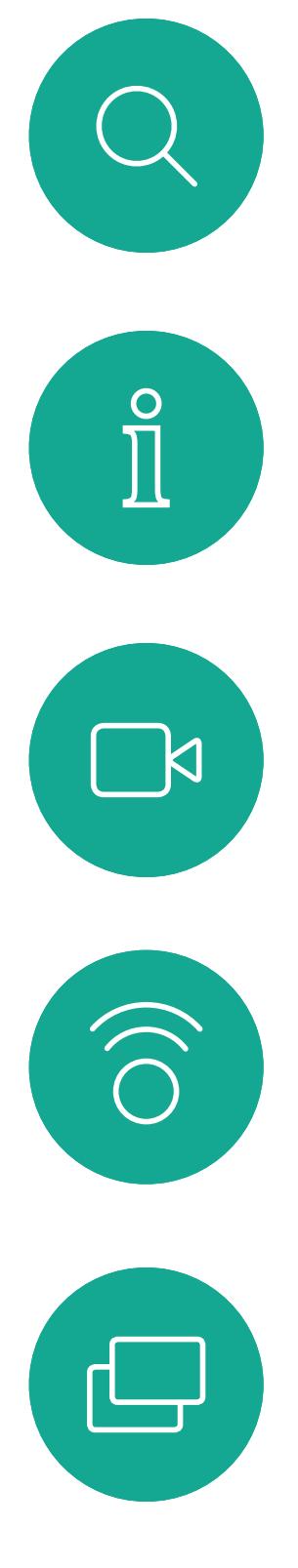

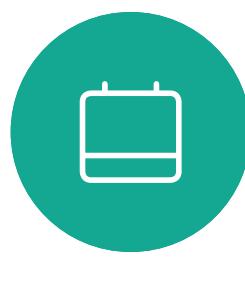

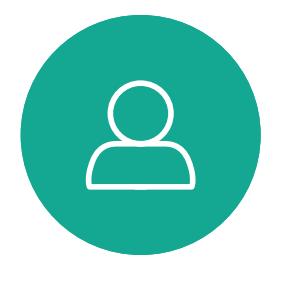

# Videollamadas

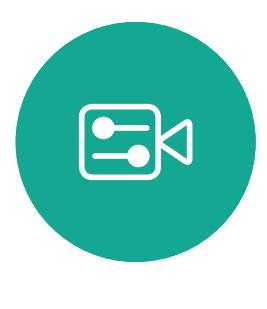

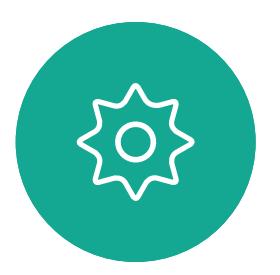

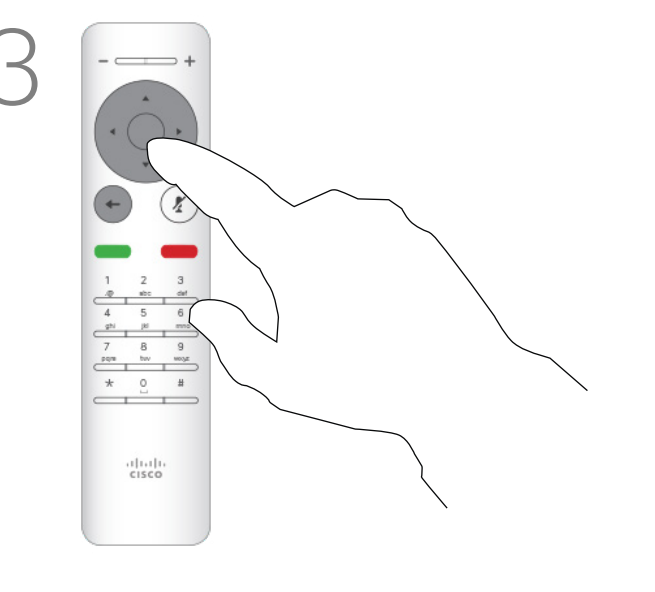

La lista de contactos está formada por tres partes:

Favoritos. Es usted quien ha colocado ahí los contactos. Estas entradas suelen ser personas a las que llama con frecuencia o con las que tiene que contactar rápida y cómodamente de vez en cuando. Un favorito se indica con un asterisco dorado

Directorio. Será habitualmente un directorio corporativo instalado en el sistema por el equipo de asistencia de vídeo.

Recientes. Es una lista de las llamadas que ha efectuado, recibido o perdido anteriormente.

En el menú Llamar, pulse Aceptar o el botón Llamar verde en el control remoto para realizar la llamada.

#### Se aplican las opciones siguientes:

icono más a la izquierda en la parte inferior de la pantalla) esté seleccionada y pulse Aceptar en el control remoto o el botón Llamar verde en el control remoto.

- Es posible teclear un nombre, un número o una dirección IP y se buscará automáticamente en todas las listas.
- Puede tocar una pestaña y desplazarse por la lista o teclear un nombre o un número. La búsqueda quedará restringida a esa lista concreta.
- Puede agregar la entrada a la lista Favoritos, editar elementos de la entrada antes de llamar o cambiar la velocidad de llamada (el ancho de banda aplicado a la llamada).

#### CISCO

#### Realizar una llamada desde la lista de contactos Videollamadas Acerca de la lista

# de contactos

Cuando localice la entrada, pulse Aceptar en el control remoto para abrir el menú *Llamar*.

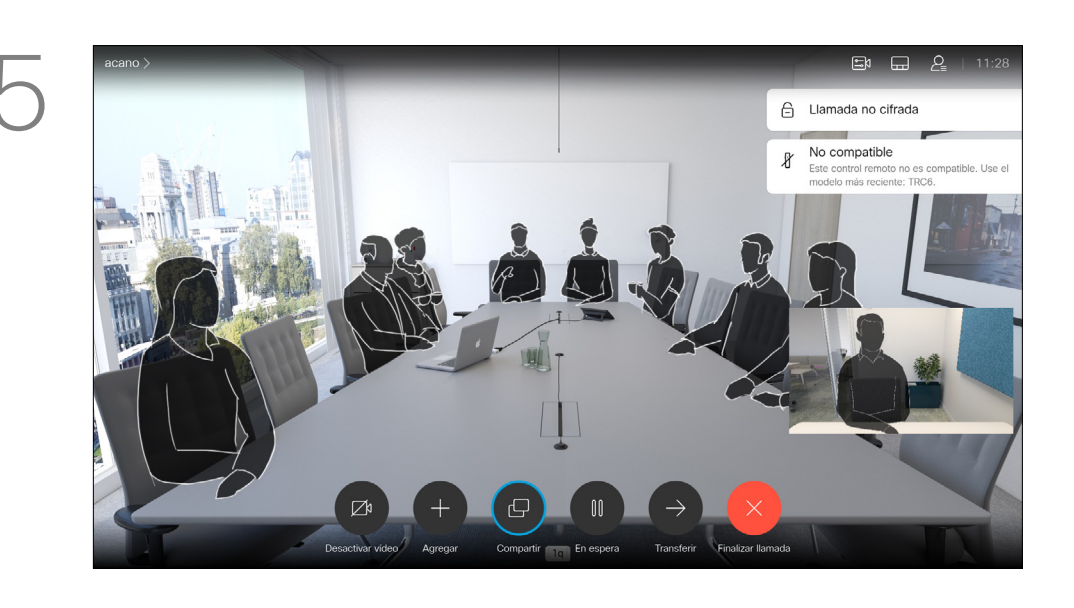

Pulse el botón Finalizar llamada rojo del control remoto o use las teclas de cursor para seleccionar *Finalizar llamada* en la pantalla y pulse **Aceptar** para finalizar la llamada.

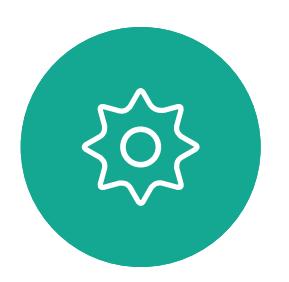

 $\sum_{i=1}^{n}$ 

<span id="page-7-0"></span> $\prod^{\circ}$ 

 $\Box$ 

 $\widehat{\bigcirc}$ 

 $\Box$ 

 $\Box$ 

 $\Delta$ 

de cursor del control remoto para desplazarse *Directorio* (horizontalmente) y avance por una

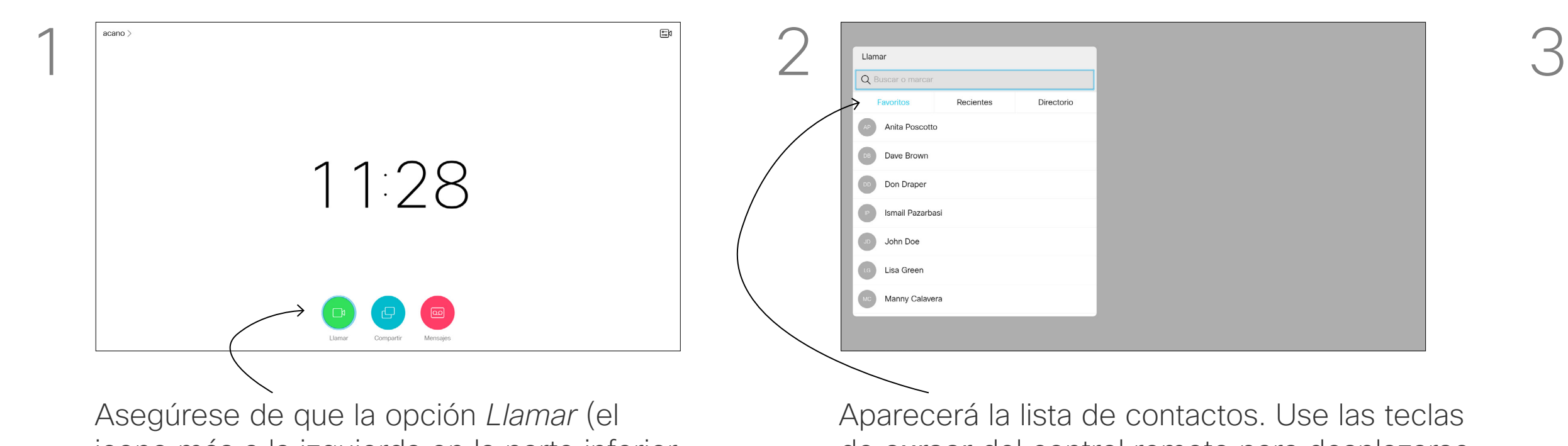

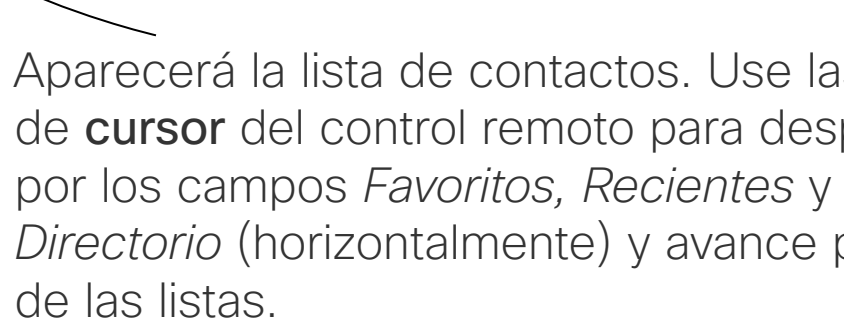

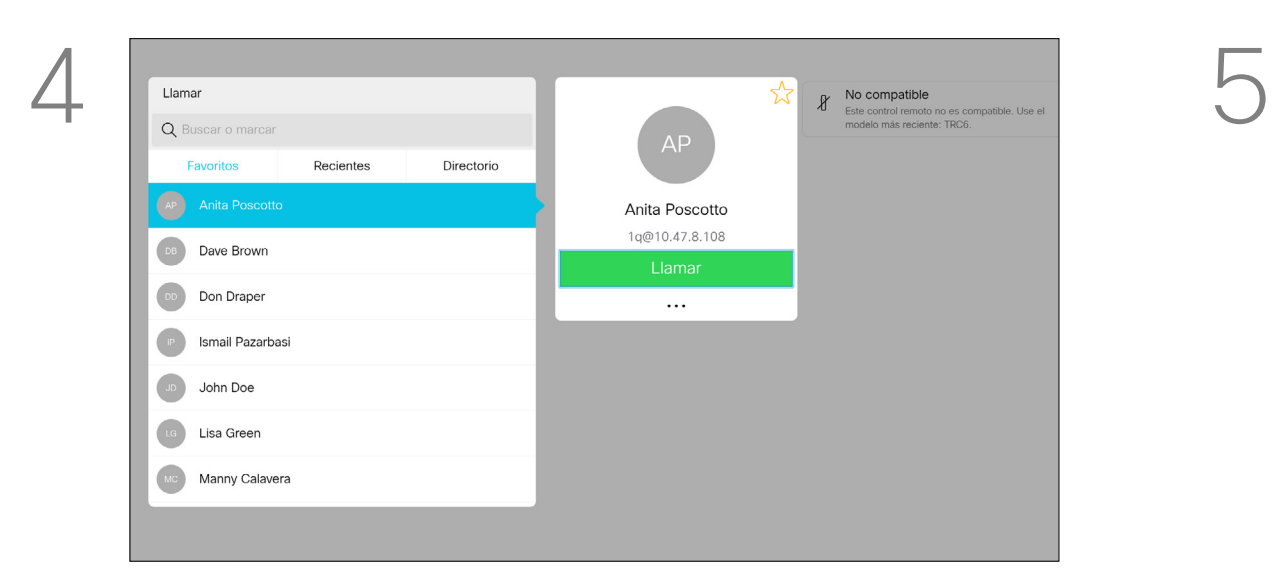

Para obtener más información sobre la lista de contactos, consulte la página anterior.

Cuando localice la entrada, pulse Aceptar en el control remoto para abrir el menú *Llamar*.

Puede que deba editar una entrada en una de las listas de contactos antes de realizar la llamada, por ejemplo, para agregar un prefijo, un sufijo o modificar la entrada y garantizar que la acción se realiza correctamente.

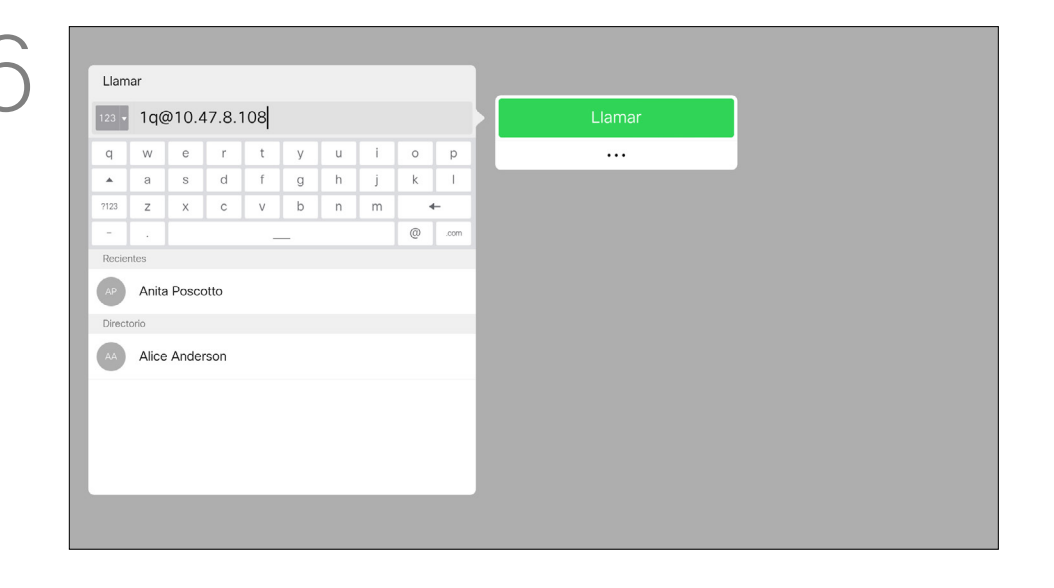

Utilice las teclas de cursor en el control remoto para desplazarse al campo *Más* (**...** ) y pulse Aceptar .

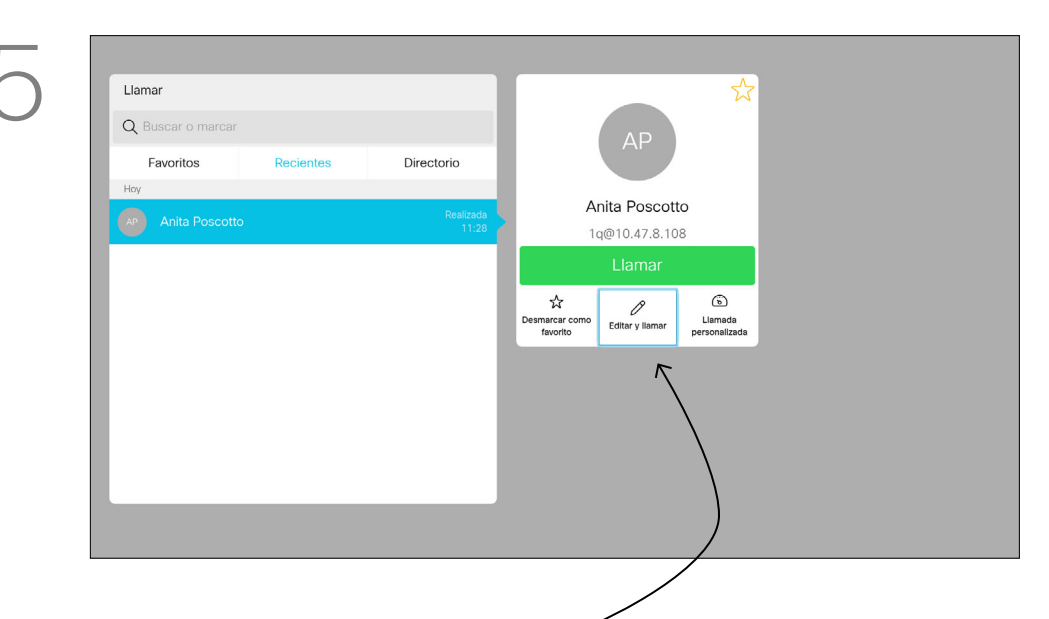

#### Editar un contacto antes de llamar Videollamadas

#### Acerca de la edición

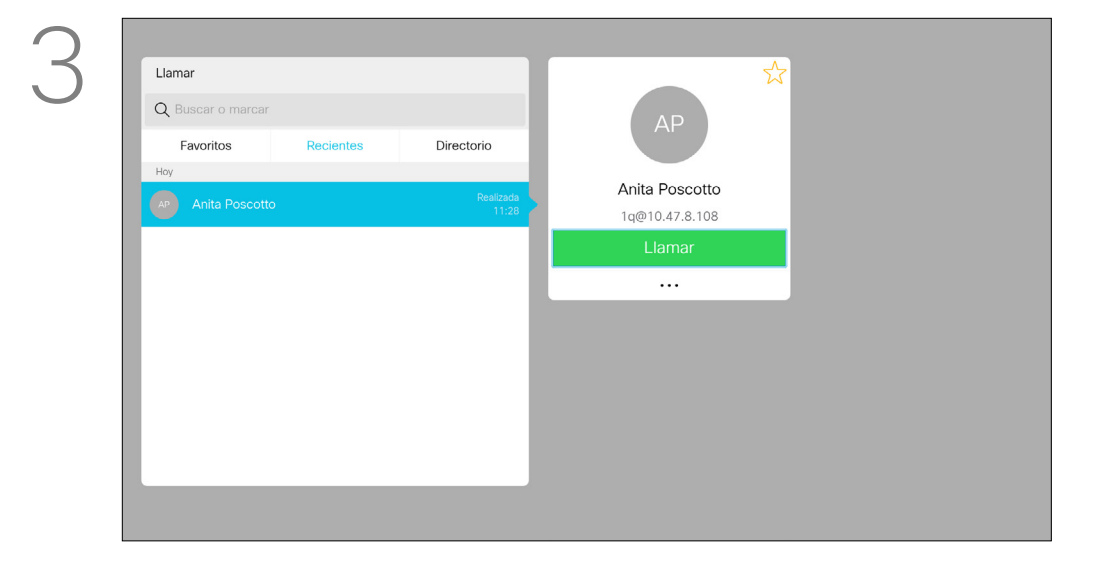

Baje a *Editar y llamar* (el campo central del menú *Más*) y pulse Aceptar.

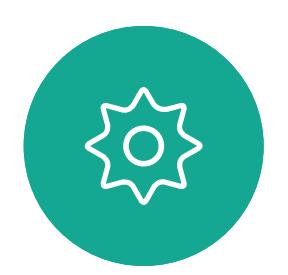

 $E$ 

<span id="page-8-0"></span> $\int_{0}^{0}$ 

 $\Box$ 

 $\widehat{O}$ 

 $\bigoplus$ 

 $\Box$ 

 $\Delta$ 

Edite la entrada según sea necesario y pulse el botón Llamar verde en el control remoto para realizar la llamada.

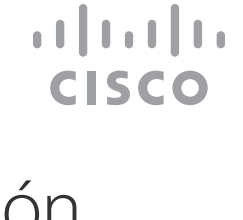

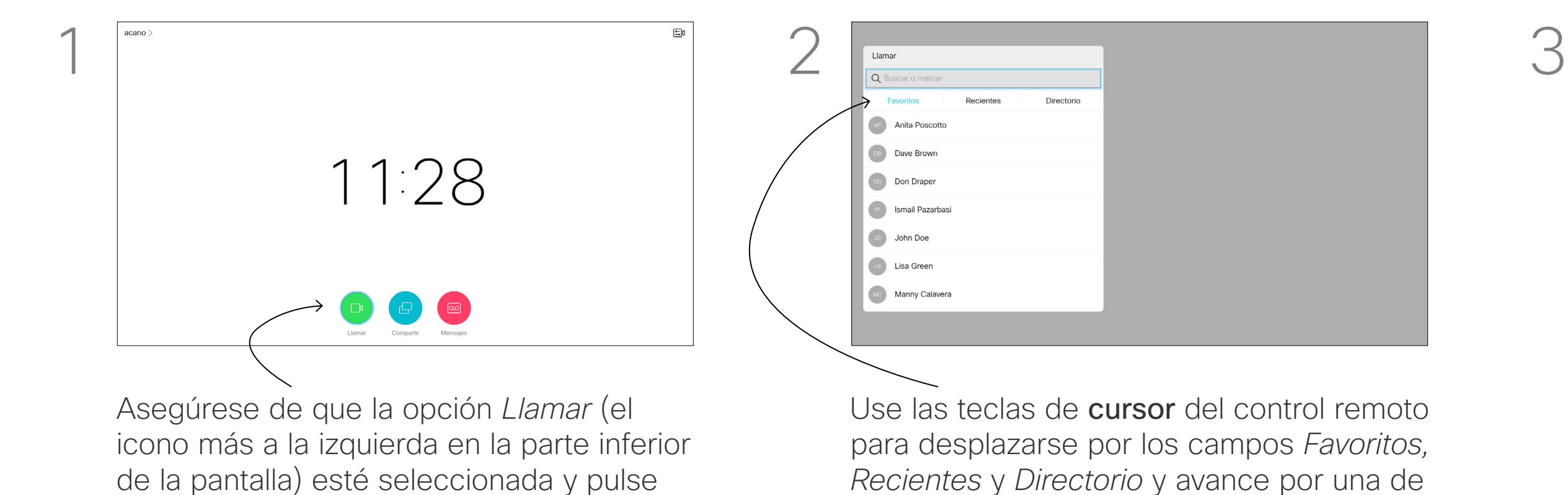

las listas.

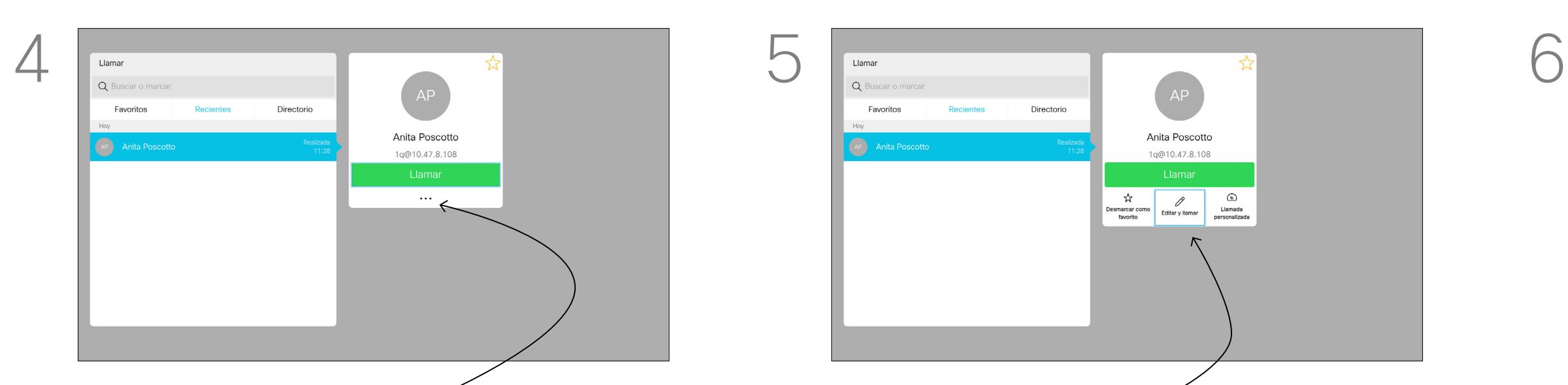

Aceptar en el control remoto o el botón

Llamar verde en el control remoto.

10

Guía del usuario de D1509718 Cisco TelePresence SX10, SX20 Elaboración: marzo de 2019 para CE9.9.7 Todo el contenido © 2010–2019 Cisco Systems, Inc. Reservados todos los derechos. Anita Poscotto 1q@10.47.8.108

La velocidad de llamada es el término utilizado para expresar el ancho de banda asignado a la llamada. Se mide en kbps (kilobits por segundo).

Cuanto mayor sea la velocidad de la llamada, mejor será la calidad, pero a costa de un mayor consumo del ancho de banda.

El sistema tiene una velocidad de llamada predeterminada Normalmente la configura el equipo de asistencia de vídeo. En condiciones normales la velocidad de llamada la ajustará automáticamente el sistema, siempre que sea necesario. Esto se realiza para evitar bloquear la llamada de vídeo al intentar llamar a alguien a una velocidad superior a la que admita su sistema y su conexión. Si por alguna razón, se produce un error en la configuración automática de velocidad de llamada, también puede ajustarla manualmente como último recurso.

Utilice las teclas de cursor en el control remoto para desplazarse al campo *Más* (**...** ) y pulse Aceptar .

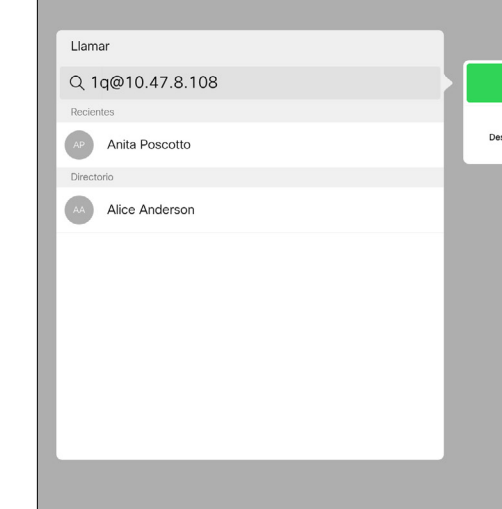

Utilice las teclas de cursor según sea necesario y pulse el botón verde Llamar en el control remoto para realizar la llamada.

La velocidad de llamada no se puede cambiar durante una llamada, pero sí justo antes de efectuarla, como se muestra a la izquierda.

#### CISCO

#### Editar la velocidad de llamada y realización de la llamada Videollamadas Acerca de la

# velocidad de la llamada

Cuando localice la entrada, pulse Aceptar en el control remoto para abrir el menú *Llamar*.

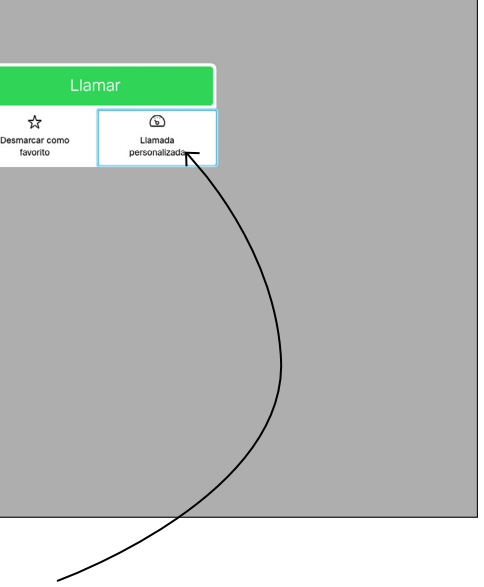

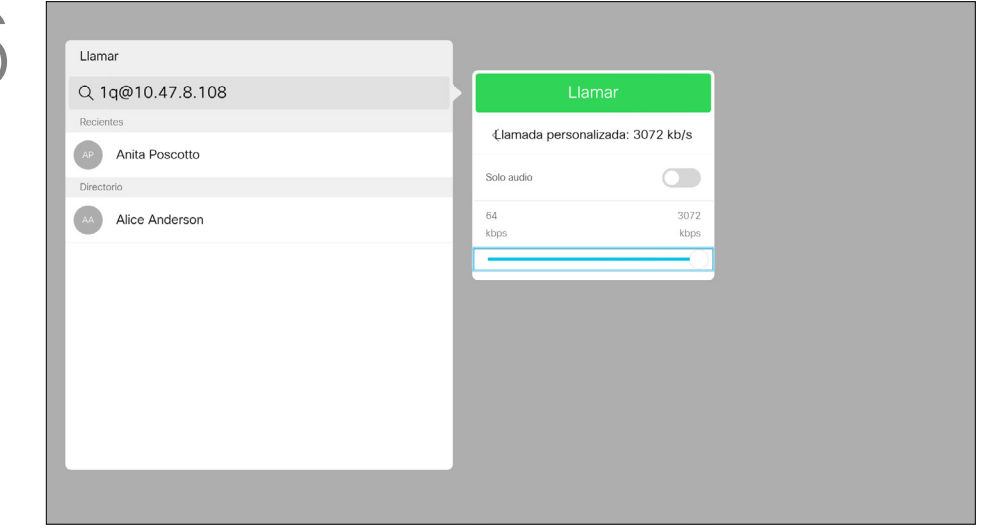

Aceptar en el control remoto o el botón

Llamar verde en el control remoto.

Baje a *Personalizar llamada* y pulse Aceptar.

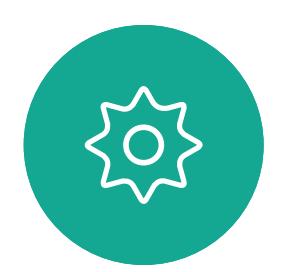

 $\sum_{i=1}^{n}$ 

<span id="page-9-0"></span> $\prod^{\circ}$ 

 $\Box$ 

 $\widehat{\bigcirc}$ 

لے

 $\Box$ 

 $\Delta$ 

las listas.

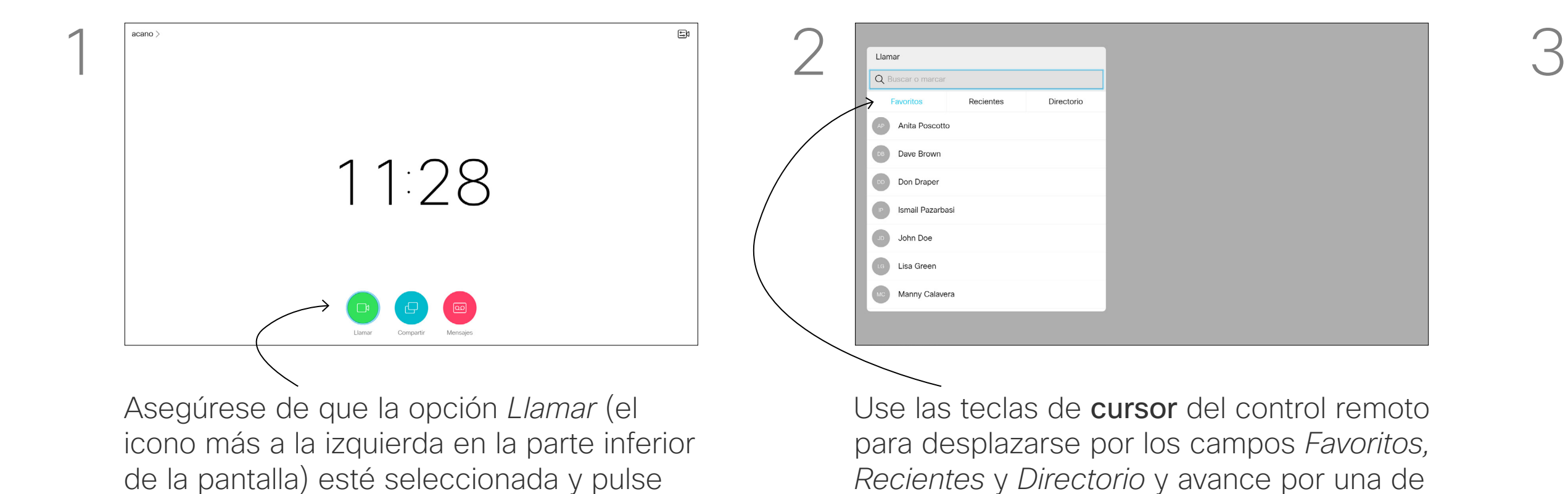

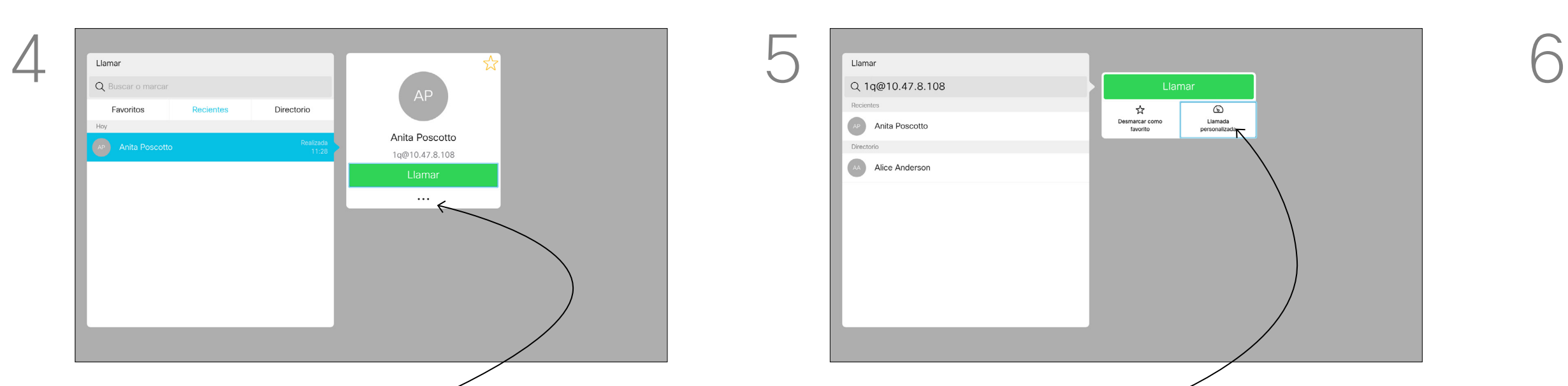

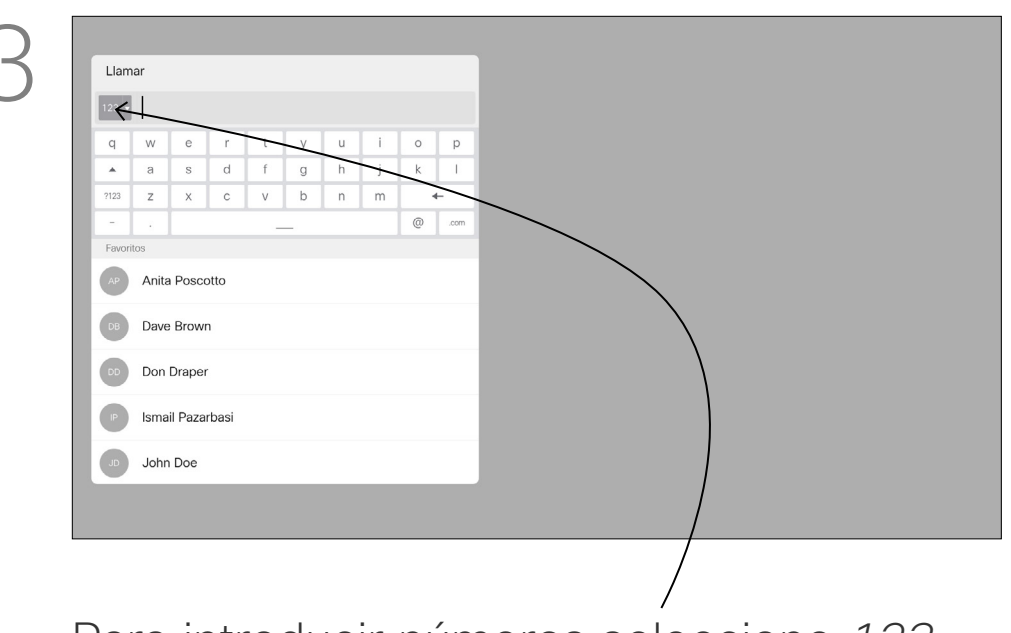

Puede llamar a alguien que no aparezca en su lista de contactos escribiendo su nombre, dirección o número mediante el teclado virtual. Todas las personas a las que hayan

llamado anteriormente aparecerán en la lista *Recientes* y podrá agregarlas a la lista de *Favoritos*. Esto se describe en la sección *Contactos*.

#### Llamar mediante la dirección de vídeo

icono más a la izquierda en la parte inferior de la pantalla) esté seleccionada y pulse Aceptar en el control remoto o el botón Llamar verde en el control remoto.

> El procedimiento al usar una dirección de vídeo IP para llamar a alguien es similar. Solo hay que introducir la dirección y usar \* (el botón de asterisco de la esquina inferior izquierda del control remoto) como separador. El sistema lo interpretará como un separador válido de dirección IP y lo convertirá para que la dirección de vídeo se introduzca correctamente.

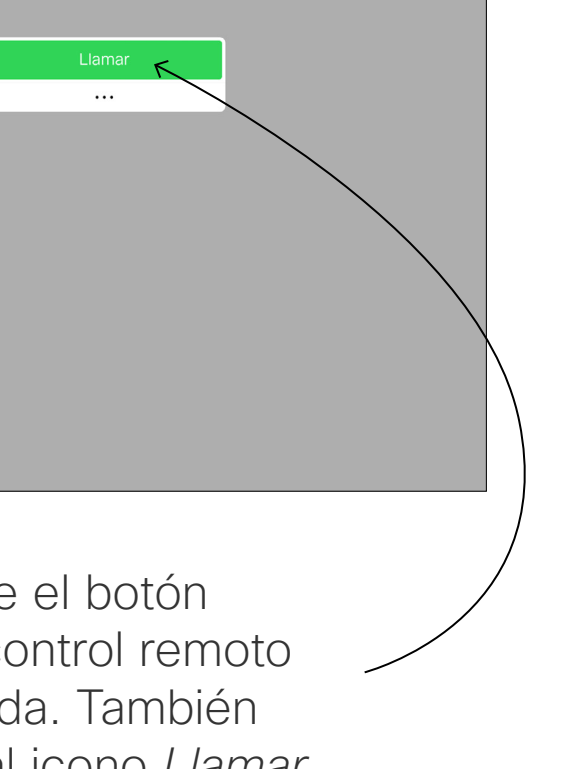

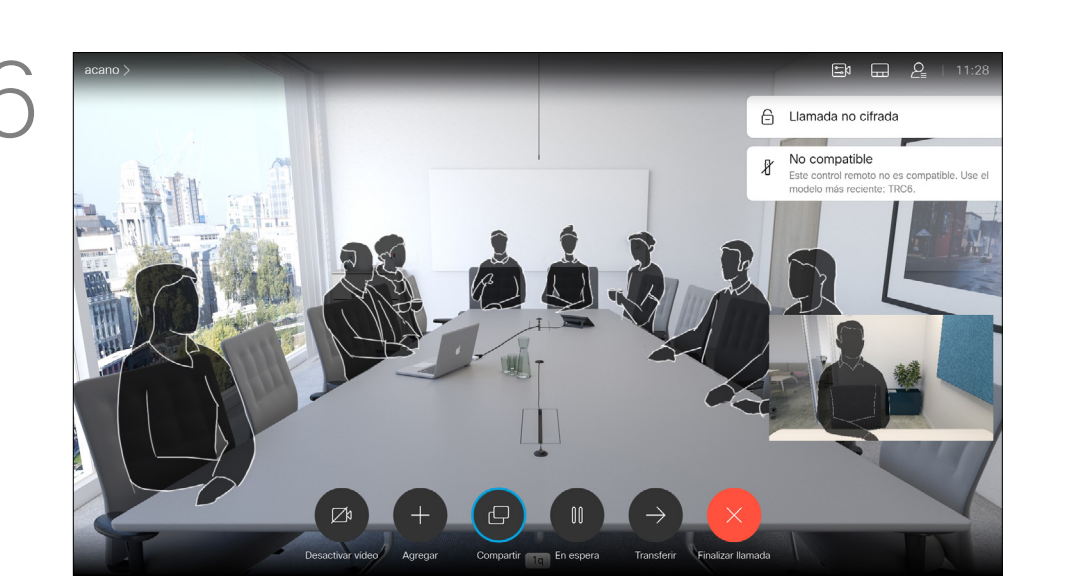

Pulse el botón Finalizar llamada rojo del control remoto o use las teclas de cursor para seleccionar *Finalizar llamada* y pulse Aceptar para finalizar la llamada.

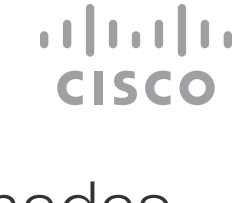

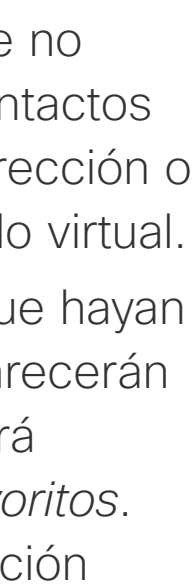

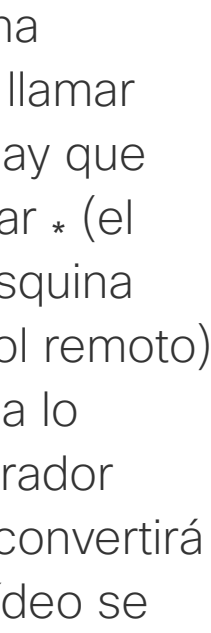

#### <span id="page-10-0"></span>Realizar una llamada con el nombre, el número o la dirección IP Videollamadas Acerca de la

# realización de llamadas

Para utilizar el teclado virtual, desplácese hacia abajo y sobre el teclado, seleccione los caracteres que desee. Pulse Aceptar para seleccionar un carácter.

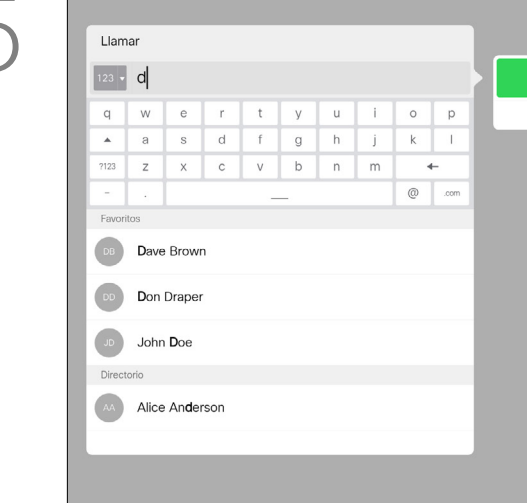

Para introducir números seleccione *123*.

A continuación, pulse el botón Llamar verde en el control remoto para realizar la llamada. También puede desplazarse al icono *Llamar* y pulsar Aceptar.

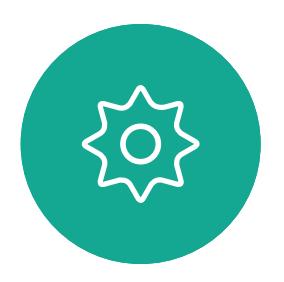

 $\sum_{i=1}^{n}$ 

 $\Box$ k

 $\widehat{\bigcirc}$ 

 $\Box$ 

 $\Box$ 

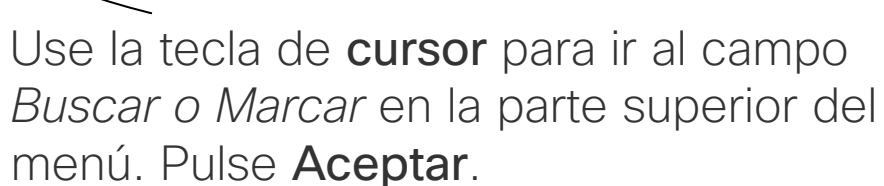

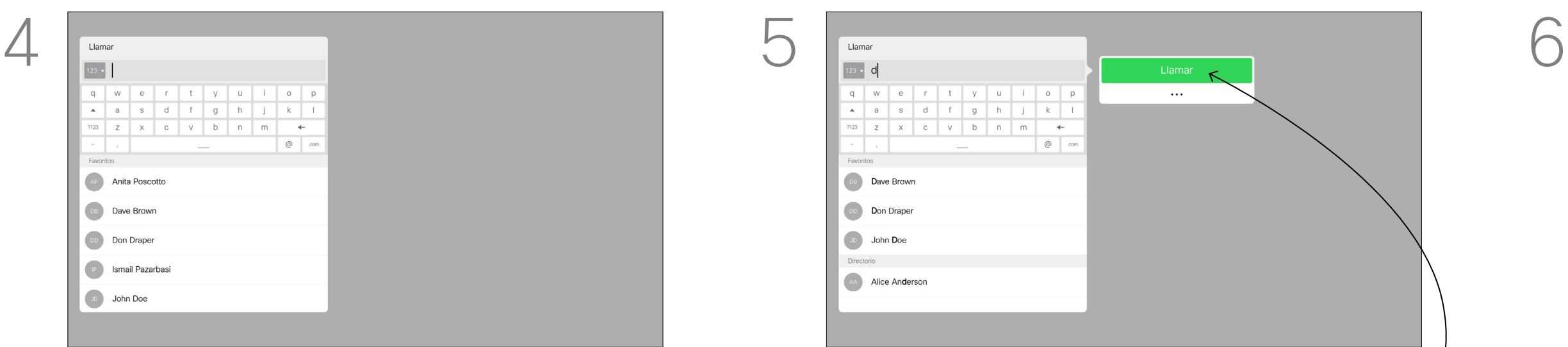

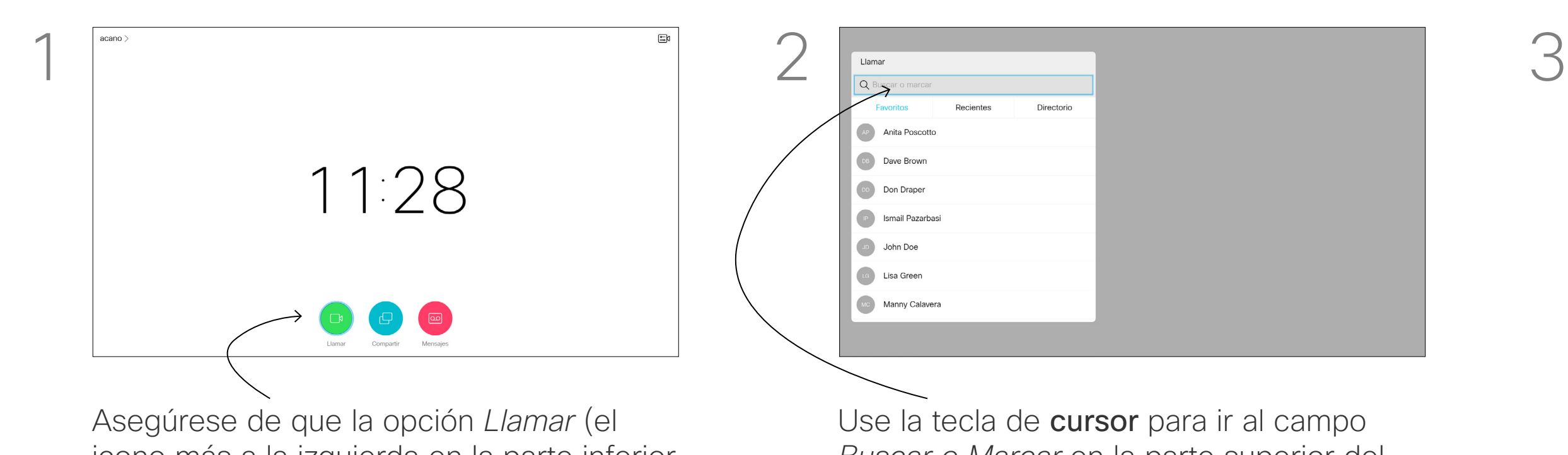

<span id="page-11-0"></span>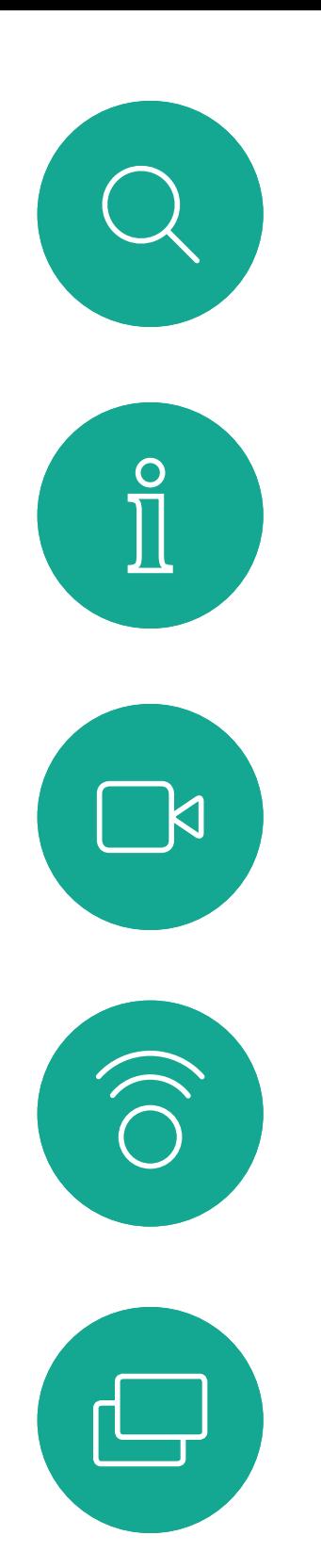

#### Agregar nuevos participantes a una llamada existente Videollamadas

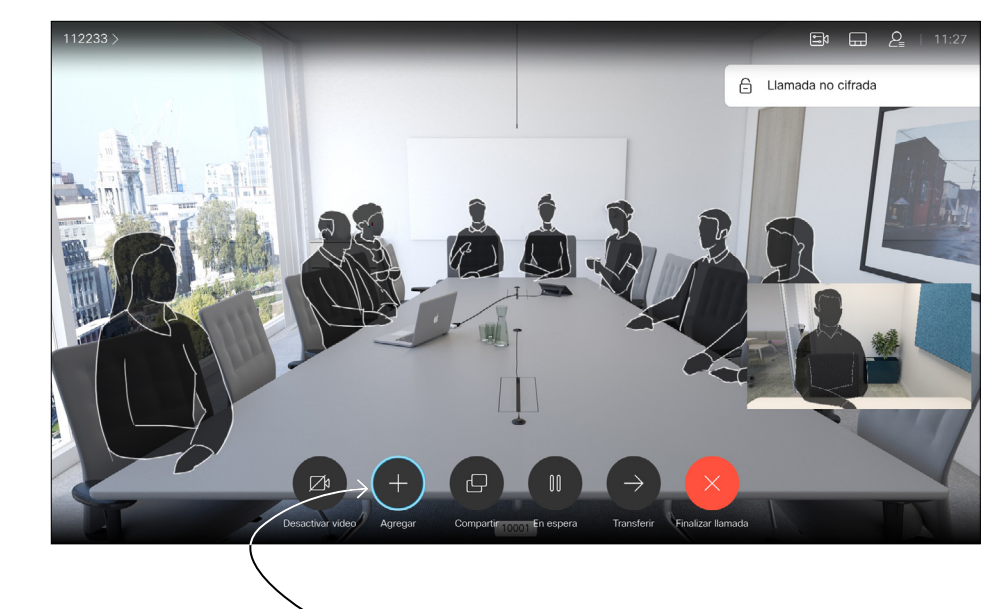

En una llamada, vaya a *Agregar* y pulse Aceptar en el control remoto. La llamada actual se pondrá en espera.

> Pulse el botón Finalizar llamada rojo del control remoto o use las teclas de cursor para seleccionar *Finalizar llamada* y pulse Aceptar para finalizar la llamada.

#### CISCO

Las llamadas se combinarán.

Vaya a *Agregar* y pulse Aceptar para convertir la llamada en una conferencia.

Localice al participante que desea agregar

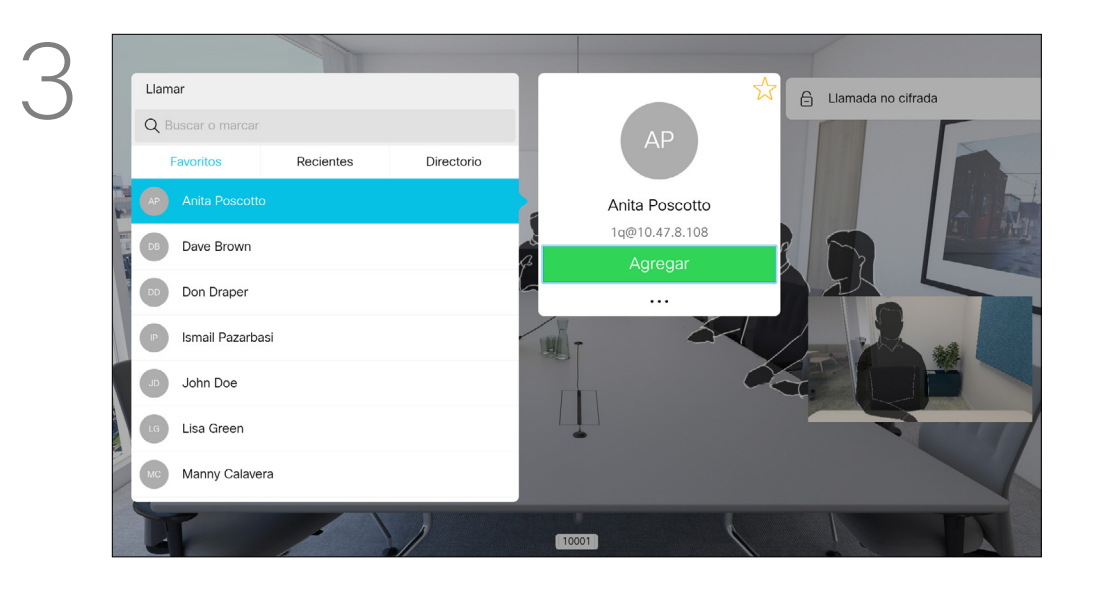

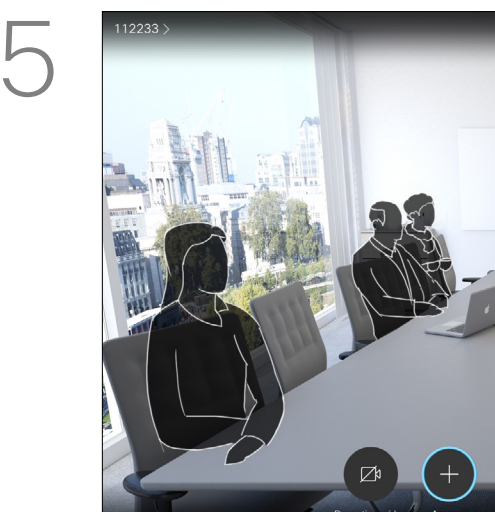

Si fuera necesario, repita el proceso para agregar a más participantes.

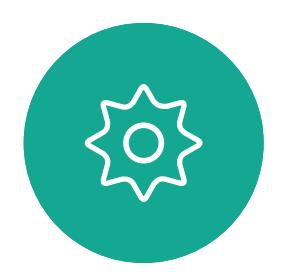

 $\mathbf{E}$ 

 $\qquad \qquad \Box$ 

 $\Delta$ 

La red de su sistema de vídeo puede contar con la capacidad de iniciar una conferencia de vídeo con varios participantes.

El número máximo de participantes admitidos en el sistema de vídeo depende de la configuración del sistema y de la infraestructura de vídeo. En caso de duda, póngase en contacto con el equipo de asistencia de vídeo.

Si desea iniciar una conferencia de vídeo, puede llamar a cada participante de uno en uno.

Si es quien inicia la conferencia, podrá finalizarla por completo. Sin embargo, los demás participantes solo podrán desconectarse a ellos mismos.

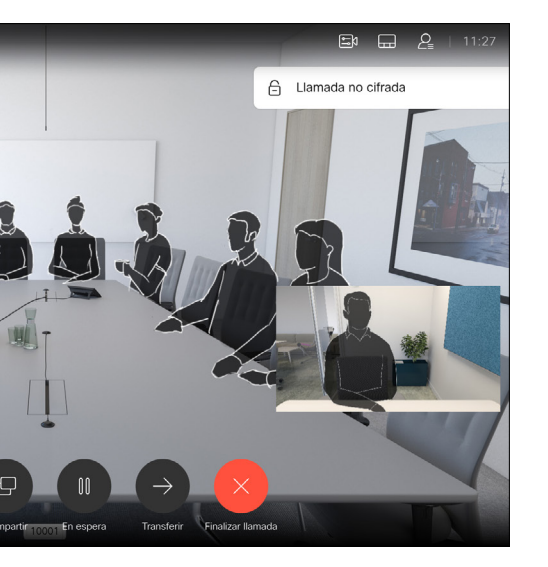

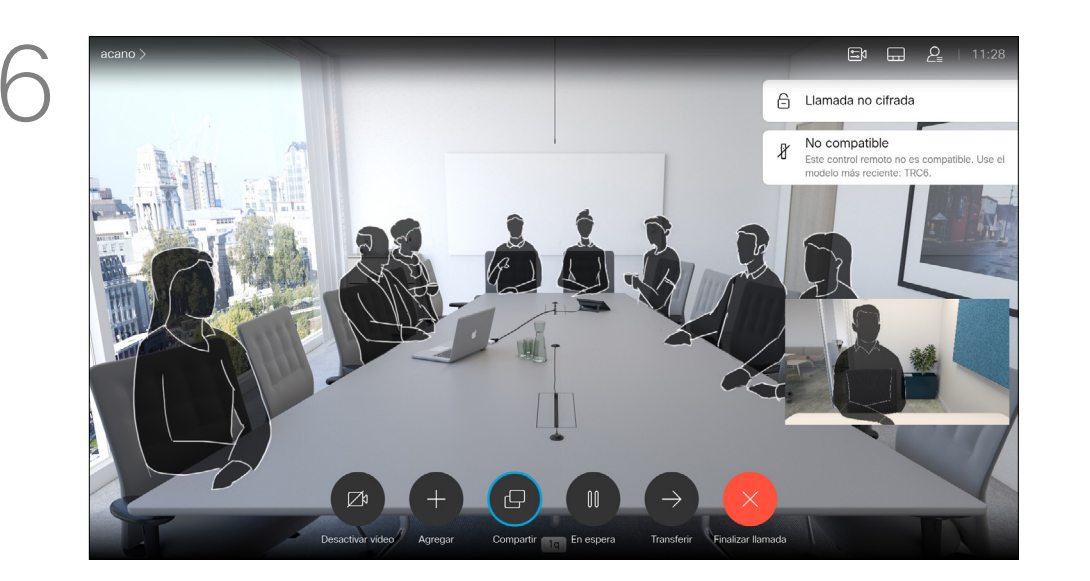

#### Acerca de las conferencias de vídeo

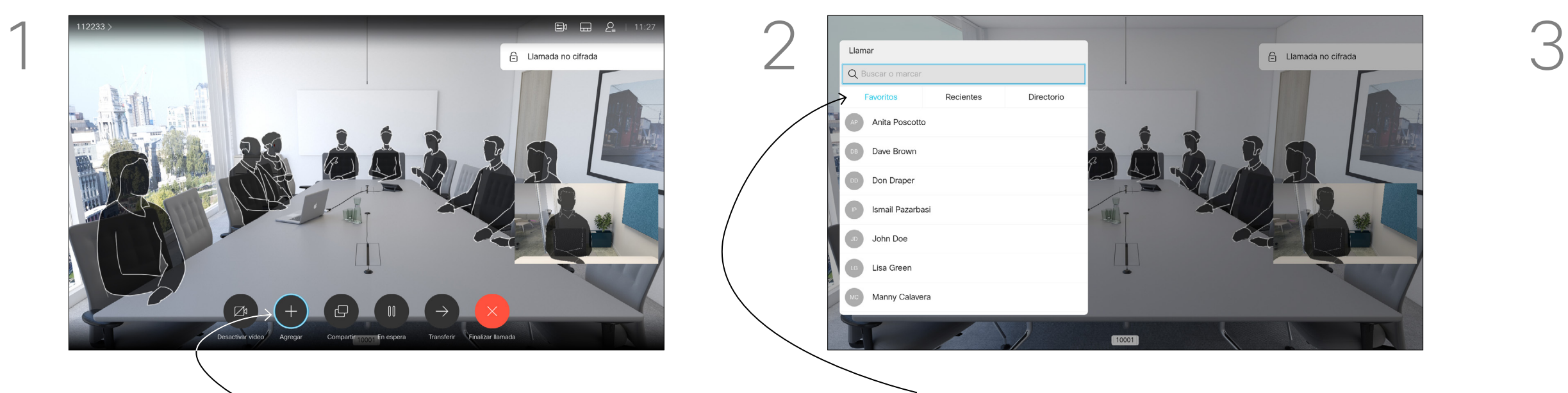

de la forma habitual. Pulse Aceptar.

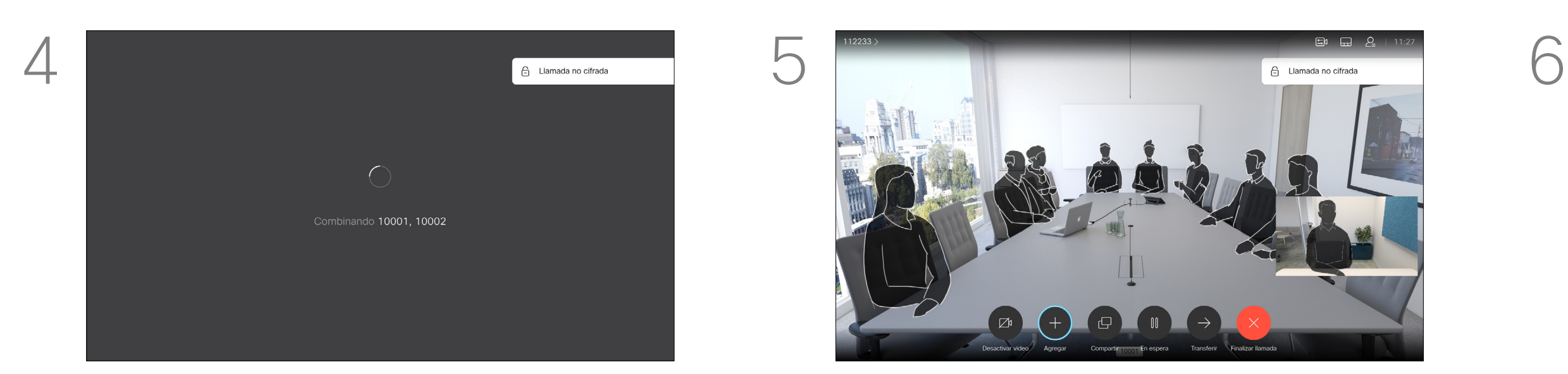

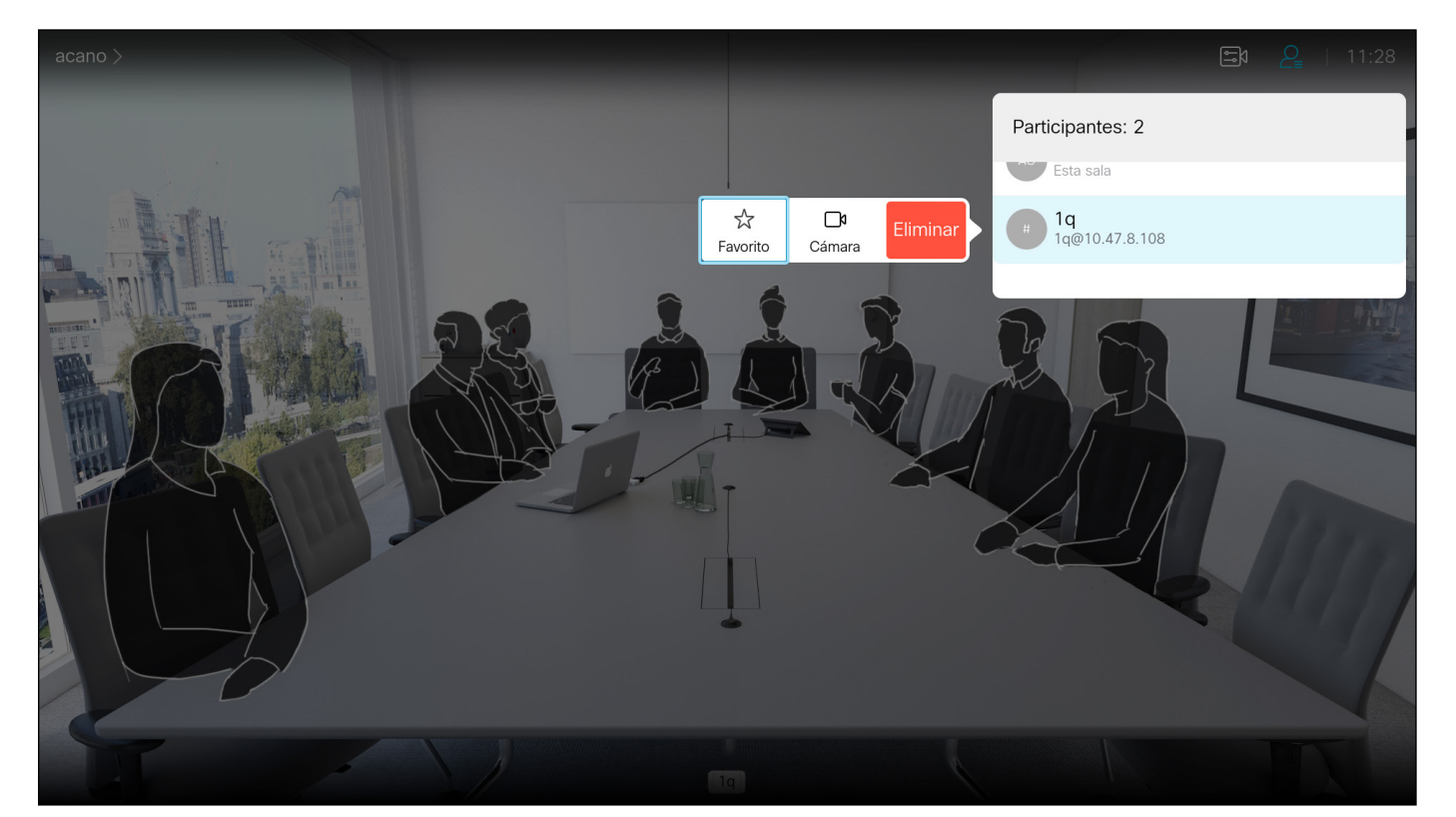

<span id="page-12-0"></span>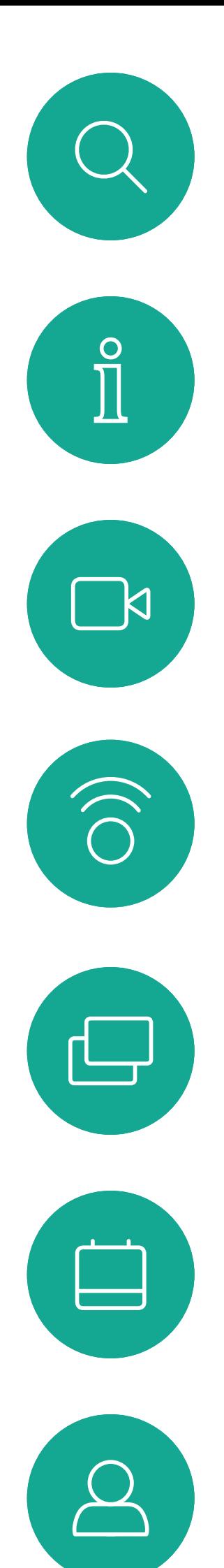

#### Desconectar a un participante de una conferencia Videollamadas

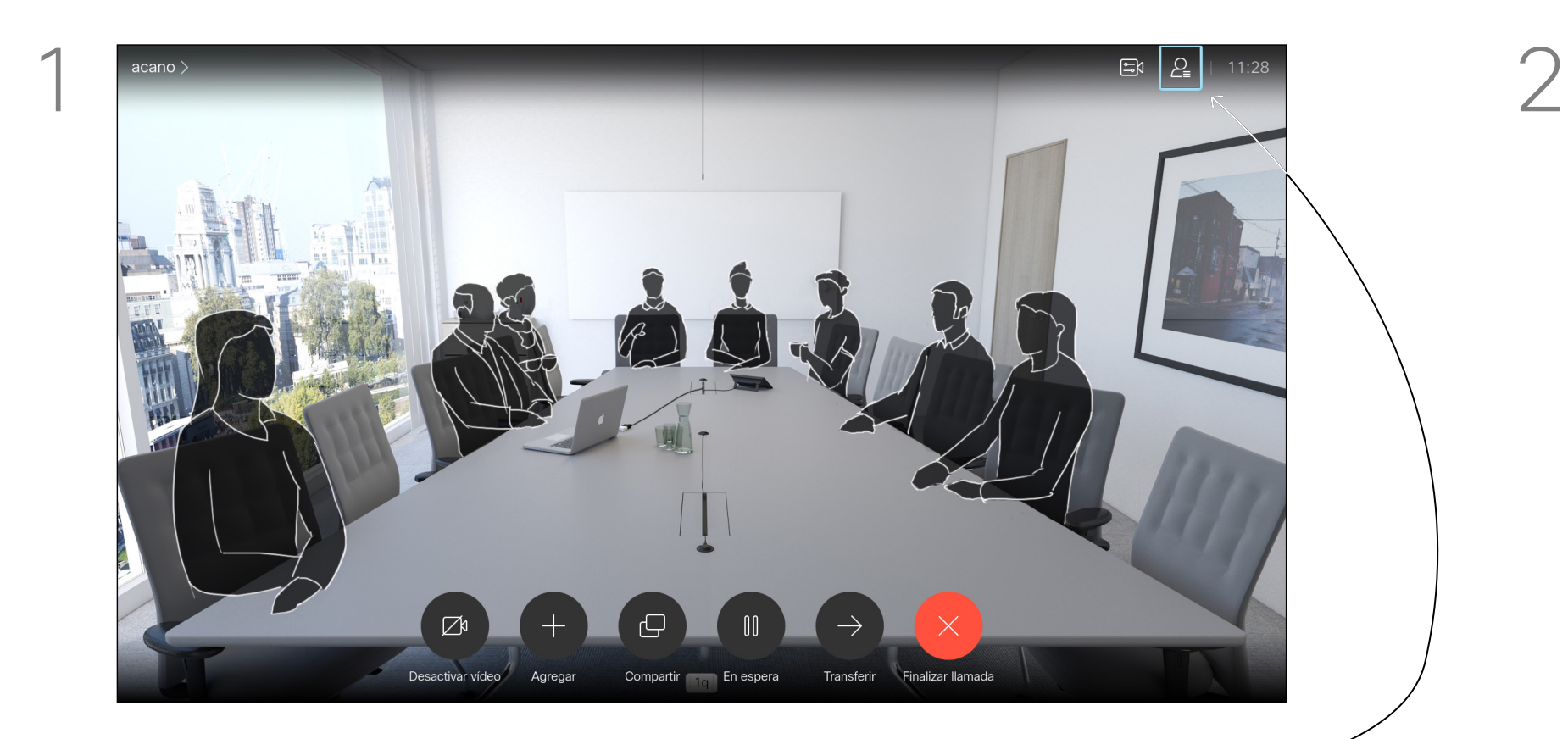

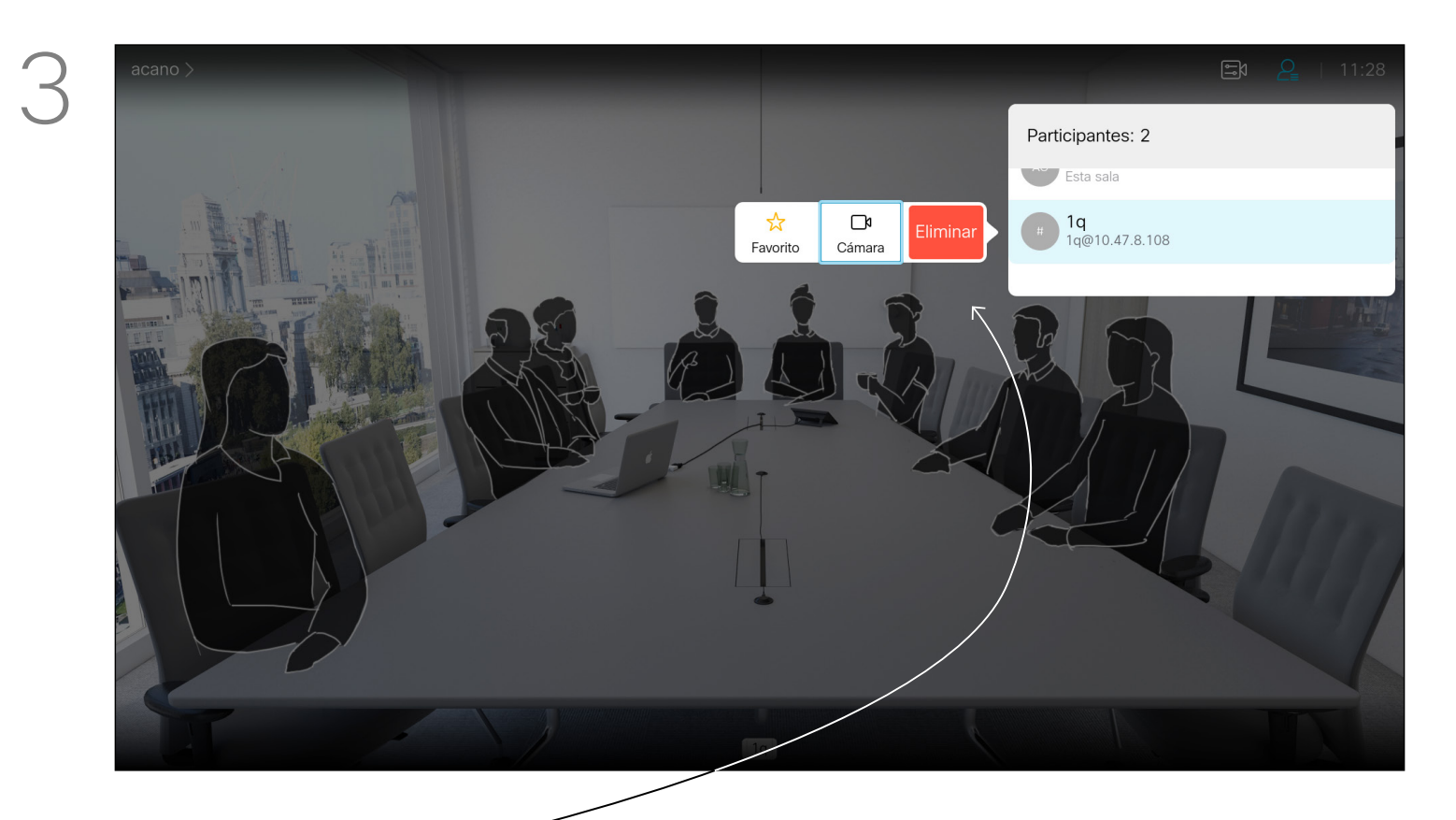

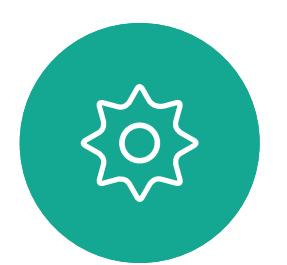

 $\mathbb{E}$ 

Desplácese hasta el participante que desea quitar de la conferencia y pulse Aceptar.

La capacidad de realizar una conferencia de vídeo desde su sistema de vídeo es una función opcional que podría o no estar disponible para su sistema.

# $\begin{array}{c|c|c|c} \hline \textbf{.} & \textbf{.} & \textbf{.} \\ \hline \textbf{.} & \textbf{.} & \textbf{.} \\ \hline \textbf{.} & \textbf{.} & \textbf{.} \end{array}$

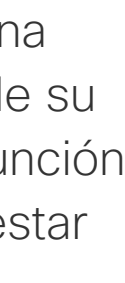

#### Acerca de las conferencias de vídeo

Vaya a la opción *Eliminar* y pulse Aceptar.

Durante una llamada, vaya al icono *Participantes* en la esquina superior derecha (como se muestra) y pulse Aceptar para abrir la lista de participantes.

#### 14

<span id="page-13-0"></span>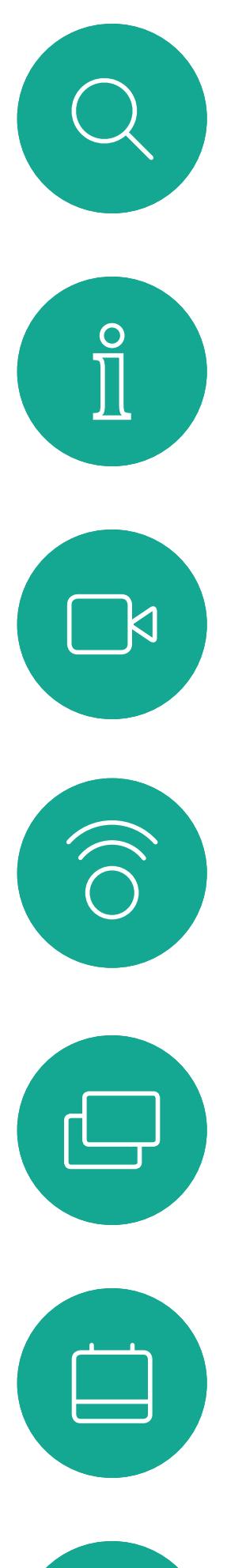

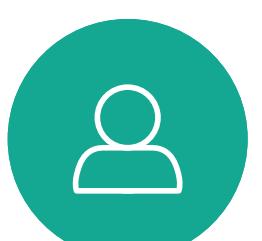

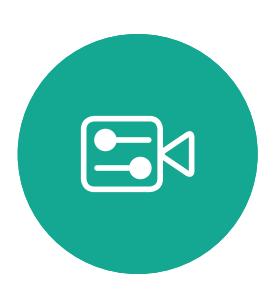

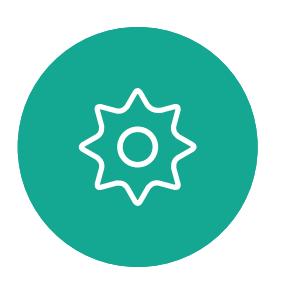

Guía del usuario de D1509718 Cisco TelePresence SX10, SX20 Elaboración: marzo de 2019 para CE9.9.7 Todo el contenido © 2010–2019 Cisco Systems, Inc. Reservados todos los derechos.

- Si alguien le llama, puede aceptar, rechazar o ignorar la llamada.
- Si rechaza la llamada, se indicará a la persona que llama que está ocupado.
- Si ignora la llamada, la persona que llama entenderá que está ausente (ya que no ha descolgado).
- Es posible que su infraestructura de vídeo le permita recibir varias llamadas entrantes. Póngase en contacto con el equipo de asistencia de vídeo, si es necesario.

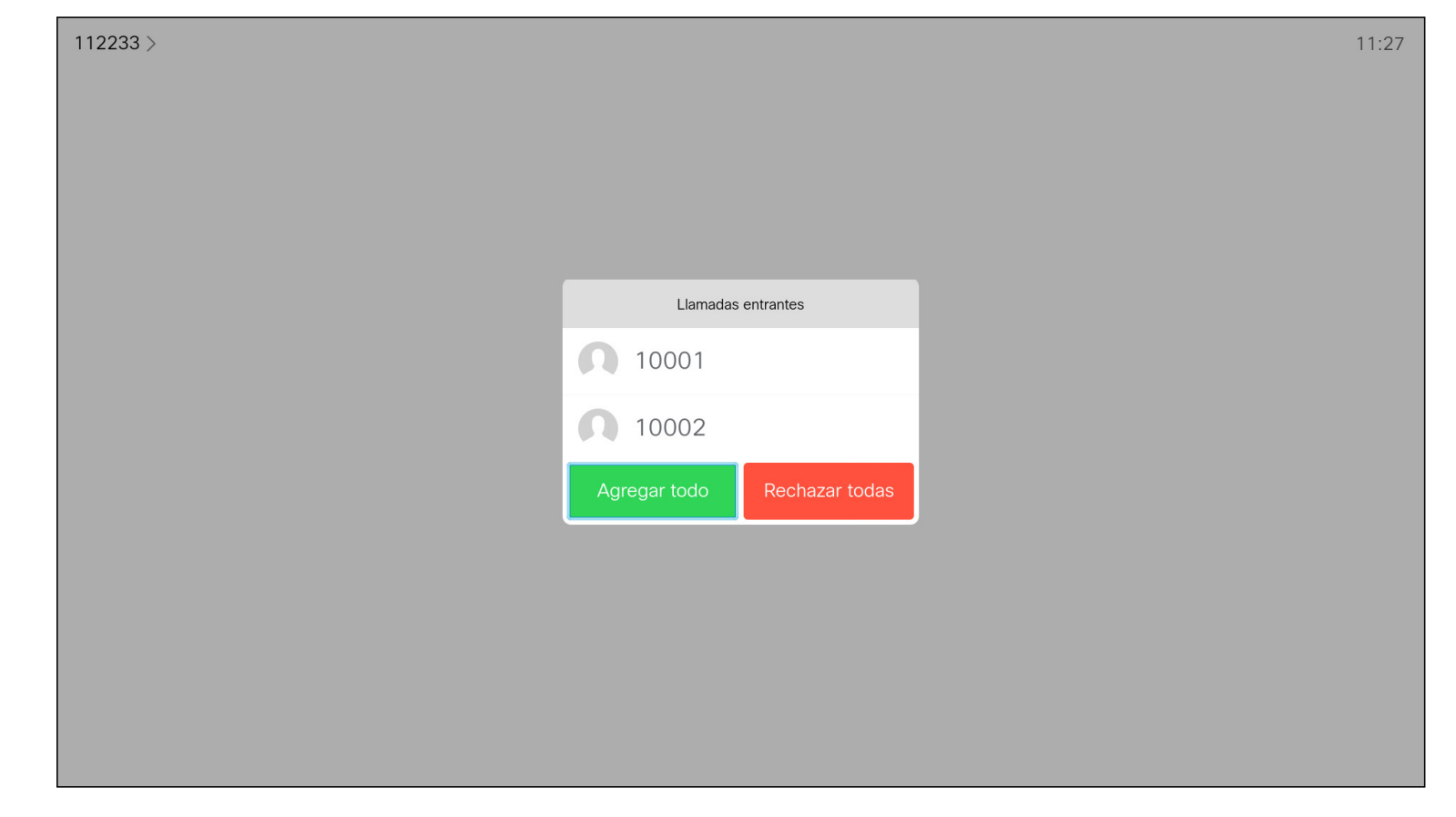

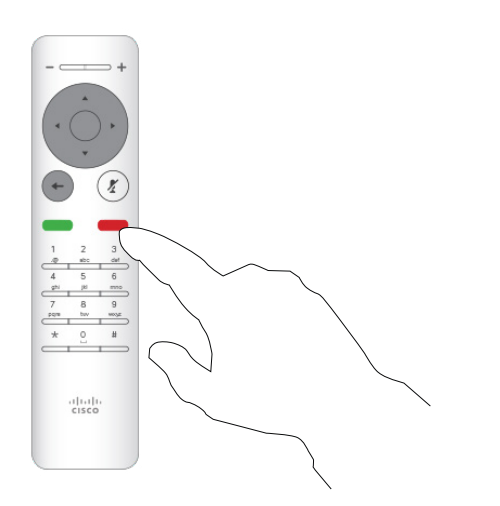

#### $\begin{array}{c|c|c|c} \hline \textbf{.} & \textbf{.} & \textbf{.} \\ \hline \textbf{.} & \textbf{.} & \textbf{.} \\ \hline \textbf{.} & \textbf{.} & \textbf{.} \end{array}$

#### Recibir llamadas Videollamadas

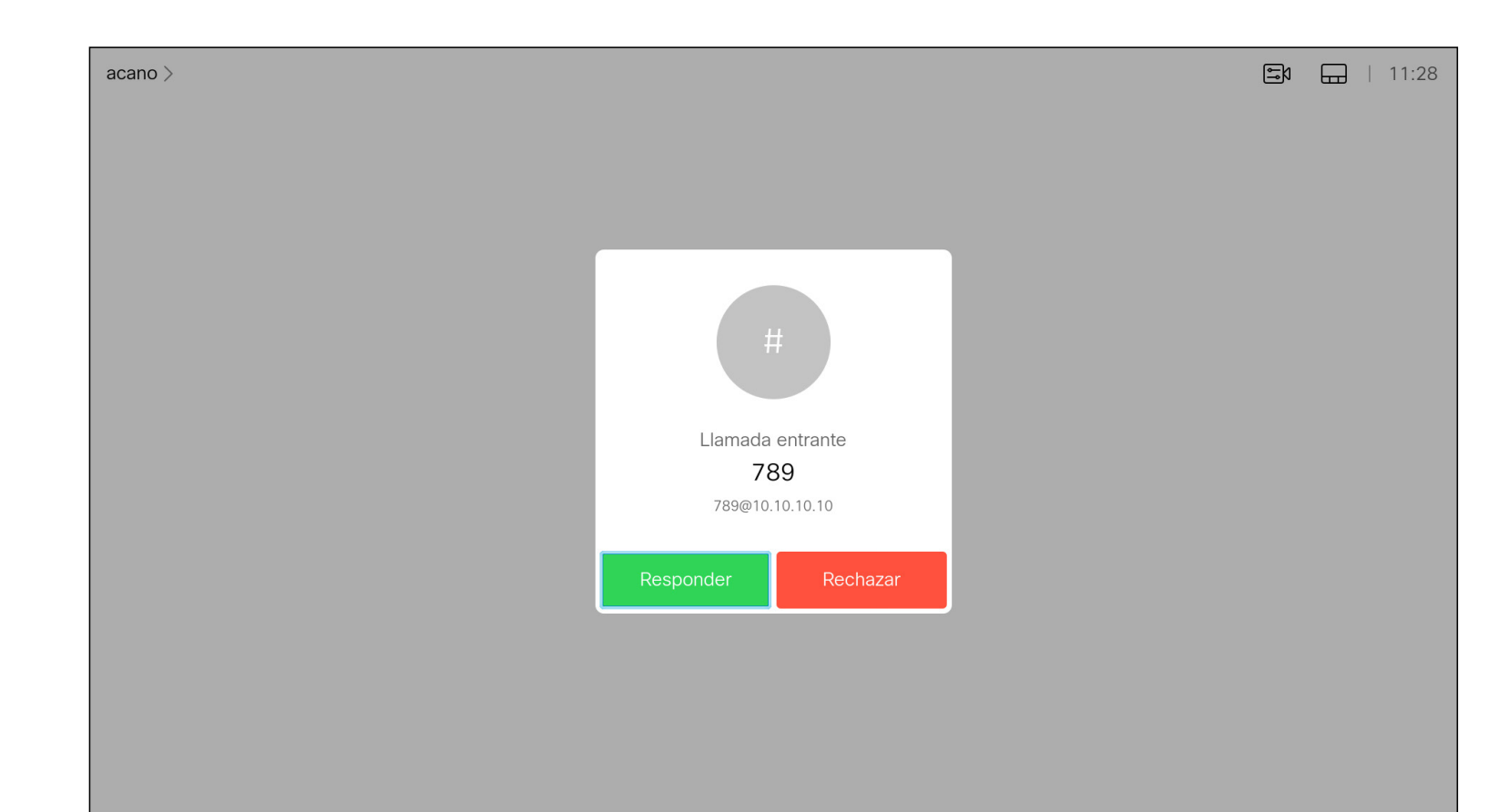

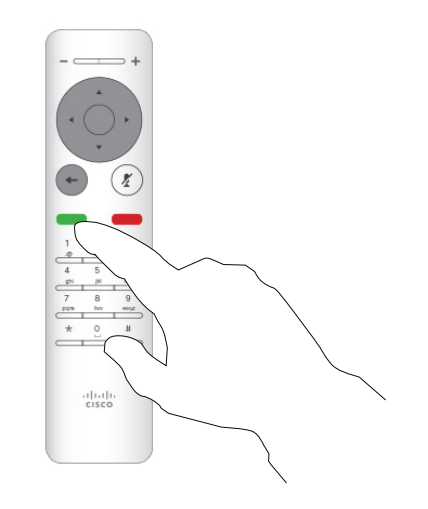

#### Si alguien le llama

También puede usar directamente las teclas Llamar bajo los botones circulares del control remoto (la tecla verde de la izquierda para aceptar la llamada y la roja de la derecha para rechazarla).

- Si alguien le llama, puede aceptar, rechazar o ignorar la llamada.
- Si rechaza la llamada, se indicará a la persona que llama que está ocupado.
- Si ignora la llamada, la persona que llama entenderá que está ausente (ya que no ha descolgado).
- Es posible que su infraestructura de vídeo le permita recibir varias llamadas entrantes. Póngase en contacto con el equipo de asistencia de vídeo, si es necesario.

#### CISCO

<span id="page-14-0"></span>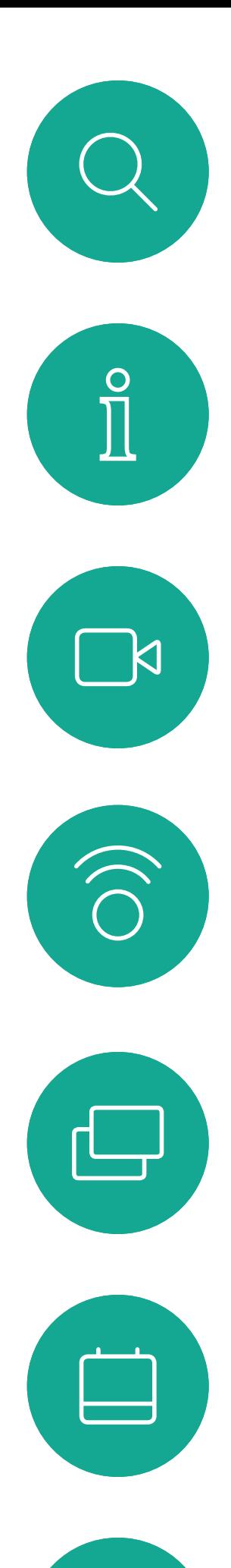

#### Recibir llamadas adicionales durante una llamada Videollamadas

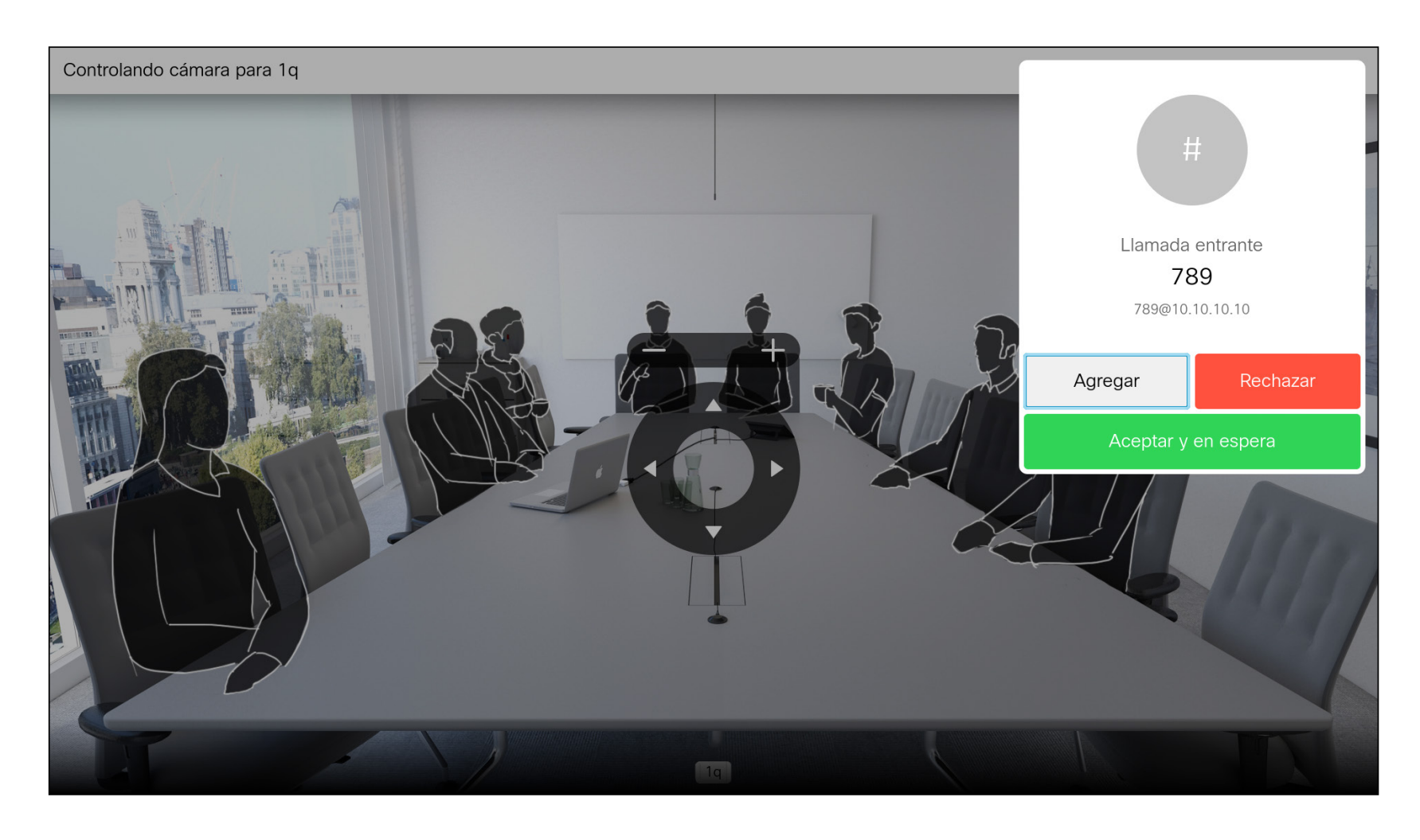

#### Expansión de la llamada

Si ya está en una llamada, y alguien le llama, puede rechazar la llamada, agregar la persona que llama a la llamada existente o poner la llamada existente en espera mientras recibe la entrante.

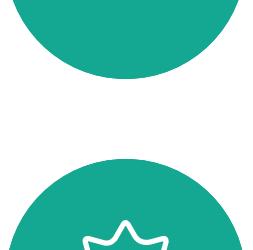

 $B$ 

 $\sum$ 

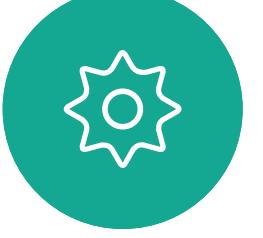

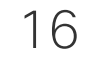

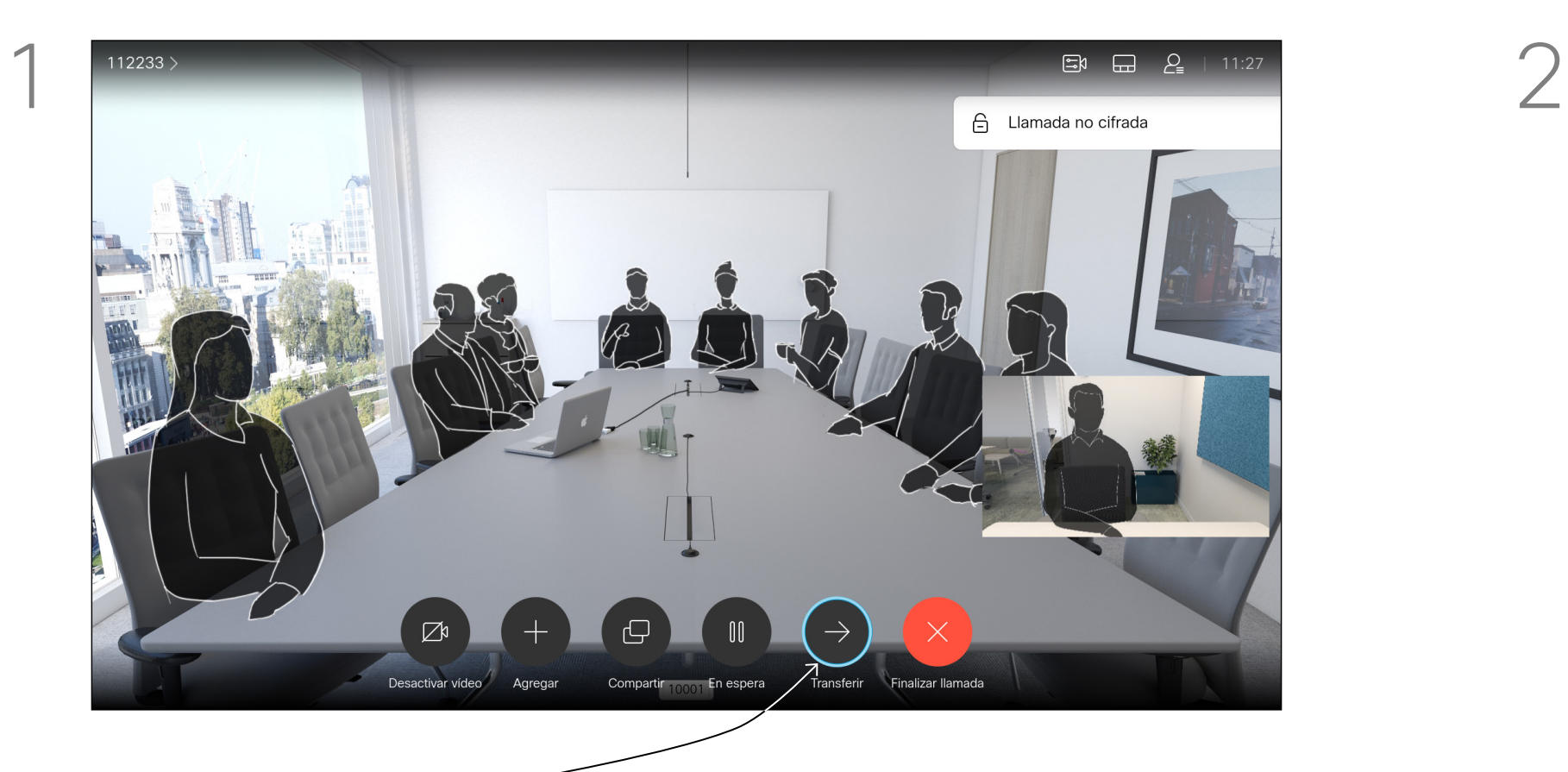

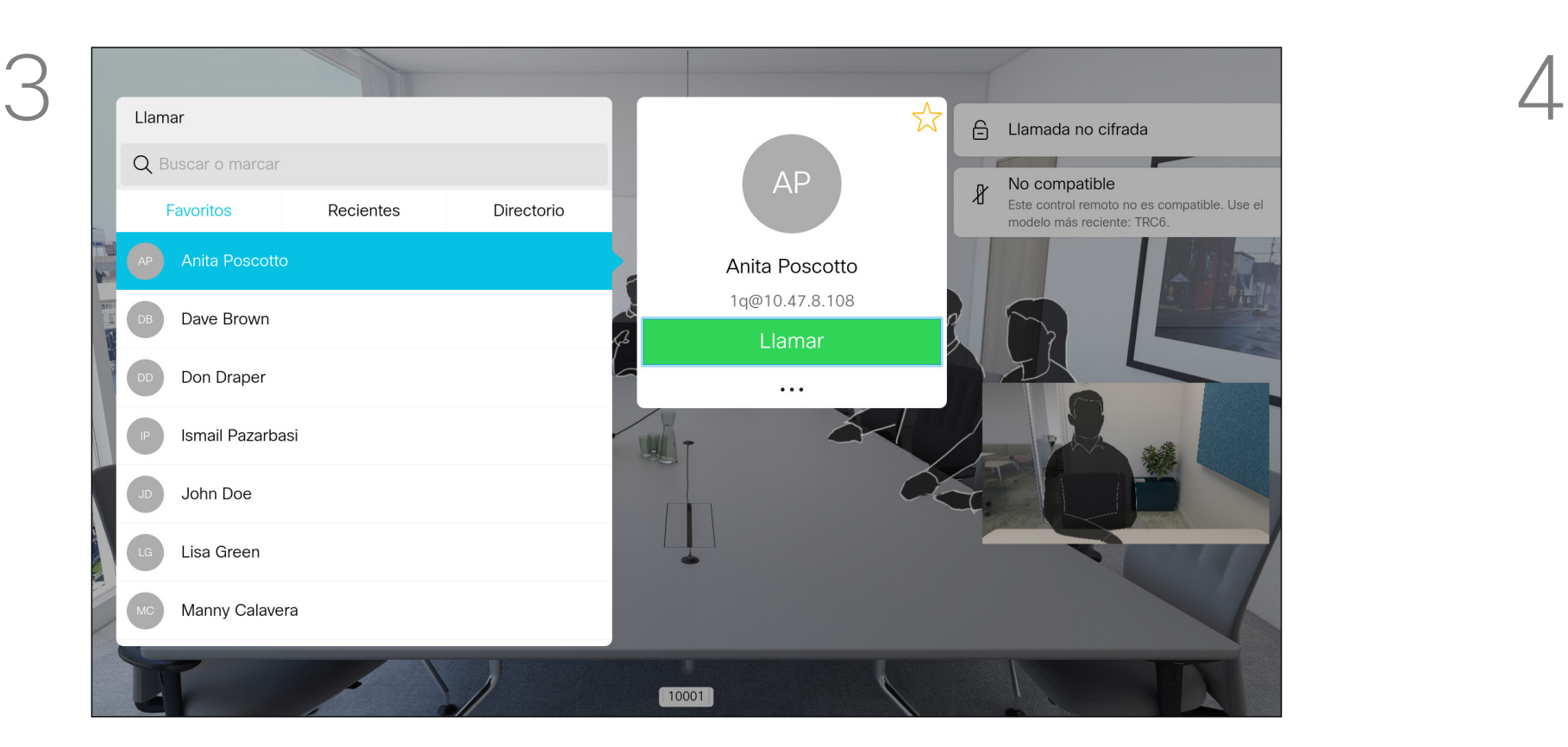

 $\{0\}$ 

 $\bigcirc$ 

 $\mathbb{E}$ 

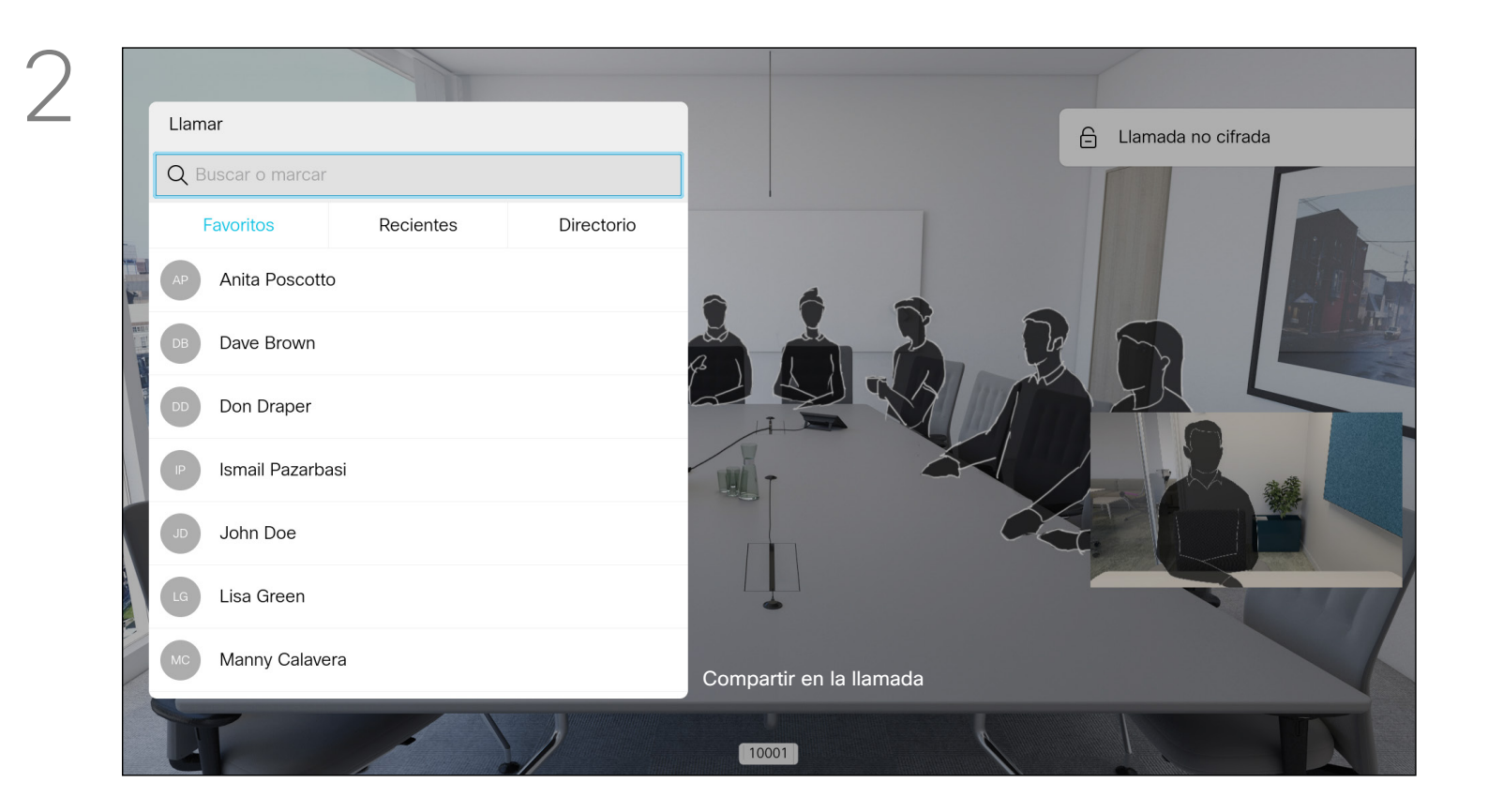

Seleccione el icono verde *Llamar* y pulse Aceptar o utilice el botón verde Llamar en el control remoto.

Vaya a *Transferencia* y pulse Aceptar en el control remoto. Esto hará que la llamada actual se ponga en espera.

<span id="page-15-0"></span>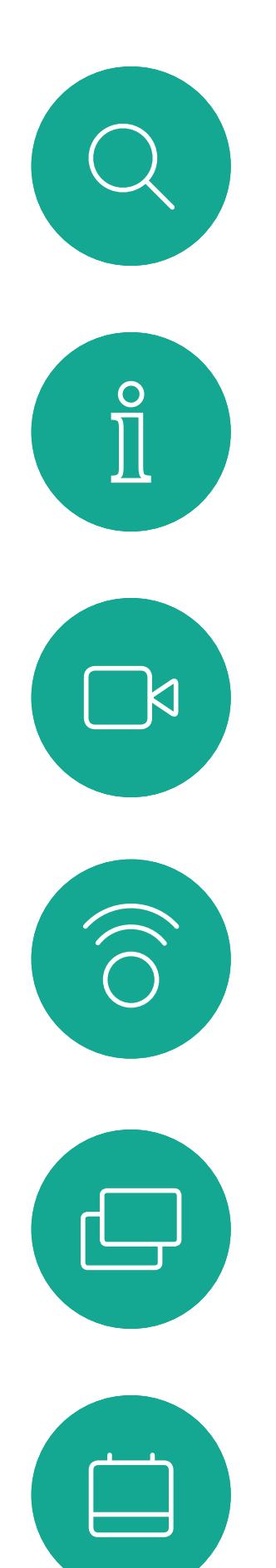

#### Videollamadas Transferir una llamada en curso

Busque a la persona que desea llamar del modo habitual.

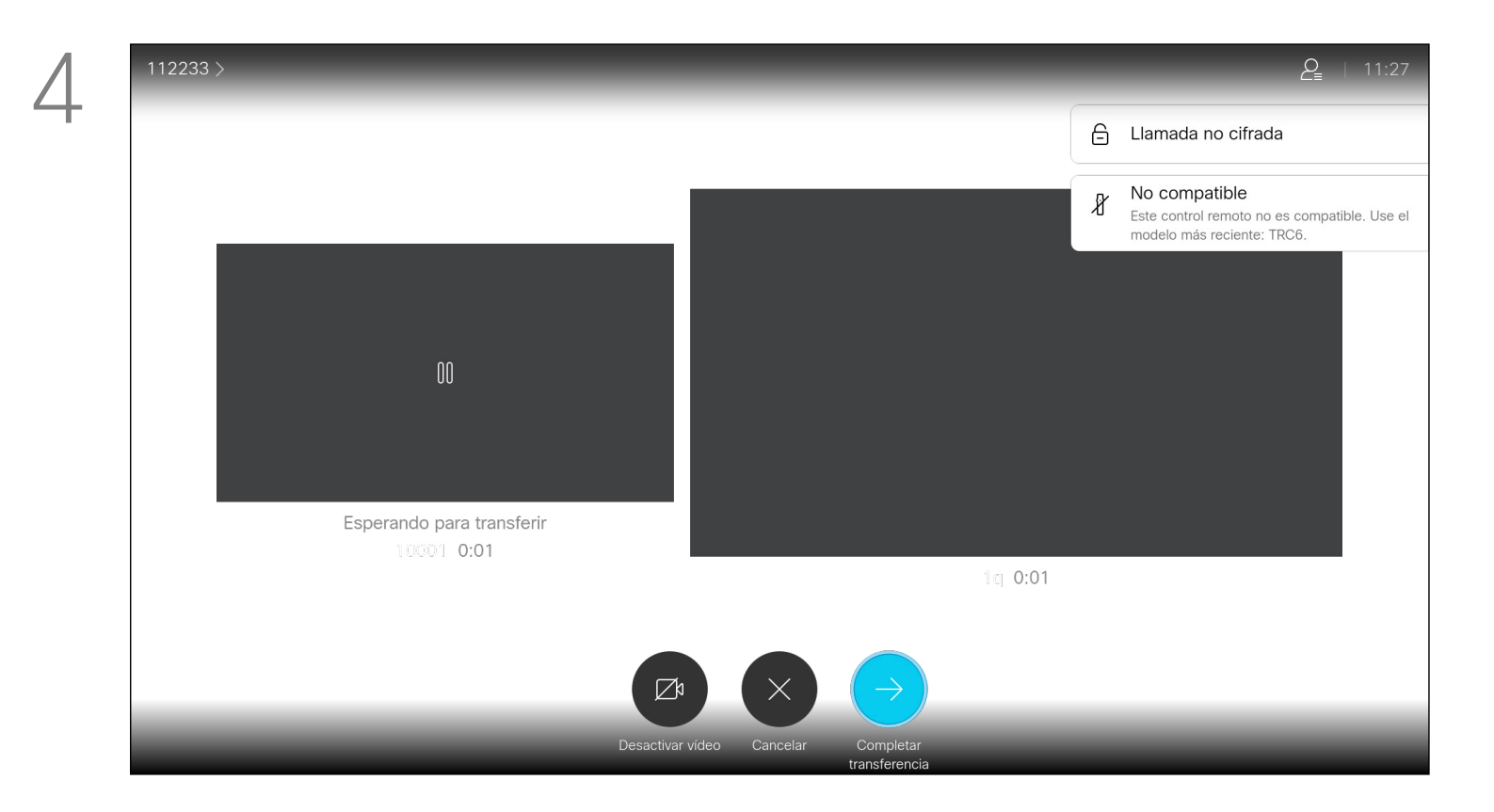

Hable con la otra persona para confirmar que acepta la transferencia. Esta persona se mantiene en espera. Seleccione *Completar transferencia* y pulse Aceptar en el control remoto.

#### 

Cuando se comparte contenido o durante una conferencia de vídeo, podrá cambiar el diseño del vídeo mostrado en la pantalla.

El sistema no puede iniciar videoconferencias hasta que haya cierta infraestructura en la organización. En caso de duda, consulte al equipo de asistencia de vídeo.

Sin embargo, otros le pueden invitar a una videoconferencia. En ese momento, podrá cambiar el diseño de la pantalla.

Tenga en cuenta que las opciones de cambio de diseño ofrecidas por el sistema variarán en función del contexto y del número de participantes.

Los cambios que realice aquí no afectarán a otros usuarios.

#### CISCO

#### Cambiar el diseño de la pantalla Videollamadas

#### Acerca del diseño

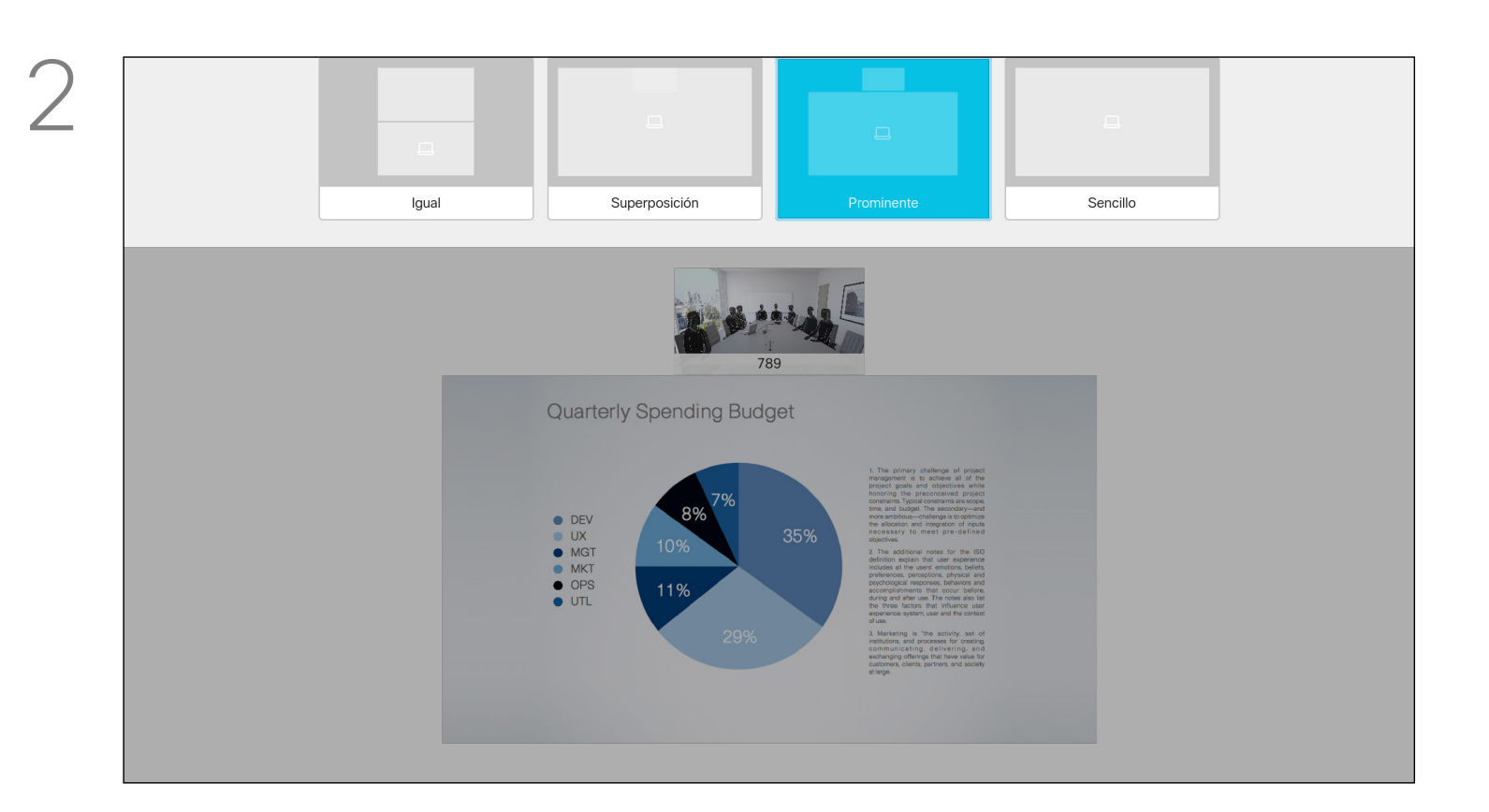

Use las teclas de cursor para desplazarse al nuevo diseño que desee usar y pulse Aceptar.

Vaya a *Diseño* en la esquina superior derecha y pulse Aceptar en el control remoto. Este icono solo aparece cuando es relevante.

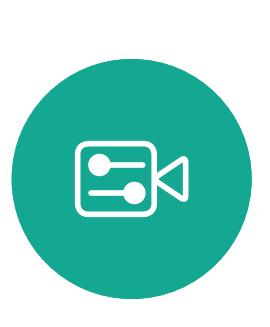

<span id="page-16-0"></span> $\int_{0}^{2}$ 

 $\Box$ 

 $\widehat{O}$ 

لے

 $\Box$ 

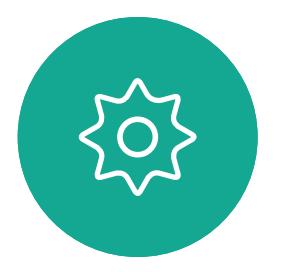

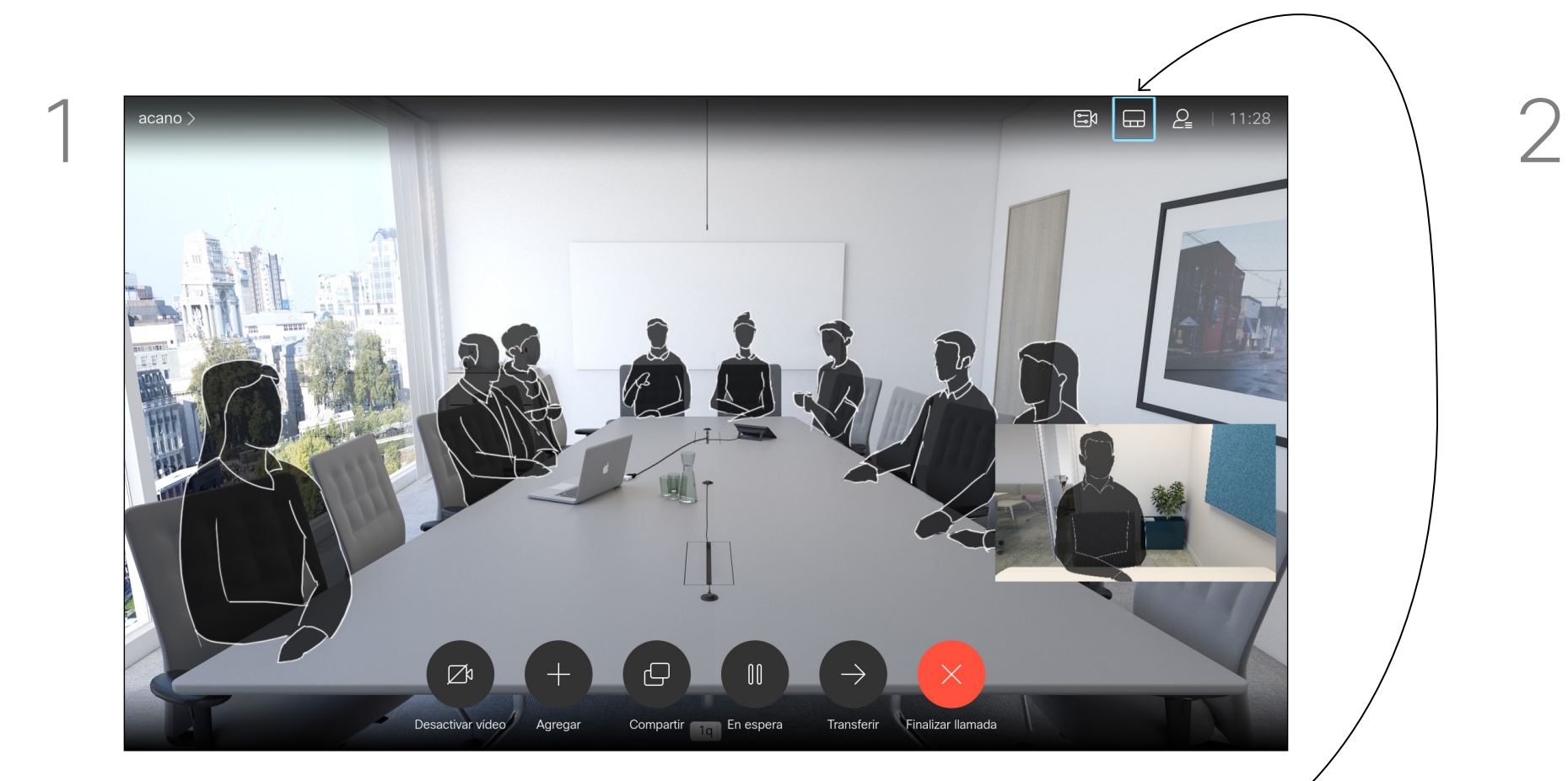

18

Guía del usuario de D1509718 Cisco TelePresence SX10, SX20 Elaboración: marzo de 2019 para CE9.9.7 Todo el contenido © 2010–2019 Cisco Systems, Inc. Reservados todos los derechos.

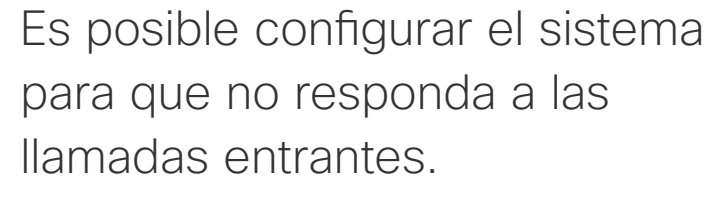

En el modo No molestar, los tonos están en silencio y los intentos de llamada realizados por otros usuarios para ponerse en contacto con usted aparecen como llamadas perdidas. Sin embargo, usted puede realizar las llamadas que desee. De forma predeterminada, hay un tiempo de espera de 60 minutos en la función No molestar (después, el sistema volverá al funcionamiento normal), pero puede que el equipo de asistencia de vídeo haya cambiado este ajuste.

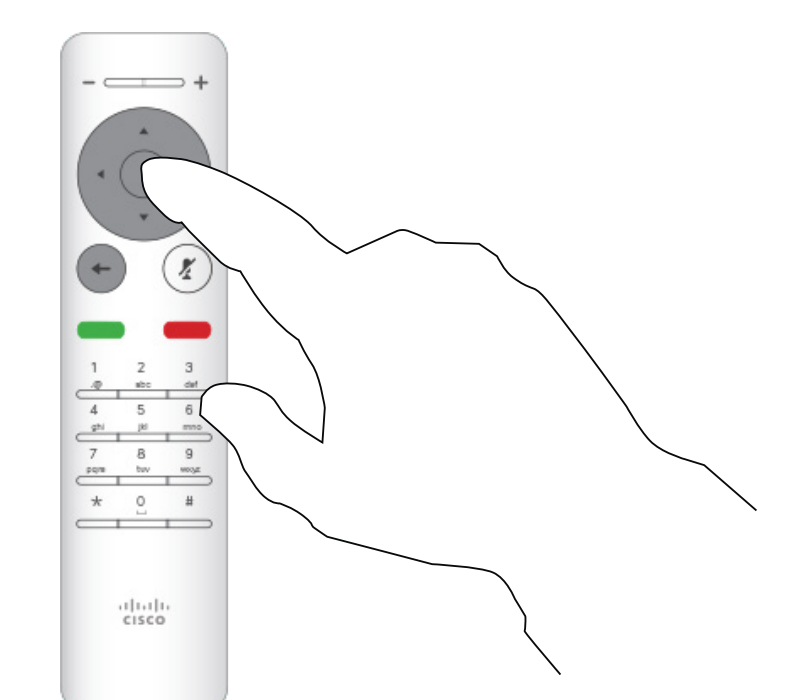

Pulse Aceptar en el control remoto.

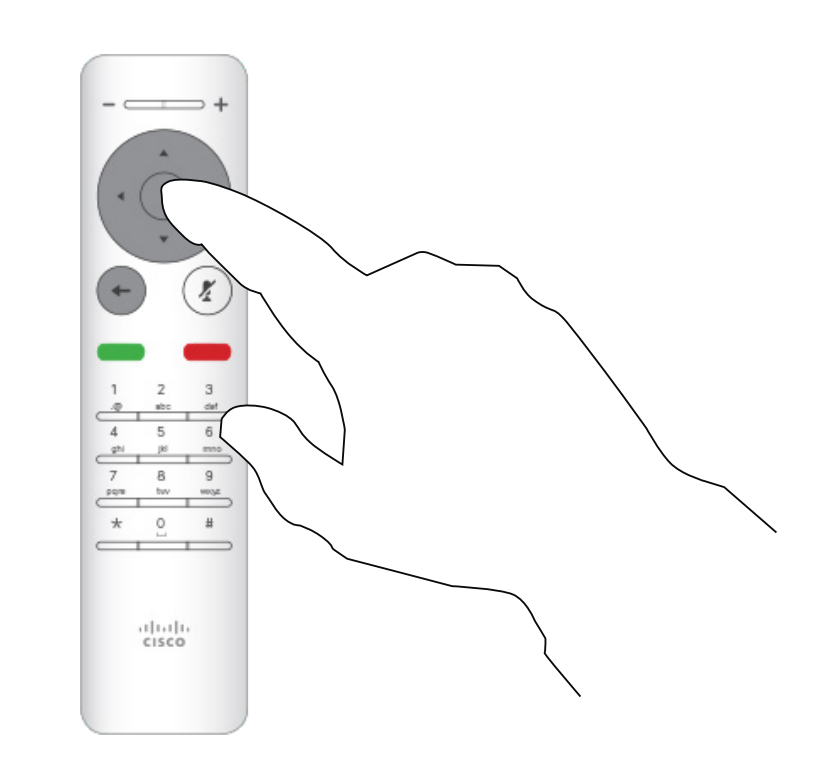

Use las teclas de cursor del control remoto para desplazarse a *No molestar* y el botón Aceptar del control remoto para activar o desactivar (alternar) la característica.

Pulse la tecla **Aceptar** del control remoto salir del menú y aplicar los cambios.

#### **CISCO**

<span id="page-17-0"></span>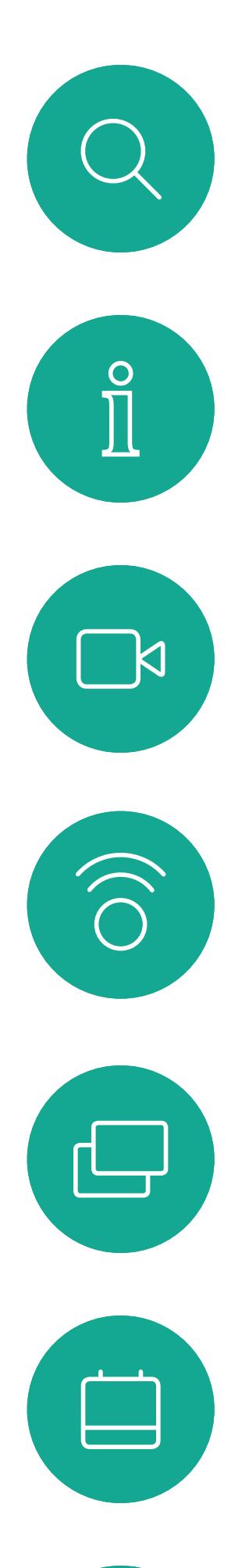

#### Activar No molestar Videollamadas

#### Acerca de No molestar

En la *pantalla principal*, use las teclas de cursor del control remoto para seleccionar el icono *Más* (>) de la esquina superior izquierda de la pantalla.

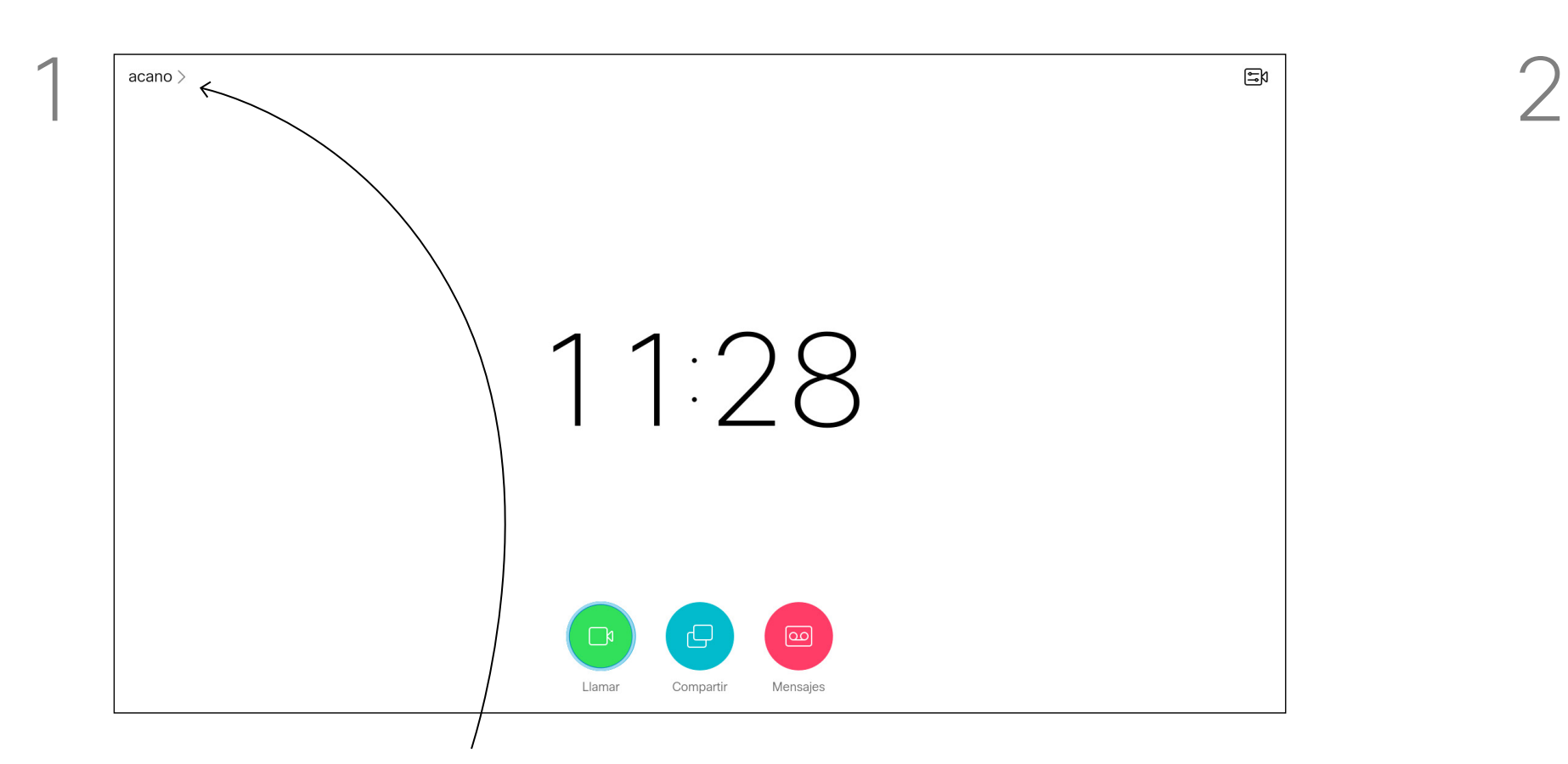

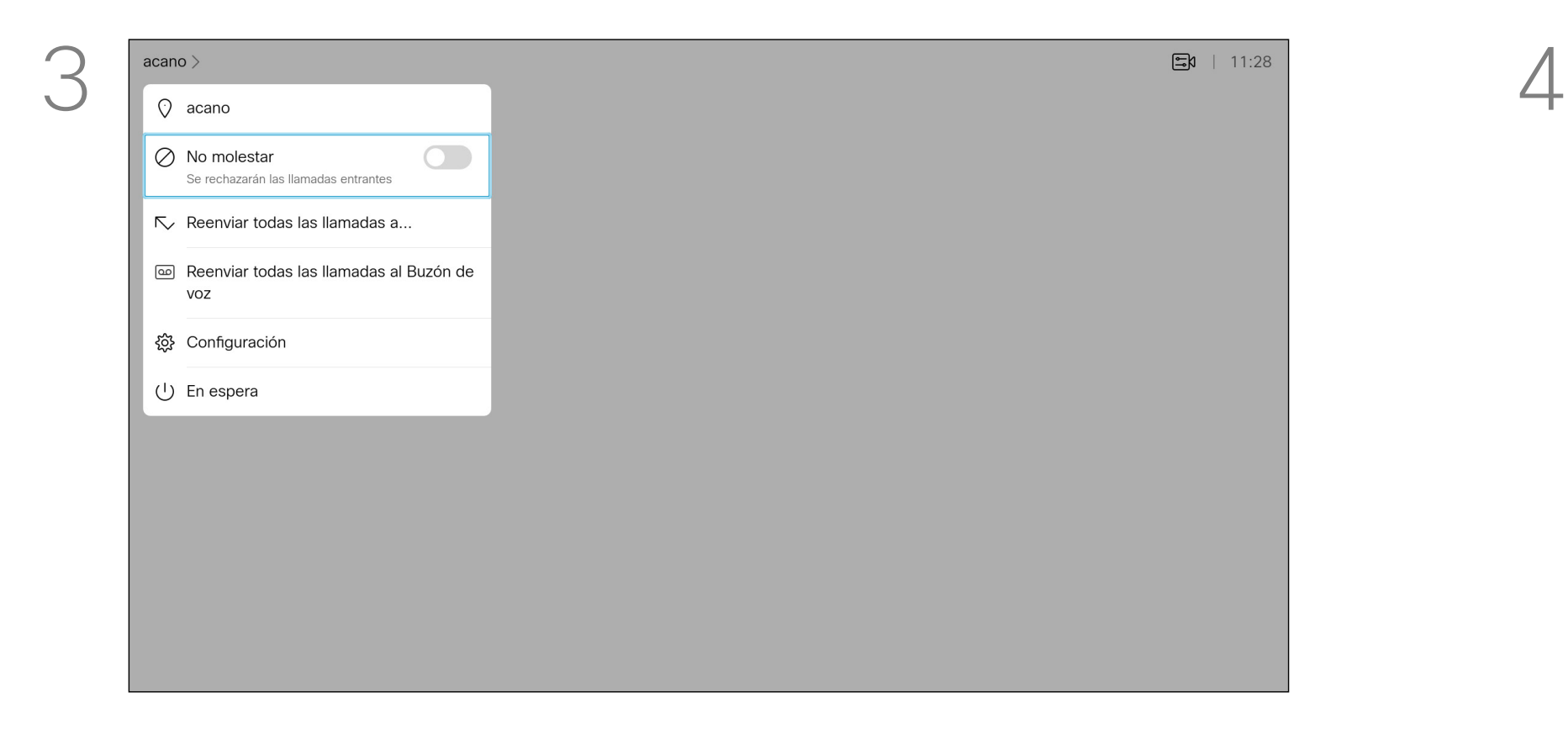

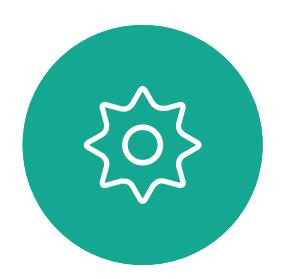

 $\Xi$ 

**Standby** 

El sistema podría pasar al modo En reposo para ahorrar energía. Podrá seguir recibiendo llamadas con normalidad.

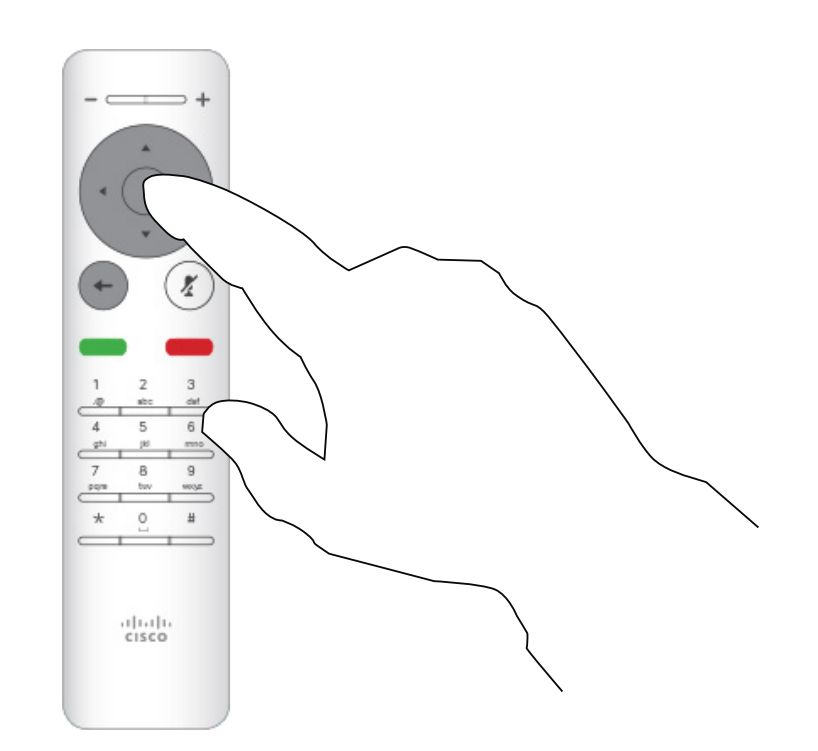

Pulse Aceptar en el control remoto.

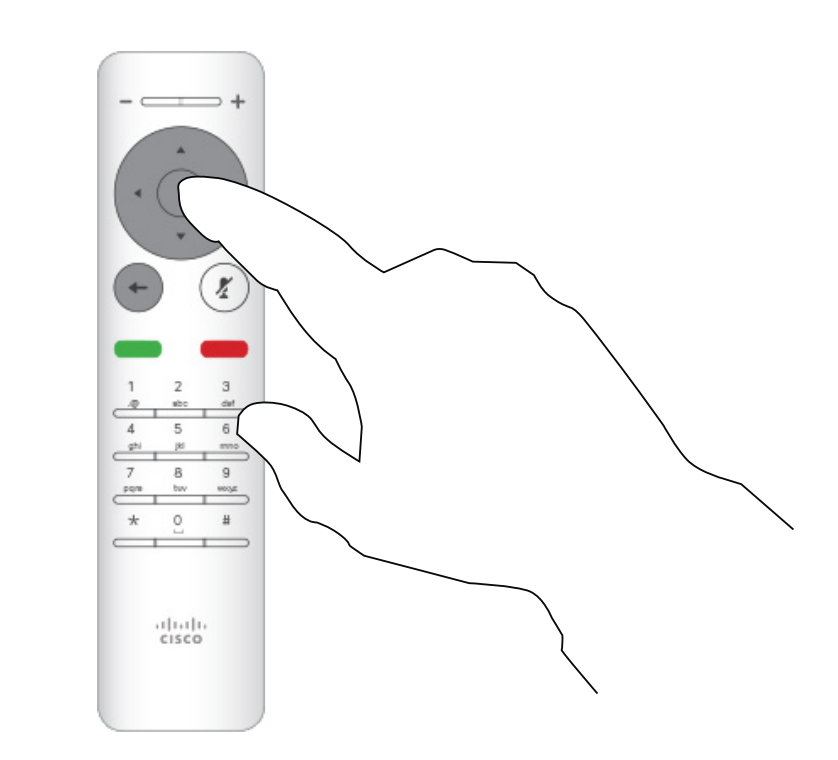

#### Activar el modo En reposo Videollamadas Acerca del modo

En la *pantalla principal*, use las teclas de cursor del control remoto para seleccionar el icono *Más* (>) de la esquina superior izquierda de la pantalla.

Utilice las teclas de cursor para desplazarse a *En reposo*. Pulse la tecla Aceptar del control remoto salir del menú y aplicar los cambios.

#### CISCO

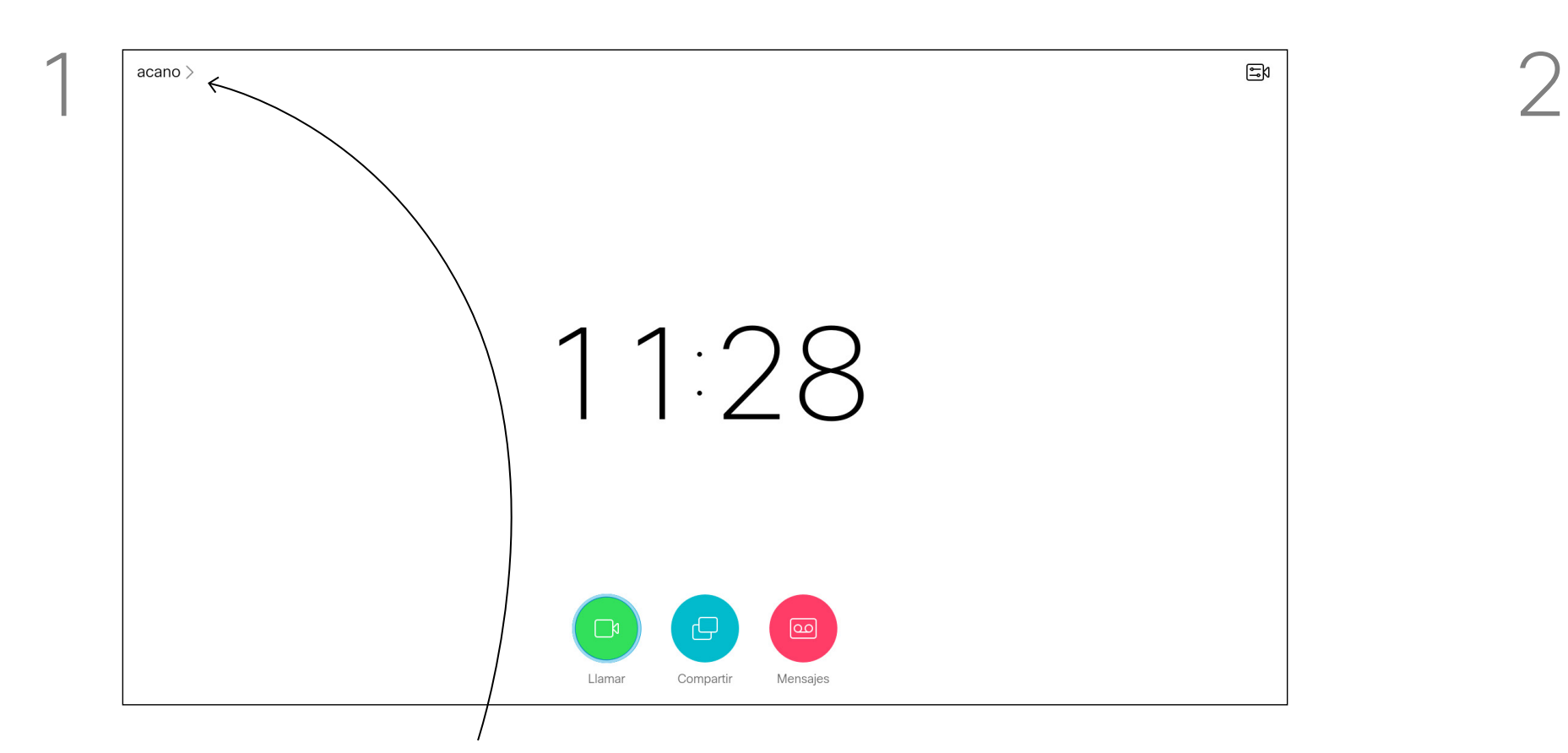

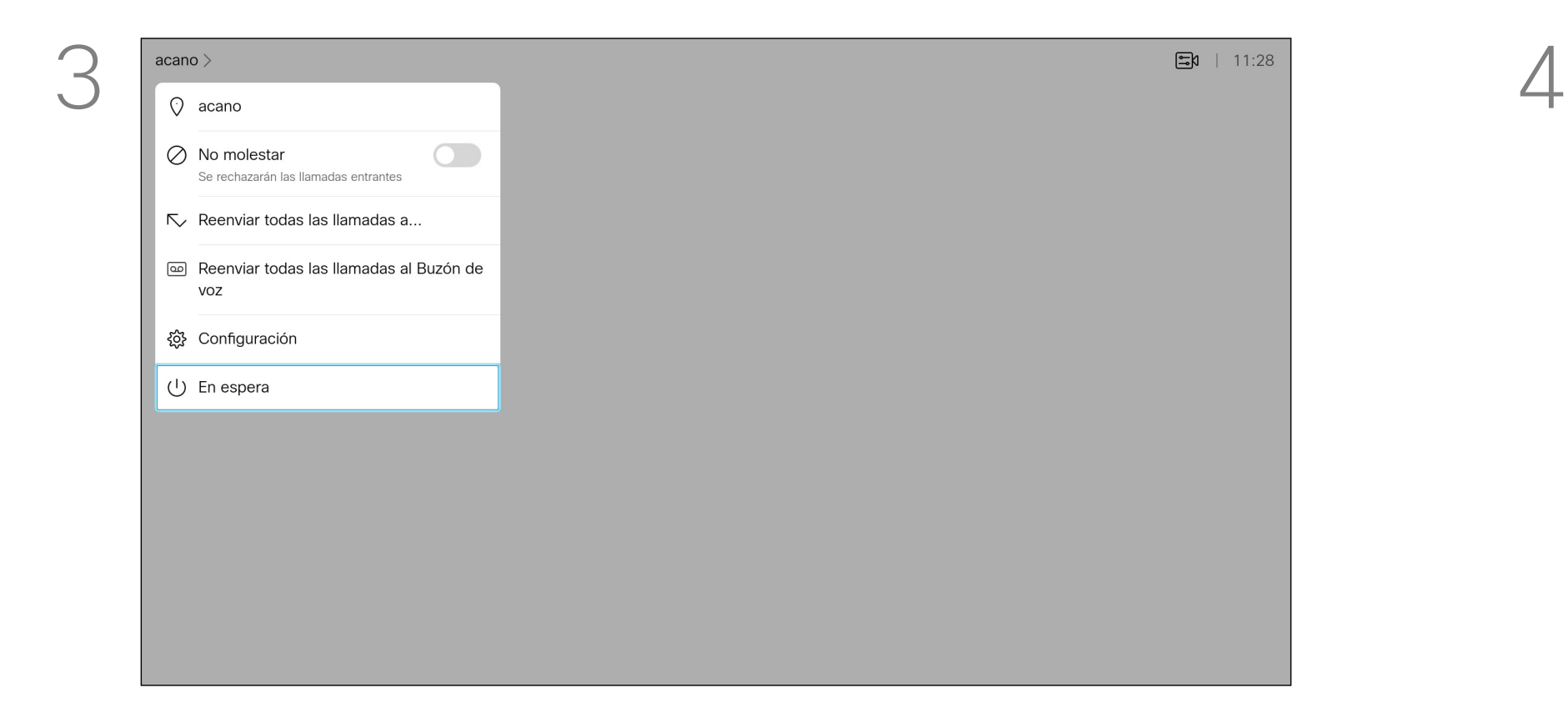

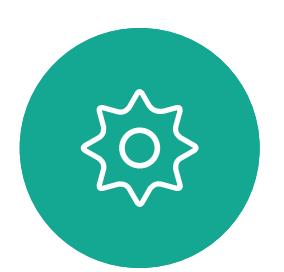

 $B$ 

<span id="page-18-0"></span> $\int_{0}^{2}$ 

 $\Box$ 

 $\widehat{O}$ 

لے

 $\Box$ 

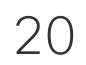

<span id="page-19-0"></span> $\prod^{\circ}$ 

 $\Box$ 

 $\widehat{O}$ 

 $\Box$ 

 $\Box$ 

 $\Delta$ 

 $\mathbf{E}$ 

 $\{0\}$ 

Puede que el equipo de asistencia de vídeo haya activado la opción de desvío de todas las llamadas recibidas. En ese caso puede elegir entre el buzón de voz y un destinatario designado por usted. Si selecciona *Desviar todas las llamadas*, aparecerá el menú habitual *Llamar* en el que podrá especificar la persona que desea que reciba las llamadas.

Pulse Aceptar en el control remoto.

Llamar Q Buscar o marcal Directorio **AP** Anita Poscotto DB Dave Brown DD Don Draper **ID** Ismail Pazarbasi John Doe LG Lisa Greer Manny Calavera

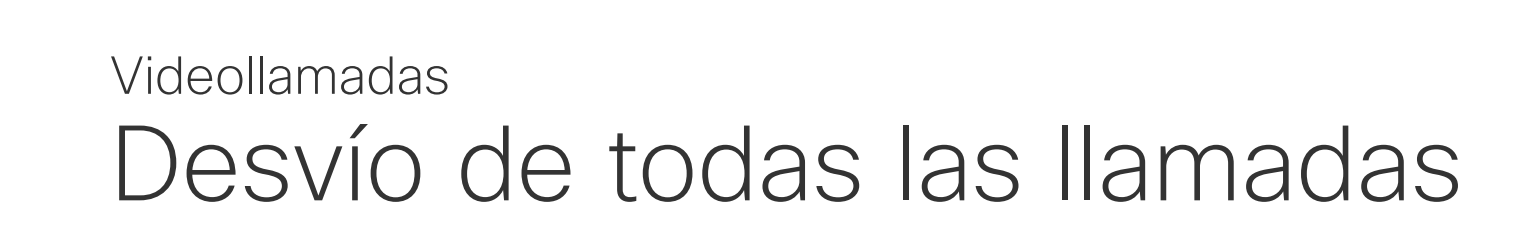

#### Acerca del reenvío

En la *pantalla principal*, use las teclas de cursor del control remoto para seleccionar el icono *Más* (>) de la esquina superior izquierda de la pantalla.

Utilice las teclas de cursor para ir a *Reenviar todas las llamadas a...* . Si desea desviar todas las llamadas al buzón de voz en su lugar, vaya a *Reenviar todas las llamadas al buzón de voz* y pulse Aceptar.

Al seleccionar *Reenviar todas las llamadas a...* irá al menú *Llamar*. Seleccione el destinatario que desea que reciba todas las llamadas como si estuviera a punto de llamar a esa persona.

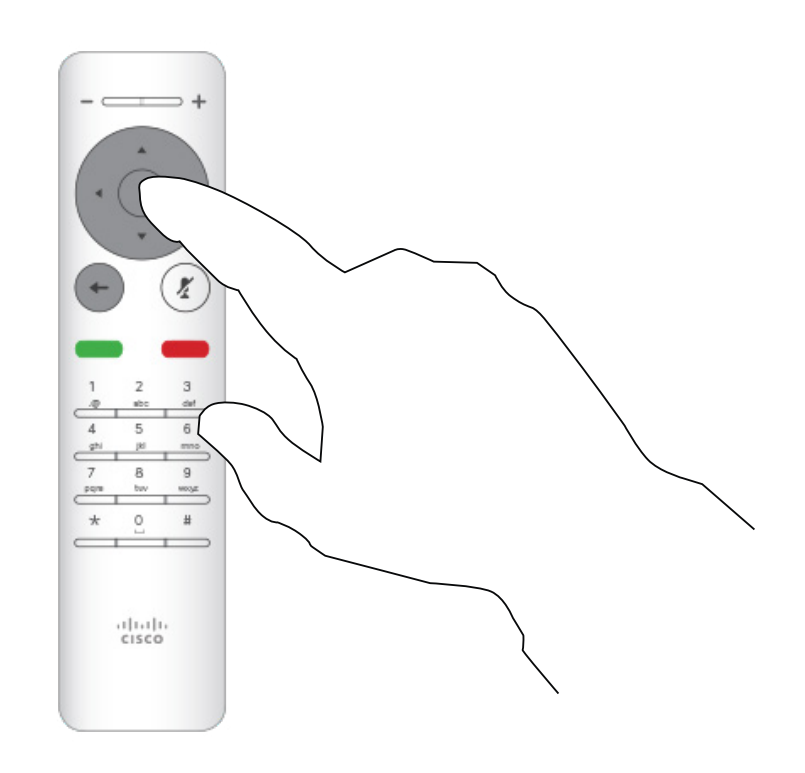

#### CISCO

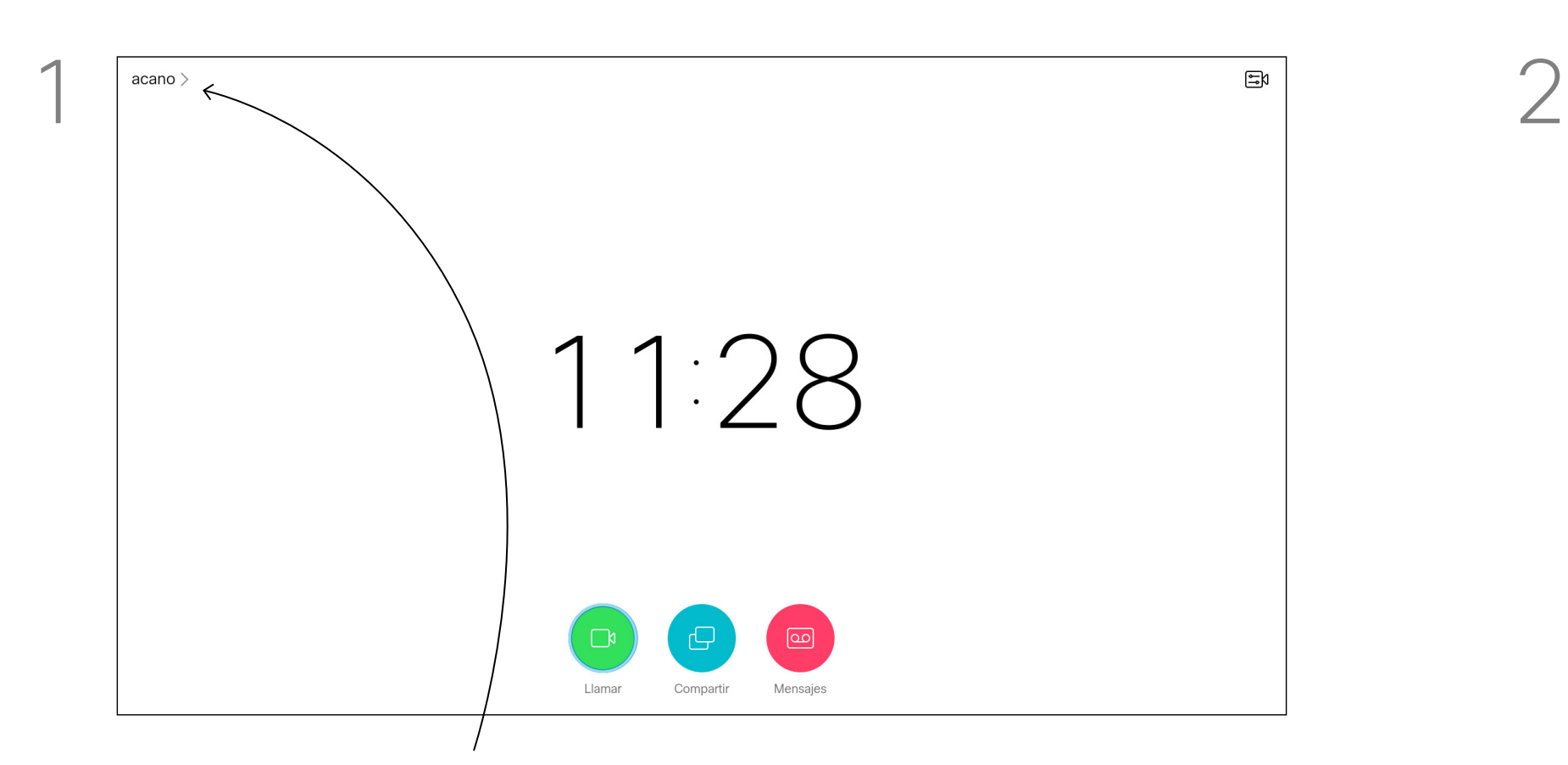

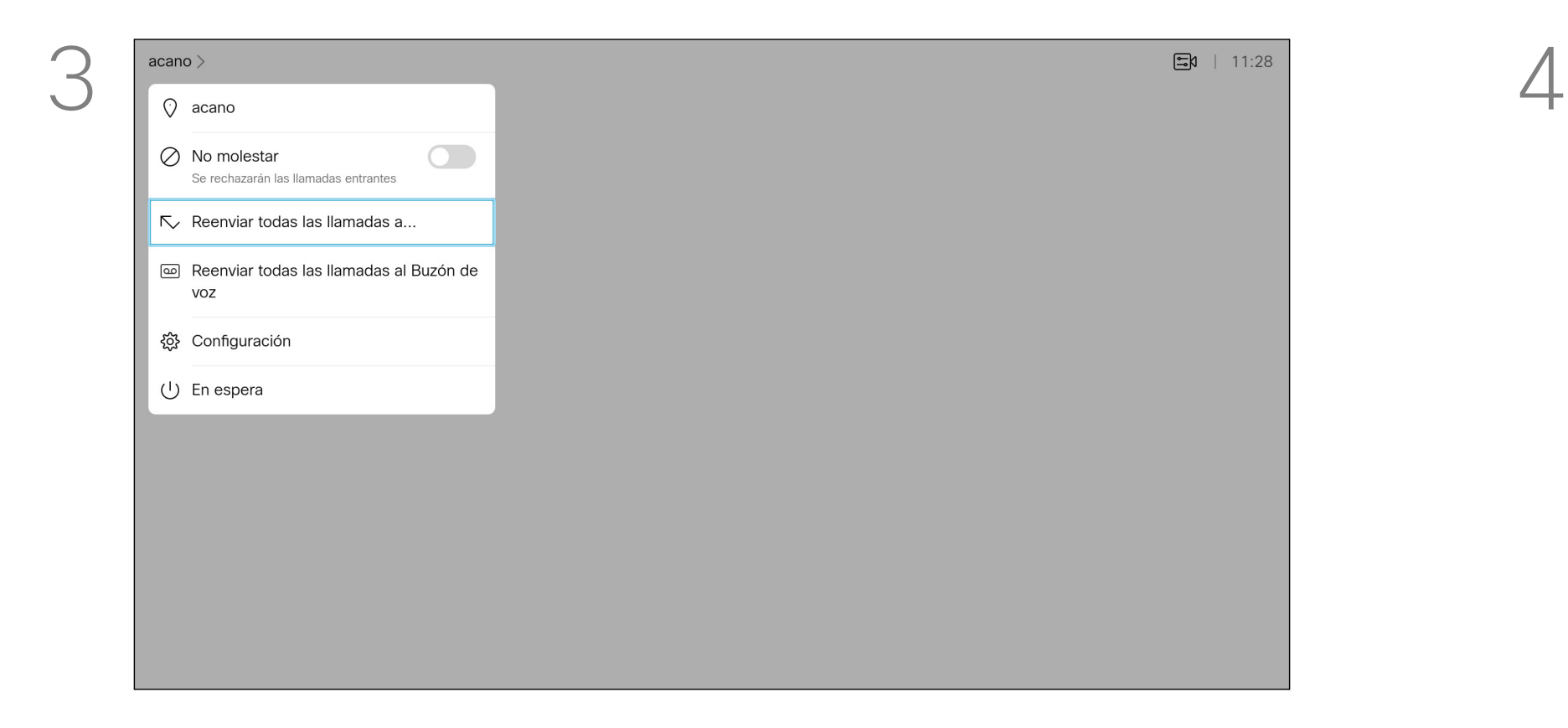

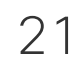

<span id="page-20-0"></span>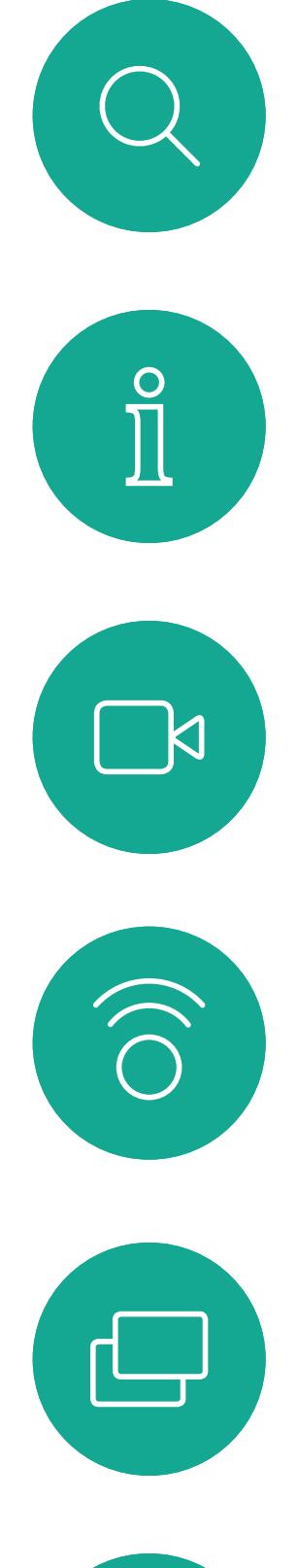

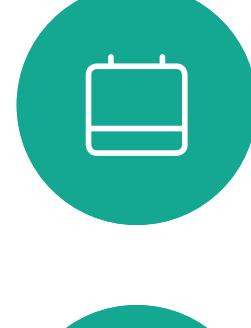

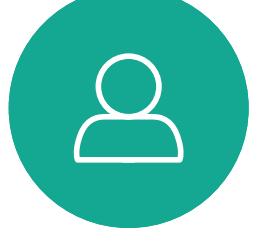

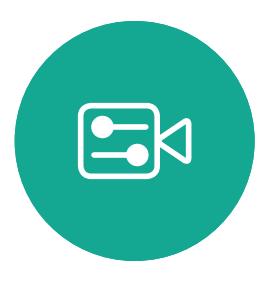

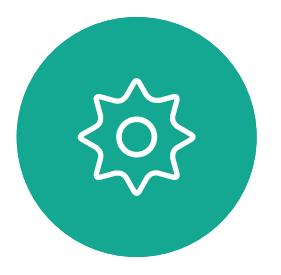

<span id="page-20-1"></span>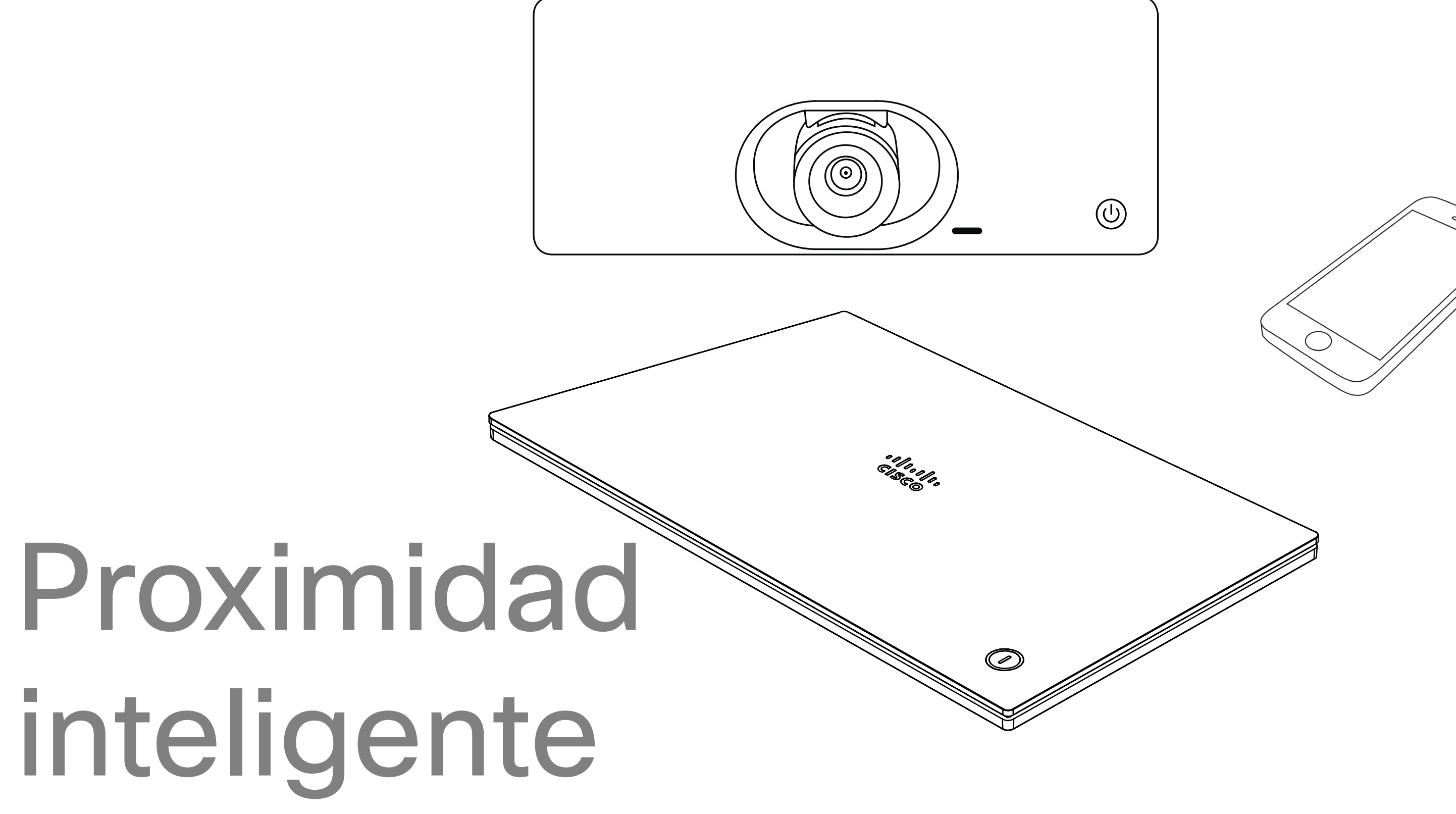

#### $\begin{array}{c|c|c|c} \hline \cdots & \cdots & \cdots \\ \hline \text{CISCO} & \end{array}$

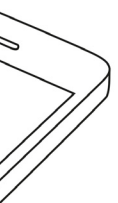

#### Acerca de la señal de ultrasonido de Cisco Proximity Proximidad inteligente **Acerca de la**

Guía del usuario de D1509718 Cisco TelePresence SX10, SX20 Elaboración: marzo de 2019 para CE9.9.7 Todo el contenido © 2010–2019 Cisco Systems, Inc. Reservados todos los derechos.

<span id="page-21-0"></span> $\int_{0}^{2}$ 

 $\Box$ k

 $\widehat{\bigcirc}$ 

لےا

 $\Box$ 

 $\sum_{i=1}^{n}$ 

 $\{0\}$ 

# función de proximidad

Los sistemas de vídeo de Cisco emiten ultrasonidos como parte de la función de proximidad. La mayoría de las personas se ve expuesta a ultrasonidos más o menos a diario en muchos entornos, incluidas aplicaciones industriales o comerciales y en dispositivos domésticos.

Incluso si los ultrasonidos emitidos por aire pudieran producir efectos subjetivos en ciertas personas, es muy improbable que esos efectos se produzcan a niveles de presión sonora de menos de 75 dB. Las pautas sobre límites de exposición de ultrasonidos varían considerablemente entre países, pero 75 dB es el límite más bajo que existe actualmente para la banda de frecuencia de 20 kHz, que es donde se emite la señal de proximidad de Cisco.

Una buena guía de referencia al respecto es la Guía de Salud de Canadá: http://www.hcsc.gc.ca/ewh-semt/pubs/radiation/safetycode\_24-securite/index-eng.php#a2.2.2.

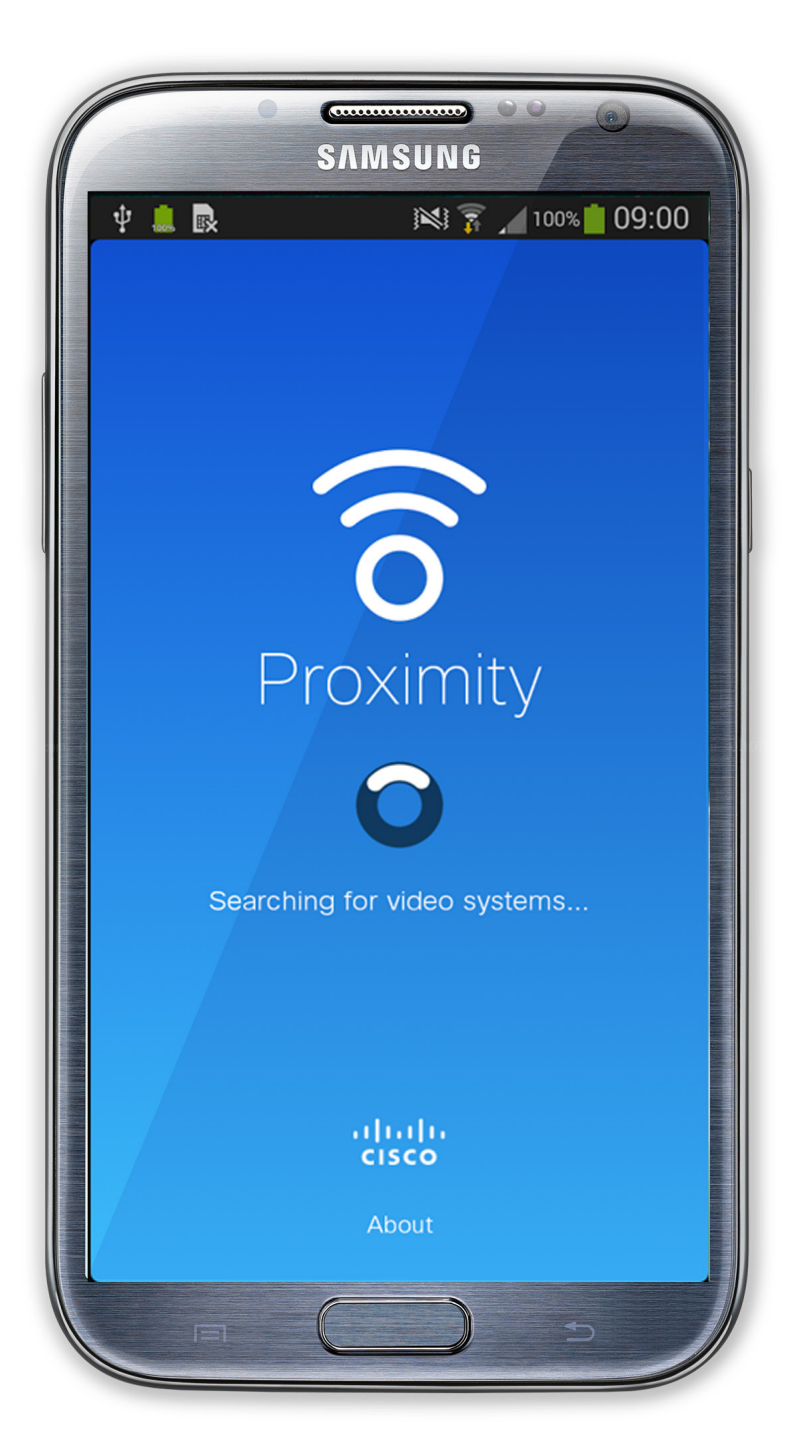

en grupo con altavoces integrados, el nivel de presión de los ultrasonidos está por debajo de los 75 dB a una distancia de 50 cm o superior desde el altavoz.

En los sistemas de vídeo de Cisco, para un uso personal, el nivel de presión de los ultrasonidos está por debajo de los 70 dB a una distancia de 20 cm o superior desde el altavoz.

Estas pautas señalan que los niveles de presión sonora inferiores a 120 dB no han demostrado causar pérdidas de audición, ya sea permanente o temporal. En los sistemas de vídeo de Cisco, para su uso Sin embargo, el efecto del sonido también depende del nivel, y el intervalo de audición de un perro no es muy distinto del de una persona. El umbral de audición de un perro a 20 kHz puede llegar a un mínimo de 0–10 dB, similar al umbral de un oído humano en el intervalo de frecuencia más sensible.

En la mayoría de los casos prácticos, el nivel en el oído del usuario será mucho menor que estos niveles máximos, debido a la directividad del altavoz, la atenuación por la distancia y el elevado nivel de absorción de altas frecuencias que suele haber en cualquier sala normal. Los niveles comprenderán desde sonidos audibles que se consideran niveles de ruido de fondo/ambiente habituales en espacios de reuniones hasta los niveles de conversación típicos del habla normal.

En Cisco WebEx Board el nivel de presión de los ultrasonidos está por debajo de los 75 dB a una distancia de 20 cm o superior desde la parte frontal de la pantalla. El nivel puede ser ligeramente superior directamente debajo de la pantalla debido a que los altavoces miran hacia abajo. Un perro en una oficina o sala de reuniones estará expuesto a ultrasonidos en niveles comparables a ruido de fondo normal o a niveles de conversación como máximo. No se han recibido denuncias sobre animales que hayan sufrido molestias por estas señales en los años que hemos tenido esta función en nuestros productos.

de frecuencia de audición es mucho mayor.

Cisco no ha realizado pruebas o calificado los posibles efectos que puede tener la señal sobre los perros. Debido a los niveles tan limitados se considera que, aunque la señal sea claramente audible, no es molesta para los perros.

Por lo tanto, la exposición continua a la señal de proximidad se considera segura para las personas. La mayoría de las personas no notará la presencia de la señal y no sufrirá ningún efecto. Sin embargo, algunas personas con audición de alta frecuencia especialmente aguda podrán oírla, lo cual es probable que ocurra directamente delante o cerca del altavoz. Es evidente que algunos animales, como los perros, escucharán la señal de proximidad, ya que su rango En el caso de sistemas de altavoces de otros fabricantes con códecs de vídeo de Cisco, Cisco no puede controlar el nivel de presión sonora de los ultrasonidos. En la mayoría de los casos, la respuesta de frecuencia y la sensibilidad del altavoz necesarias darán como resultado niveles por debajo del límite de 75 dB. Sin embargo, si se aplica una amplificación externa excesiva o el sistema de altavoces tiene una respuesta acentuada en altas frecuencias, pueden generarse niveles que superen el límite.

Sin embargo, la duda sobre el efecto de los ultrasonidos en perros es razonable, puesto que existen ahuyentadores de perros que utilizan ultrasonidos. Estos dispositivos suelen usar ultrasonidos molestos, pero no perjudiciales. Cisco no tiene conocimientos sobre el diseño de los ahuyentadores de perros, pero el análisis de las especificaciones de dichos dispositivos normalmente indica que los niveles de exposición suelen ser de 100 dB o más.

La función Intelligent Proximity permite compartir contenido de un equipo de forma inalámbrica con el sistema de vídeo. Los teléfonos inteligentes y las tabletas también pueden ver el contenido compartido directamente en sus propias pantallas. Incluso puede utilizar su propio teléfono inteligente, tabletas, PC o MAC para controlar las llamadas en el sistema de vídeo.

#### Tenga en cuenta lo siguiente:

Deberá descargar (de forma gratuita) la aplicación Cisco Intelligent Proximity de la Apple Store o de Google Play.

Los usuarios de Windows y OS X deben dirigirse a https://proximity. cisco.com/.

Puede que el equipo de asistencia de vídeo no haya activado ninguna de las funciones, que las haya activado todas o que solo haya activado un subconjunto de ellas.

Intelligent Proximity usa ultrasonidos para conectar a los usuarios (véase más a la izquierda). No tape el micrófono del equipo, teléfono inteligente o tableta.

La función Intelligent Proximity se ha diseñado para que no funcione fuera de la sala de reuniones cuando las puertas de la sala se mantienen cerradas. Deberá estar muy cerca del punto final de vídeo para usar la función.

Si se precisa por motivos de privacidad, deje siempre cerradas las puertas de entrada a la habitación para evitar que la conversación se escuche accidentalmente en las salas adyacentes.

 $11111111$ CISCO

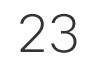

<span id="page-22-0"></span>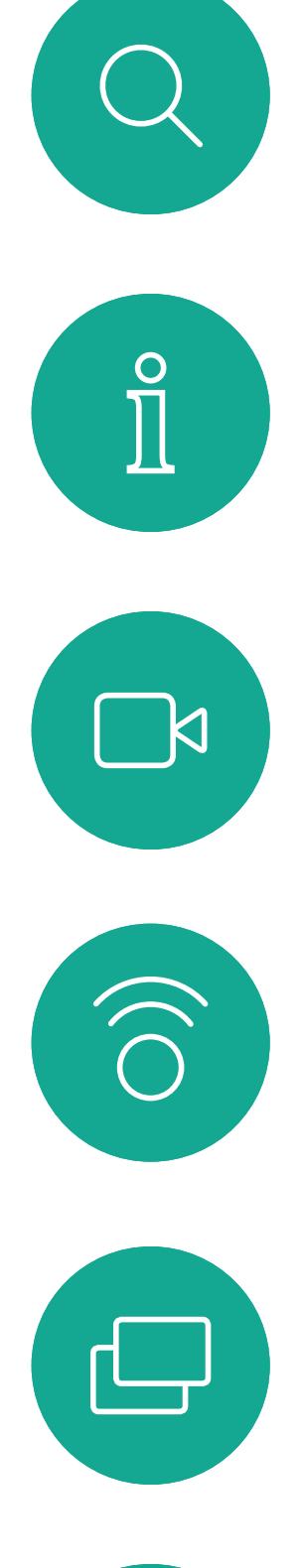

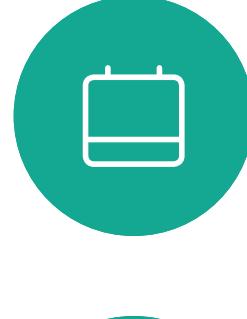

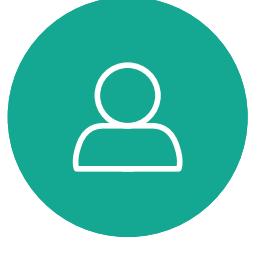

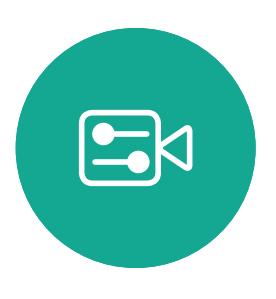

# Intercambio de contenido

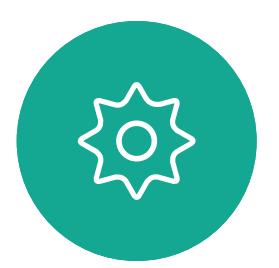

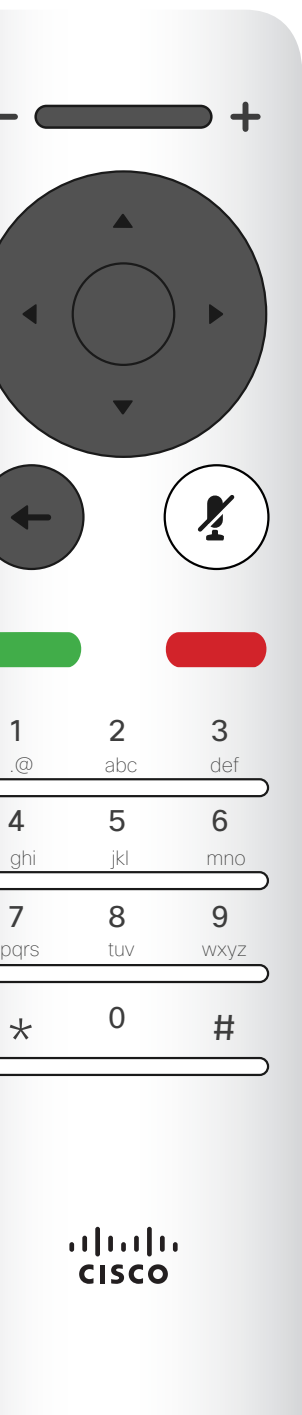

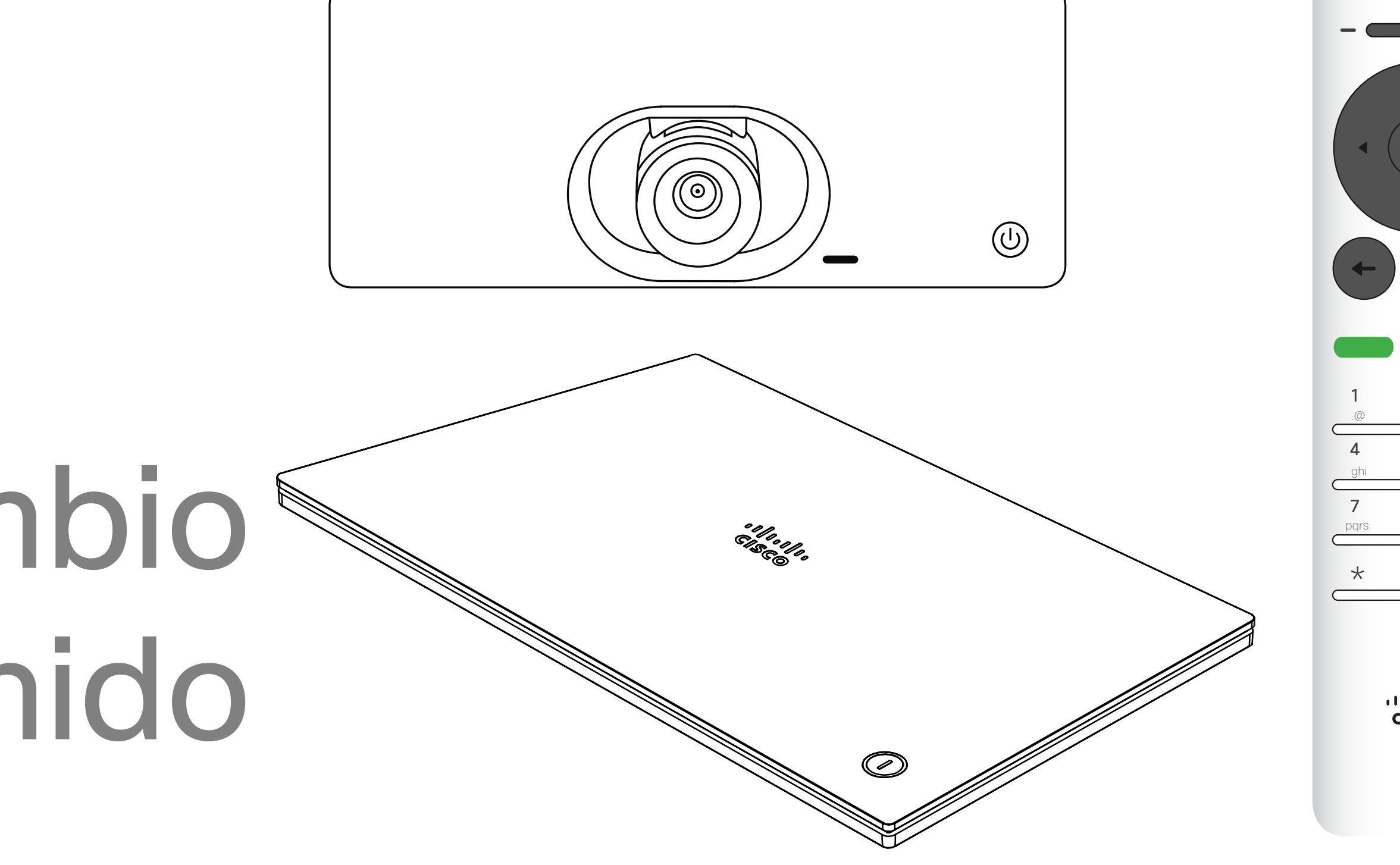

#### $\begin{array}{c|c|c|c} \hline \textbf{.} & \textbf{.} & \textbf{.} \\ \hline \textbf{.} & \textbf{.} \\ \textbf{.} & \textbf{.} \end{array}$

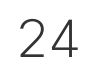

<span id="page-23-0"></span> $\prod^{\circ}$ 

 $\Box$ k

 $\widehat{O}$ 

 $\Box$ 

 $\Box$ 

 $\Delta$ 

 $\Xi$ 

202

Use esta función para compartir contenido de su PC durante una llamada o fuera de la llamada. El procedimiento es el mismo, pero aquí solo se muestra el modo durante la llamada.

#### Iniciar o detener la presentación Intercambio de contenido<br>1990 - Casa del uso de la contenido de contenido de la construcción de la contenidad de la contenido de la con

Asegúrese de que el origen de la presentación está conectado y encendido. Puede que tenga que seleccionar *Compartir* y pulsar Aceptar en el control remoto.

Para compartir contenido mediante la función de proximidad, asegúrese de que el origen de la presentación tiene Cisco Proximity instalado y activado. Espere unos instantes a que se produzca la vinculación. Siga las instrucciones que aparecen en pantalla.

Inalámbrico PC (HDMI) Utilice la aplicación Cisco Compartir en la llamada Proximity en su dispositiv

Para dejar de compartir contenido, seleccione *Dejar de compartir* y pulse Aceptar en el control remoto.

# compartido de contenido

Ahora puede seleccionar *Vista previa local* para examinar el contenido sin compartirlo con los demás, antes de seleccionar Compartir *en llamada* para compartirla con los demás.

El tamaño de la imagen compartida se controla mediante el icono *Minimizar/Maximizar*. Selecciónelo y pulse Aceptar en el control remoto si fuera necesario.

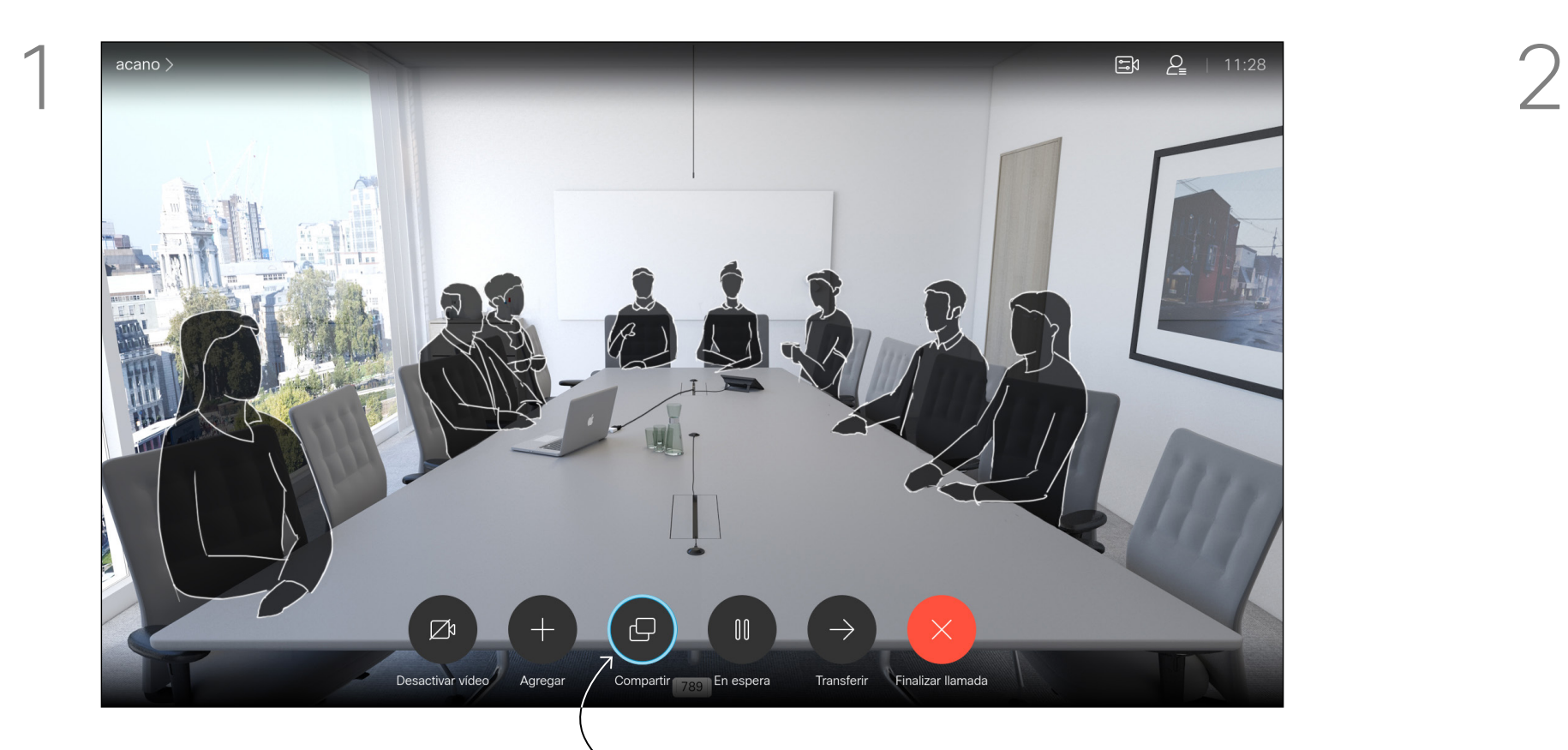

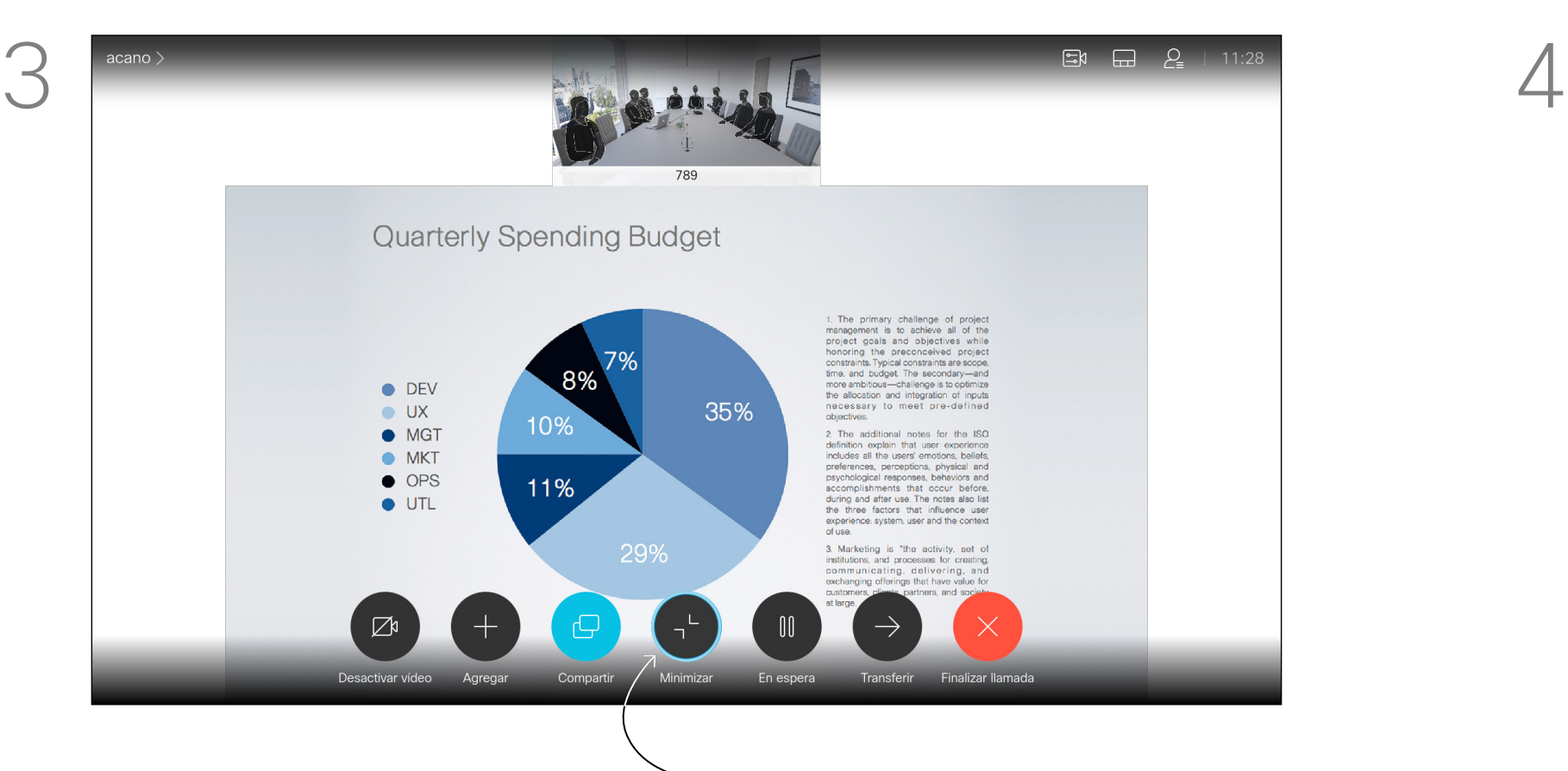

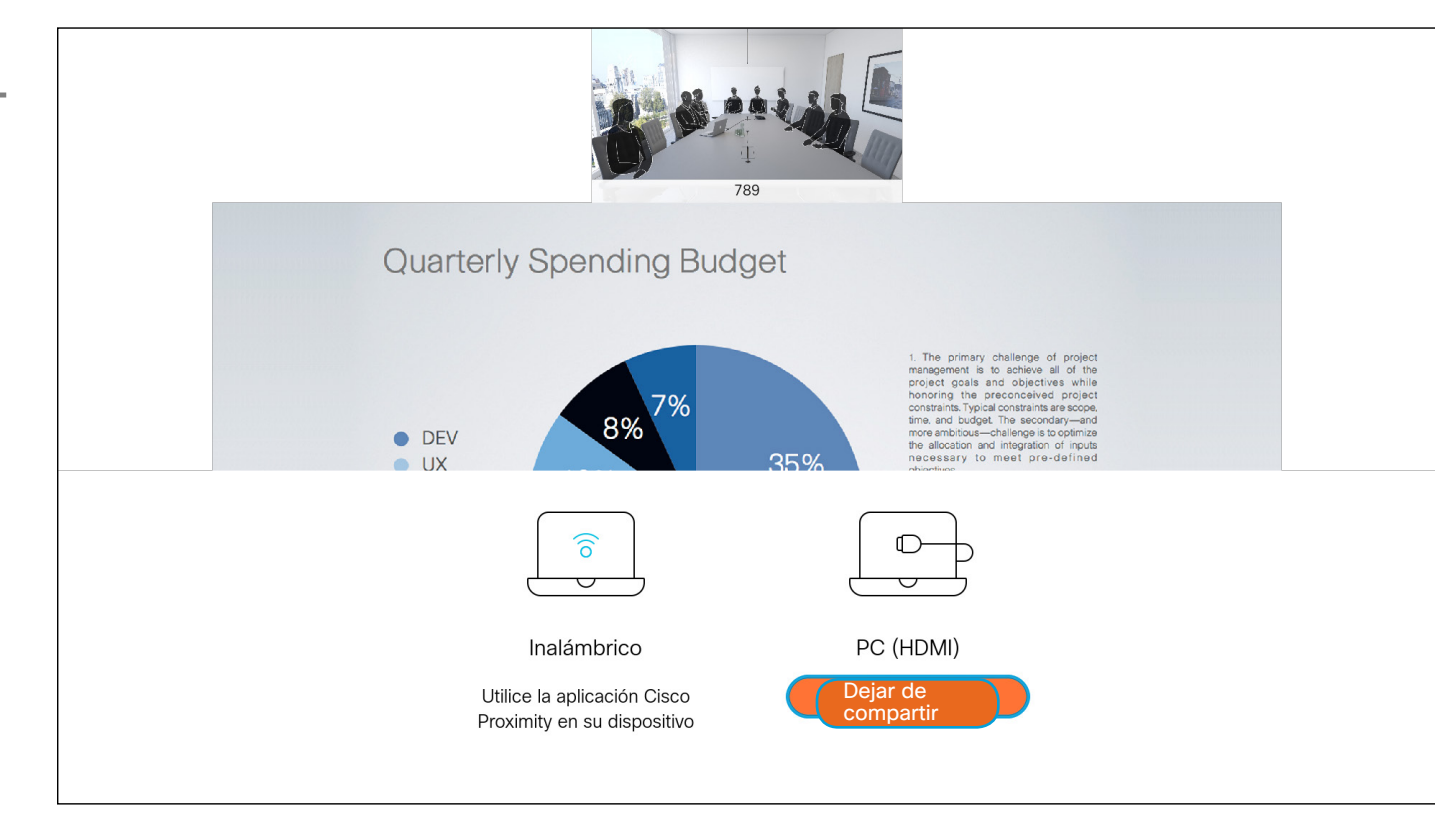

#### CISCO

25

Guía del usuario de D1509718 Cisco TelePresence SX10, SX20 Elaboración: marzo de 2019 para CE9.9.7 Todo el contenido © 2010–2019 Cisco Systems, Inc. Reservados todos los derechos.

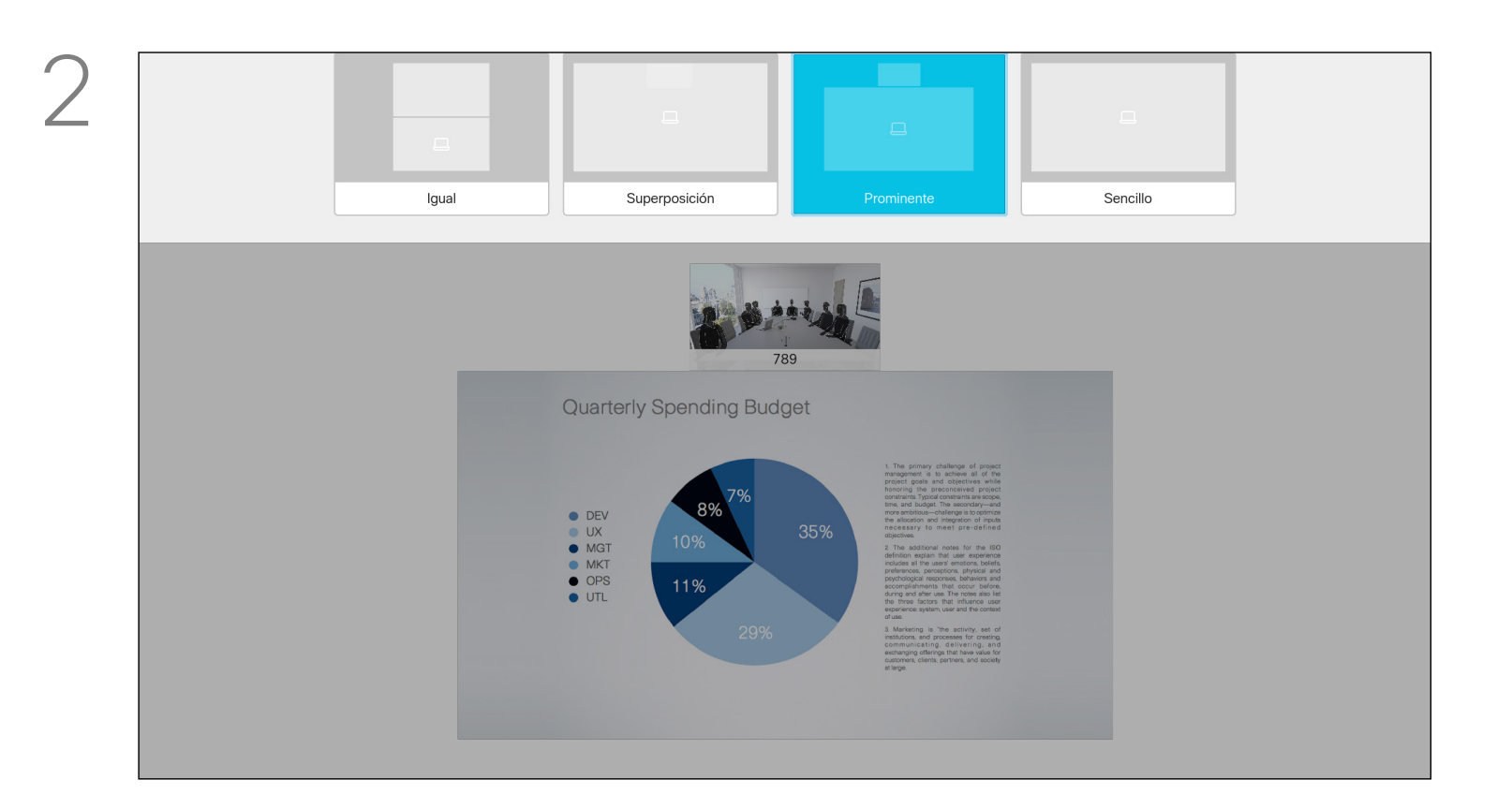

Puede cambiar el diseño de la pantalla durante las presentaciones. Las opciones que suele haber disponibles son mostrar o no mostrar al presentador y mostrar al presentador en una imagen en imagen (PiP) o en una imagen fuera de la imagen (PoP).

#### Cambiar el diseño de la presentación durante una llamada Intercambio de contenido **Acerca del diseño Cisco**

Use las teclas de cursor para desplazarse al nuevo diseño que desee usar y pulse Aceptar.

Las opciones de diseño disponibles en el sistema pueden ser distintas a las mostradas aquí, pero en los diseños siempre se mostrarán todas las opciones que se puedan seleccionar.

# 

# de la presentación

Vaya a *Diseño* en la esquina superior derecha y pulse Aceptar en el control remoto. Este icono solo aparece cuando es relevante.

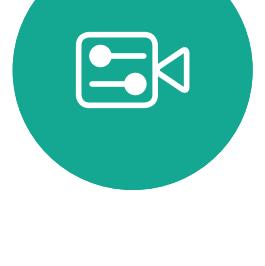

<span id="page-24-0"></span> $\int_{0}^{0}$ 

 $\Box$ 

 $\widehat{O}$ 

لے

 $\Box$ 

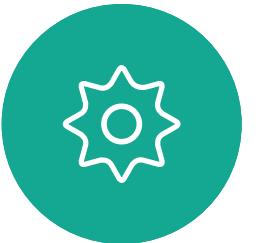

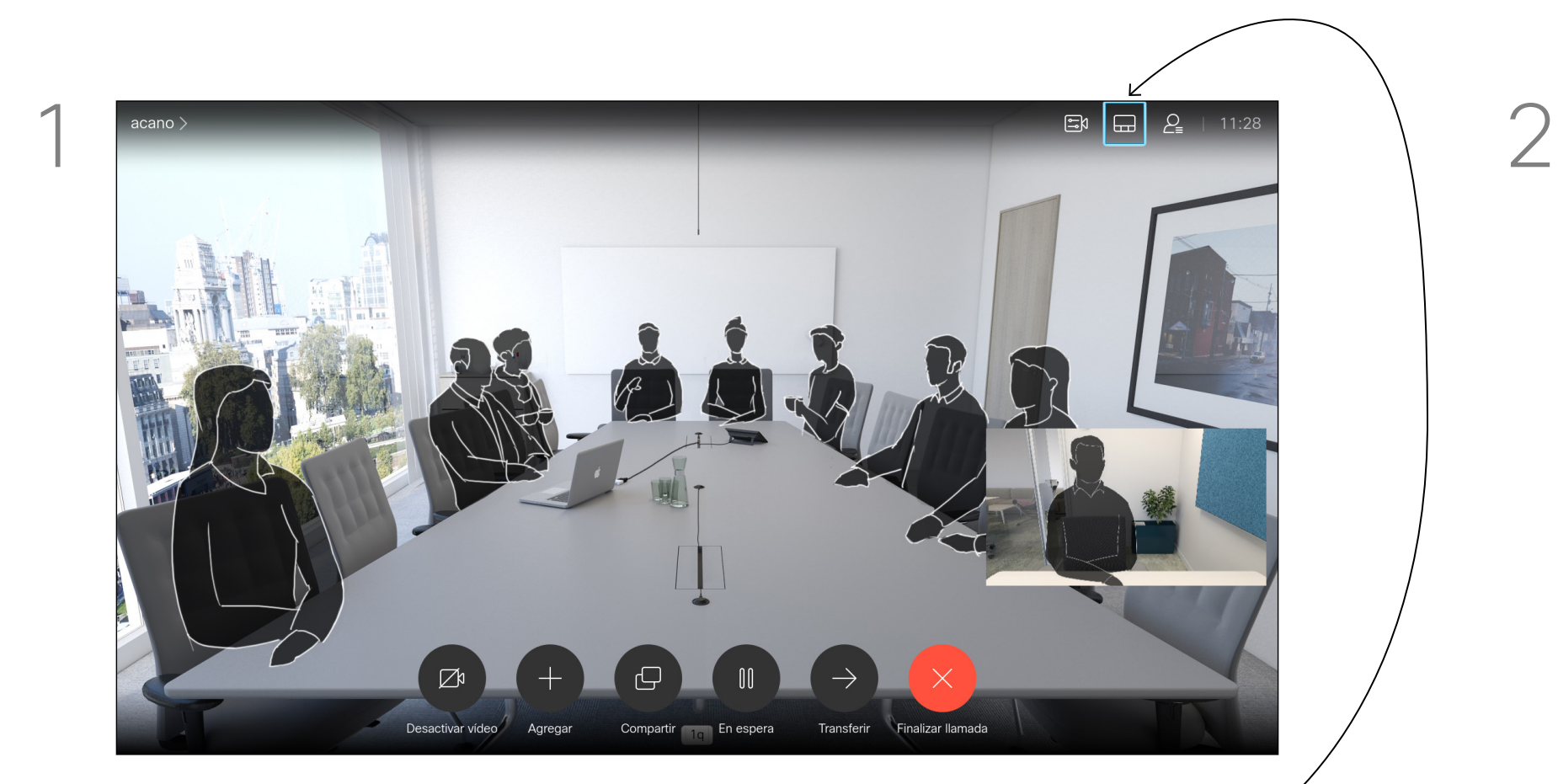

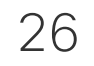

# Reuniones

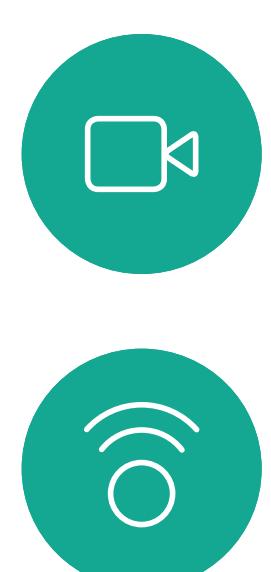

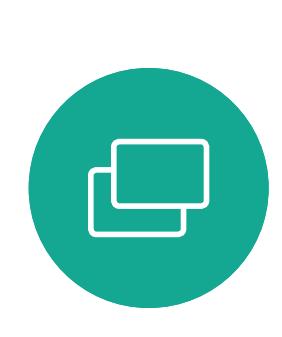

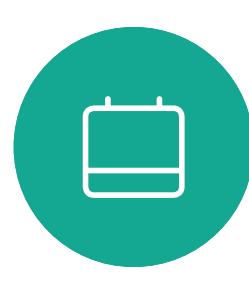

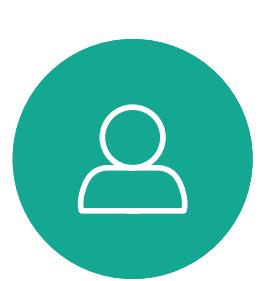

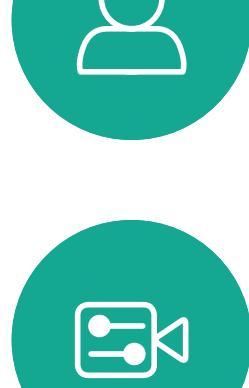

 $\{0\}$ 

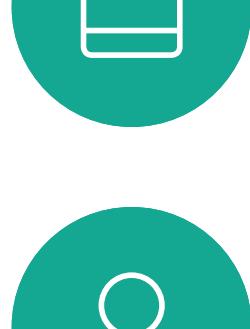

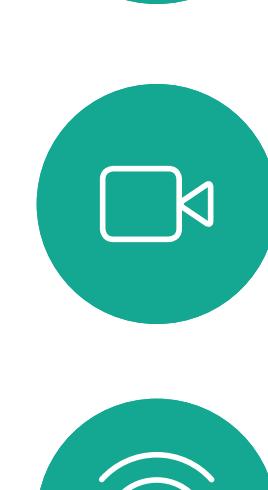

 $\left[\begin{array}{c} 0 \ 1 \end{array}\right]$ 

<span id="page-25-0"></span> $Q$ 

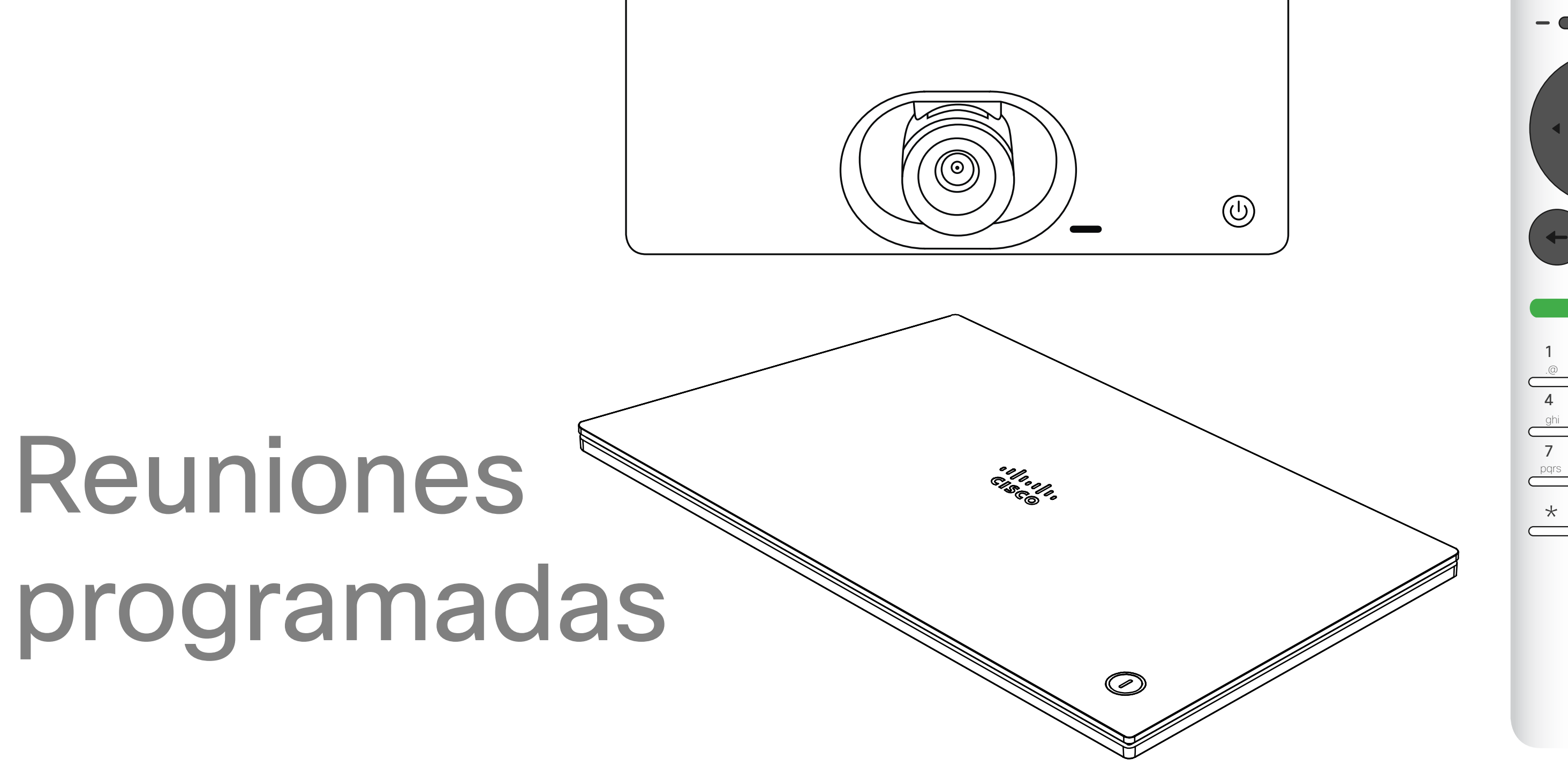

#### $\begin{array}{c|c|c|c} \hline \textbf{.} & \textbf{.} & \textbf{.} \\ \hline \textbf{.} & \textbf{.} & \textbf{.} \\ \hline \textbf{.} & \textbf{.} & \textbf{.} \end{array}$

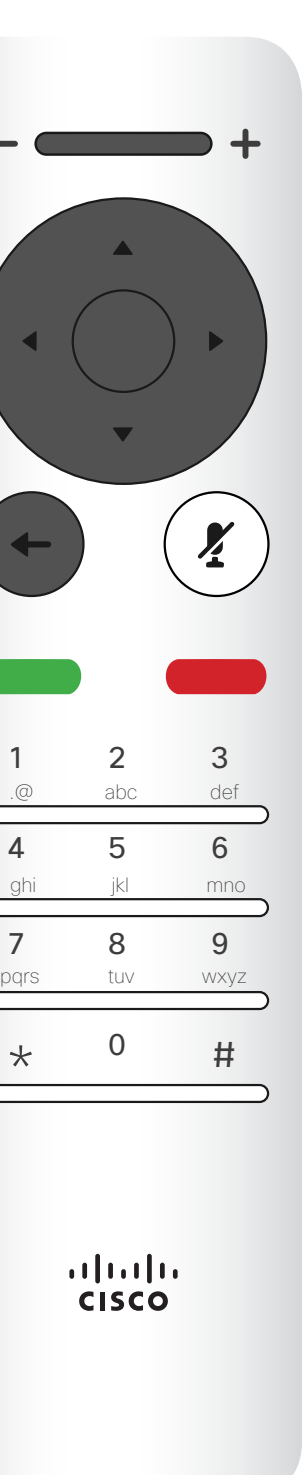

0

<span id="page-26-0"></span>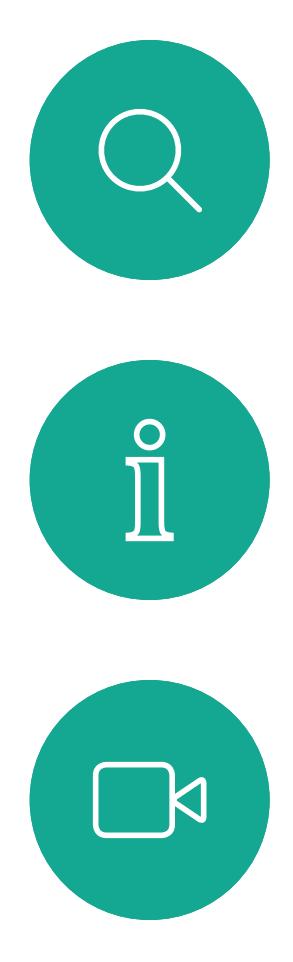

# $\widehat{O}$

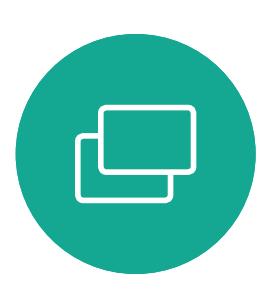

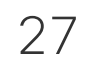

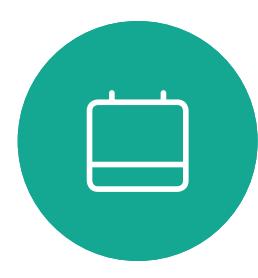

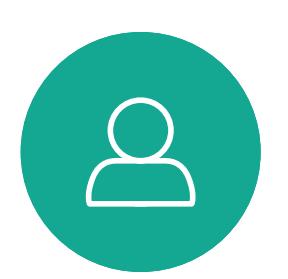

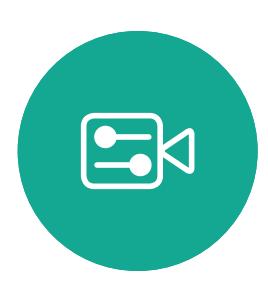

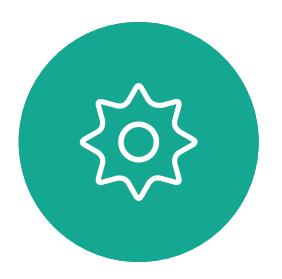

Guía del usuario de D1509717 Cisco TelePresence SX10, SX20 Elaboración: noviembre de 2018 para CE9.6 Todo el contenido © 2010–2018 Cisco Systems, Inc. Reservados todos los derechos.

El sistema de vídeo puede estar conectado a un sistema de gestión capaz de programar reuniones de vídeo. Las reuniones programadas aparecerán como se muestra a la izquierda.

#### Participar en una reunión programada Reuniones programadas **Participación en Reuniones de la participación** en

Use *Unirse* para participar en la reunión.

Aunque ya se haya iniciado la reunión, aún puede unirse.

Puede que haya un icono *Recordar* disponible. Use este icono para posponer 5 minutos la invitación para unirse.

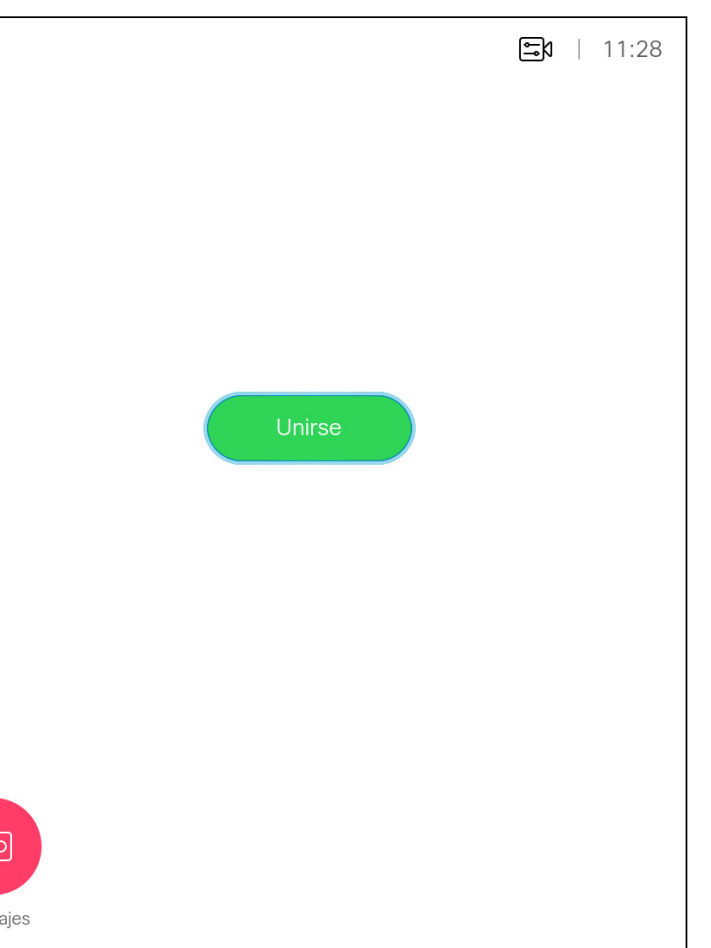

#### CISCO

![](_page_26_Figure_19.jpeg)

# una reunión

Para unirse a una reunión a la que se puede incorporar, vaya al icono verde *Unirse*. A continuación, haga clic en Aceptar en el control remoto.

![](_page_26_Picture_134.jpeg)

![](_page_27_Picture_11.jpeg)

<span id="page-27-0"></span>![](_page_27_Figure_0.jpeg)

![](_page_27_Figure_1.jpeg)

![](_page_27_Picture_2.jpeg)

![](_page_27_Picture_3.jpeg)

![](_page_27_Picture_4.jpeg)

![](_page_27_Picture_5.jpeg)

# Contactos

![](_page_27_Picture_10.jpeg)

![](_page_27_Picture_8.jpeg)

#### $\begin{array}{c|c|c|c} \hline \cdots \end{array}$  <br> CISCO

![](_page_28_Picture_6.jpeg)

![](_page_28_Picture_7.jpeg)

![](_page_28_Picture_8.jpeg)

![](_page_28_Picture_9.jpeg)

![](_page_28_Picture_10.jpeg)

 $\Box$ k

![](_page_28_Picture_243.jpeg)

<span id="page-28-0"></span>![](_page_28_Picture_0.jpeg)

El *Directorio* sirve como agenda telefónica corporativa. No puede editarlo. Sin embargo, sí puede copiar entradas en su lista de *Favoritos* y editarlas allí.

Pulse una carpeta para mostrar su contenido, desplácese por ella si fuera necesario para localizar una carpeta o una entrada en la carpeta. Cuando se busca en un directorio corporativo, la búsqueda solo se aplica a la carpeta actual y sus subcarpetas. Para subir un nivel, pulse Atrás. Para que la búsqueda se aplique a todo el directorio corporativo, no entre (pulse) en ninguna carpeta antes de comenzar a buscar.

Una vez que haya localizado la entrada, pulse Aceptar en el control remoto para abrir el menú *Llamar* y, a continuación, utilice las teclas de cursor para ir al icono *Más* (...)) Pulse Aceptar.

Puede darse el caso de que una entrada que se haya copiado del directorio a la lista de favoritos se actualice más tarde en el directorio. Esta actualización no se reflejará en la lista de favoritos y deberá cambiar manualmente la entrada en esta lista. Para ello, use la opción Editar y llamar.

#### Acerca de las listas Directorio, Recientes y Favoritos

Aparecerá el menú *Llamar*. Utilice las teclas de cursor para desplazarse entre los campos *Recientes* y *Directorio* (los dos más a la derecha) y avance por una de las listas.

![](_page_28_Picture_244.jpeg)

Asegúrese de que la opción *Llamar* esté seleccionada (el campo más a la izquierda en la parte inferior de la pantalla) y pulse Aceptar en el control remoto o el botón Llamar verde en el control remoto.

> A continuación, utilice las teclas de cursor para dirigirse a *Marcar como favorito*. Pulse Aceptar en el control remoto para marcar la entrada seleccionada como favorita.

Repita este procedimiento para quitar a alguien de la lista de favoritos.

#### CISCO

![](_page_28_Picture_1.jpeg)

![](_page_28_Picture_3.jpeg)

![](_page_29_Picture_13.jpeg)

<span id="page-29-0"></span>

 $\sum_{i=1}^{n}$ 

 $\widehat{O}$ 

 $\Box$ 

 $\qquad \qquad \Box$ 

 $\beta$ 

 $B$ 

 $\left\{\begin{matrix} 0 \\ 0 \end{matrix}\right\}$ 

![](_page_29_Picture_8.jpeg)

#### Agregar a alguien a Favoritos durante una llamada **Contactos**

La lista Favoritos es su propio directorio personal. Las entradas pueden provenir del directorio corporativo (para obtener más información, consulte la página anterior) o de alguien que le llame o a quien llame.

#### CISCO

Durante una llamada, utilice el control remoto para desplazarse al icono *Participantes* en la esquina superior derecha y, a continuación, pulse Aceptar en el control remoto.

#### Acerca de Favoritos

Aparecerá un menú con una lista de los participantes en la llamada. Utilice las teclas de cursor para dirigirse al participante que desee convertir en favorito y pulse Aceptar en el control remoto. Aparecerá un submenú.

Luego desplácese a *Favorito* en este submenú (extremo izquierdo) y pulse **Aceptar** en el control remoto. El participante seleccionado se convierte así en favorito.

Repita el proceso para deshacer la acción.

![](_page_29_Picture_1.jpeg)

![](_page_29_Picture_3.jpeg)

![](_page_30_Picture_10.jpeg)

<span id="page-30-0"></span>![](_page_30_Figure_0.jpeg)

![](_page_30_Figure_1.jpeg)

![](_page_30_Picture_2.jpeg)

![](_page_30_Picture_3.jpeg)

![](_page_30_Picture_4.jpeg)

# Control de la cámara

![](_page_30_Picture_7.jpeg)

#### $\begin{array}{c|c|c|c} \hline \cdots \end{array}$  <br> CISCO

![](_page_30_Picture_9.jpeg)

![](_page_31_Picture_19.jpeg)

![](_page_31_Picture_8.jpeg)

![](_page_31_Picture_0.jpeg)

Con la configuración de la cámara puede controlar el zoom, la panorámica y la inclinación de su propia cámara.

El icono de la cámara se mostrará ahora. Pulse de nuevo Aceptar en el control remoto.

# $\sqrt{2}$ Control de cámara ★ Vista propia activada

Durante una llamada, o fuera de ella como se muestra aquí, suba el cursor hasta el icono *Cámara*, en la esquina superior derecha. Pulse Aceptar en el control remoto.

La vista propia (la imagen que ven los demás desde su sistema) se puede activar o desactivar, así como mostrarla minimizada o maximizada (pantalla completa).

Puede que desee que la vista propia se muestre siempre, es decir, *fijarla*.

#### CISCO

#### Acerca de la configuración de la cámara

Ahora puede ajustar la panorámica, el zoom o la inclinación de la cámara. Utilice los controles Aumentar/Reducir del control remoto para ajustar el zoom y luego las teclas de cursor para ajustar la panorámica y la inclinación.

También puede fijar la imagen de vista propia (para que siempre se muestre) o maximizarla seleccionando los iconos de la esquina superior derecha de este menú.

Pulse Atrás en el control remoto para salir del menú.

![](_page_31_Picture_1.jpeg)

![](_page_31_Picture_3.jpeg)

<span id="page-31-0"></span> $\prod^{\circ}$ 

 $\sum_{i=1}^{n}$ 

 $\widehat{O}$ 

 $\Box$ 

 $\Box$ 

 $\Delta$ 

 $\Xi$ 

![](_page_32_Picture_16.jpeg)

<span id="page-32-0"></span> $\prod_{i=1}^{n}$ 

 $\Box$ 

 $\widehat{O}$ 

 $\Box$ 

 $\qquad \qquad \Box$ 

 $\Delta$ 

 $\Xi$ 

 $\{0\}$ 

![](_page_32_Picture_0.jpeg)

#### Acerca del control **cisco** de cámara remoto

Muchos sistemas de vídeo cuentan con una cámara que se puede controlar de forma remota. En ellos se puede usar un control remoto para cambiar la panorámica, la inclinación y el zoom.

Desplácese hasta el participante cuya cámara desee controlar y pulse Aceptar en el control remoto. Aparecerá un submenú.

Ajuste la panorámica, la inclinación y el zoom como prefiera. Use los botones Aceptar o Atrás para salir.

![](_page_32_Picture_12.jpeg)

![](_page_32_Picture_13.jpeg)

ontrolling camera for don.draper

![](_page_32_Figure_15.jpeg)

Para controlar la cámara remota, diríjase a *Cámara* (segunda opción por la derecha) y pulse Aceptar en el control remoto.

Si la parte remota (aquellos con los que tiene la reunión) tiene uno de estos sistemas, podrá controlar su cámara durante la llamada.

![](_page_32_Picture_1.jpeg)

Vaya a *Participantes* en la esquina superior derecha y pulse Aceptar en el control remoto.

Aparecerá un menú con una lista de los participantes en la llamada.

![](_page_32_Picture_3.jpeg)

![](_page_33_Picture_23.jpeg)

#### Mover la PiP de vista propia Control de la cámara

La vista propia muestra lo que los demás verán de su sistema de vídeo. Normalmente la usará para confirmar que lo que los demás ven es lo que usted desea.

La vista propia se muestra como una imagen en imagen (PiP).

A veces, puede ser necesario activar la vista propia durante la reunión. Esto le permite, por ejemplo, asegurarse de que sigue apareciendo en la pantalla.

Use las teclas de cursor del control remoto para mover la imagen. Cuando termine, pulse Aceptar.

Puede suceder que la posición actual de la vista propia bloquee partes importantes de la imagen en la pantalla. y que, por lo tanto, desee moverla.

![](_page_33_Figure_20.jpeg)

![](_page_33_Figure_21.jpeg)

![](_page_33_Figure_22.jpeg)

#### Motivos para mover la vista propia

![](_page_33_Picture_13.jpeg)

Con la vista propia activada o en un diseño donde se muestre una imagen en imagen (PiP), vaya a *Diseño* en la esquina superior derecha y pulse **Aceptar** en el control remoto. El icono Diseño solo aparece cuando es relevante.

![](_page_33_Picture_3.jpeg)

La imagen de vista propia se vuelve de color azul para indicar que se ha seleccionado. Pulse Aceptar en el control remoto. Ahora aparecerán flechas para indicar que la imagen de vista propia se puede mover. Se indican las nuevas ubicaciones posibles.

![](_page_33_Picture_7.jpeg)

La imagen de la pantalla adoptará su tamaño original con la vista propia en su nueva posición.

![](_page_33_Picture_9.jpeg)

 $\sum$ 

<span id="page-33-0"></span> $\int_{0}^{2}$ 

 $\Box$ 

 $\widehat{\bigcirc}$ 

 $\bigoplus$ 

 $\qquad \qquad \Box$ 

 $\Delta$ 

Se mostrará el menú de diseño. Pulse la flecha hacia abajo de las teclas de cursor en el control remoto para desplazarse hasta la imagen de vista propia.

![](_page_33_Picture_1.jpeg)

![](_page_33_Picture_5.jpeg)

![](_page_34_Picture_13.jpeg)

Navegue a *Desconectar vídeo*, tal como se muestra, y presione Aceptar en el mando a distancia.

![](_page_34_Picture_3.jpeg)

<span id="page-34-0"></span>

 $\sum_{i=1}^{n}$ 

 $\widehat{O}$ 

 $\Box$ 

![](_page_34_Picture_4.jpeg)

![](_page_34_Picture_0.jpeg)

![](_page_34_Picture_1.jpeg)

El icono cambia a color rojo para indicar que la cámara ya no está transmitiendo vídeo. Haga clic de nuevo para volver a activar la cámara.

![](_page_34_Picture_7.jpeg)

vídeo se ha diseñado para permitirle controlar la transmisión de vídeo desde su cámara en sistemas que no tienen la opción de bloquear mecánicamente la cámara.

![](_page_34_Figure_11.jpeg)

![](_page_34_Figure_12.jpeg)

#### Acerca de la desactivación del vídeo

![](_page_35_Picture_9.jpeg)

#### $\begin{array}{c|c|c|c} \hline \cdots \end{array}$  <br> CISCO

![](_page_35_Picture_8.jpeg)

<span id="page-35-0"></span>![](_page_35_Figure_0.jpeg)

![](_page_35_Figure_1.jpeg)

![](_page_35_Picture_2.jpeg)

![](_page_35_Picture_3.jpeg)

![](_page_35_Picture_4.jpeg)

![](_page_35_Picture_5.jpeg)

![](_page_36_Picture_13.jpeg)

![](_page_36_Picture_0.jpeg)

En la página Información del sistema se incluye la dirección IP, la dirección, el proxy SIP, la versión instalada del software y el nombre del dispositivo.

Es posible reiniciar el sistema desde aquí y se puede acceder al asistente de configuración mediante la *Configuración avanzada*.

Ahora puede especificar el tono de llamada y el volumen desde este menú.

#### CISCO

![](_page_36_Figure_12.jpeg)

#### Acerca de la configuración

![](_page_36_Picture_148.jpeg)

![](_page_36_Figure_1.jpeg)

La página *Configuración* muestra información básica del sistema, además de proporcionar acceso al asistente de configuración y permite que se pueda forzar un reinicio del sistema.

![](_page_36_Picture_3.jpeg)

<span id="page-36-0"></span> $\prod^{\circ}$ 

 $\Delta$ 

 $\widehat{O}$ 

 $\Box$ 

 $\Box$ 

![](_page_36_Picture_4.jpeg)

![](_page_37_Picture_0.jpeg)

![](_page_37_Picture_1.jpeg)

 $\begin{matrix} 22 \\ 1 \end{matrix}$ 

![](_page_37_Picture_2.jpeg)

Cisco TelePresence SX10, SX20 mencionadas en este documento pertenecen a sus respectivos propietarios. El uso de la palabra "partner" no implica la existencia de una asociación entre Cisco y cualquier otra empresa. (1005R) Cisco y el logotipo de Cisco son marcas comerciales de Cisco Systems, Inc. o sus afiliadas en Estados Unidos y otros países. Puede consultar una lista de las marcas comerciales de Cisco en www.cisco.com/go/trademarks. Toda

Sede central en América Cisco Systems, Inc. San José, CA (EE. UU.)

Sede central de Asia-Pacífico Cisco Systems (EE. UU.) Pte. Ltd. Singapur

Cisco tiene más de 200 oficinas en todo el mundo. Las direcciones, números de teléfono y fax se encuentran en la Web de Cisco en www.cisco.com/go/offices.

Sede central en Europa Cisco Systems International BV Ámsterdam, Países Bajos